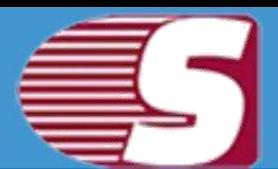

## **Shoviv Exchange Server Suite**

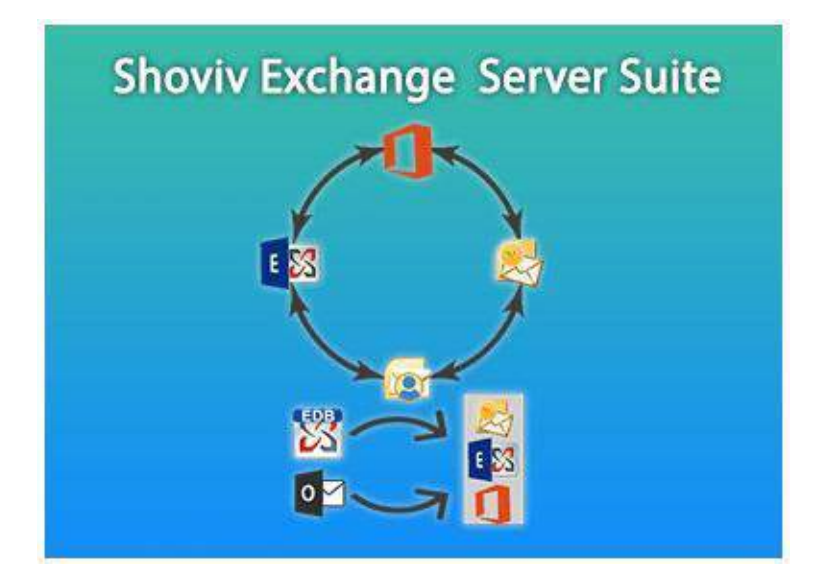

**Shoviv Exchange Server Suite - Recover and migrate corrupted EDB file, Office 365 mailboxes, Live Exchange server, Outlook profile stores (mailboxs) into Live Exchange/Office 365 Mailboxes, Live Exchange/Office 365 (Mailbox/public folder/archive mailbox) and Outlook PST file. Save added source Items into EML/MSG.**

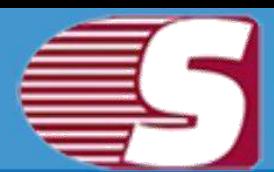

## **Table of Contents**

- 1.About Shoviv Exchange Exchange Server Suite 1.1 [Introduction](#page-3-0)
	- 1.2 [Key Features](#page-4-0)
	- 1.3 [System Requirements](#page-6-0)
- 2. User Interface
	- 3.1 Introduction
	- 3.2 [Ribbon Bar](#page-9-0)
	- 3.3 [Folder View](#page-12-0)
	- 3.4 Item View
	- 3.5 [Item Preview](#page-16-0)
- 3. Add Source
	- 4.1 [Add Source EDB file\(s\)](#page-18-0)
	- 4.2 [Add Source Exchange server mailboxes](#page-21-0)
	- 4.3 [Add Source Office 365 mailboxes](#page-23-0)
	- 4.4 [Add Source Outlook profile stores](#page-25-0)
	- 4.5 [Add Source Exchange server single mailbox](#page-27-0)
	- 4.6 [Add Source Office 365 single mailbox](#page-28-0)
	- 4.7 [Add Healthy PST files](#page-30-0)
	- 4.8 [Add OST/PST Files](#page-33-0)
- 5. Close Source
	- 5.1 [Close Source](#page-37-0)
- 6. Save Items
	- 6.1 [From Folder View](#page-39-0)
	- 6.2 [From Item View](#page-43-0)
	- 6.3 [From Search View](#page-46-0)
- 7. Save Attachments

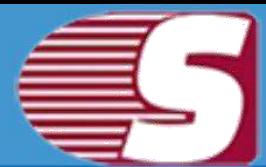

7.1 [From Folder View](#page-48-0)

7.2 [From Item View](#page-53-0)

7.3 [From Item Preview](#page-47-0)

7.4 [From Search View](#page-55-0)

8.Export source single Mailbox into

8.1 [Exchange Server](#page-56-0)

8.2 [Office 365](#page-62-0)

9. Export Source multiple mailboxes into 9.1 [Outlook PST](#page-69-0)

9.2 [Live Exchange Mailbox](#page-78-0)

- 9.3 [Office 365 Mailbox](#page-90-0)
- 10. Tools
	- 10.1 [Search](#page-101-0)
- 11. Help
	- 11.1 [About](#page-106-0)
	- 11.2 [Visit Home Page](#page-107-0)
	- 11.3 [Supports](#page-107-1)
- 12. Activation
	- 12.1 [Activate License](#page-108-0)
- 13. Buy Now

13.1 [Buy Now](#page-110-0)

- 14. Legal Notice
	- 14.1 [Copyright](#page-110-1)
	- 14.2 [Trademarks](#page-111-0)
	- 14.3 [Disclaimer](#page-111-1)
	- 14.4 [License Agreement](#page-112-0)

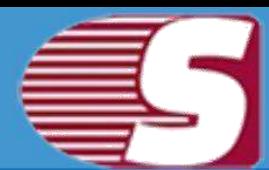

## <span id="page-3-0"></span>**Introduction to Shoviv Exchange Server Suite**

Shoviv Exchange Server Suite is a one-stop solution for Microsoft Exchange and Outlook recovery & migration tasks. The smartly and professionally designed Shoviv Exchange server Suite allows recovering corrupted Exchange Database (EDB files), Outlook Offline storage table (OST files) and Outlook personal storage table (PST files). Beside this, it facilitates to add Live Exchange Mailboxes, Office 365 Mailboxes, Configured Outlook Profile as source data and export the added source server /mailboxes into Outlook PST, Office 365, Live Exchange server. Further, one can also save the added source mailbox items into the local directory in multiple formats such as EML, MSF, RTF, VCAL etc.

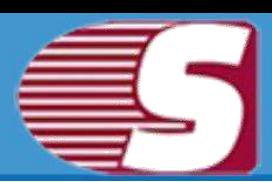

## <span id="page-4-0"></span>**Key Features**

- 1. Add multiple sources like EDB files, Live Exchange/Office 365 Mailboxes, Outlook Profile Stores (Mailboxes), Outlook PST files, OST files, Public Folder and Archive Mailboxes of Live Exchange and Office 365.
- 2. Recovers Mailboxes, folders, email, calendar events, contacts, tasks, notes, drafts etc. from edb file(s). from OST/PST/EDB No File size limitation.
- 3. Recovers attachments, images, text files etc. from OST/PST/EDB file(s).
- 4. Save selected single or multiple attachment(s). Also preview Attachment directly in software.
- 5. Save selected single or multiple items from item view panel and save them into multiple formats such as MSG, EML, HTML, VCARD, VCAL, CAL, RTF, etc.
- 6. Open selected items directly in outlook from item view.
- 7. Save selected item"s attachment in local directory from item view.
- 8. Save multiple folder items in format MSG, EML, HTML, VCARD, VCAL, CAL, RTF, etc.
- 9. Save multiple folder item"s attachment in disk.
- 10. Export single and multiple added source in PST file.
	- 1. Export in existing PST file if single mailbox selected.
	- 2. Export in Multiple PST files if multiple mailboxes are selected.
	- 3. Export in Multiple PST with password protected.
	- 4. Export in PST with split feature between 100 MB to 50 GB.
	- 5. Filter options are also available i.e. message class filter and date range filter.

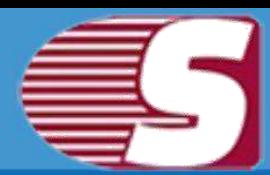

- 11. Export multiple Source Mailboxes in live exchange and office 365 Mailboxes with Mailbox/User Mapping option.
- 12. Export selected Source Mailbox in live exchange and Office 365 Public Folder and Archive Mailbox.
- 13. Search option is used to search a particular & multiple folder(s) items based upon **subject, from, cc, to, bcc and read/unread** state of the message. Also search based on attachment's availability , attachment"s name, attachment type, message class, message date.
- 14. Supports both 32 bit and 64 bit of all outlook versions.
- 15. Supports Exchange Server 2003/2007/2010/2013/2016.
- 16. Close multiple and single Added source.

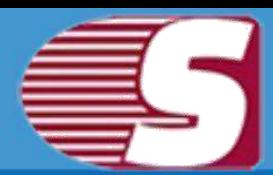

## <span id="page-6-0"></span>**System Requirements**

#### **System Specifications:**

- **Hard Disk :** 100 MB of free hard disk space.
- **Processor :** 1 GHz Processor (2.4 GHz is recommended).
- **RAM :** 512 MB of RAM (1 GB is recommended).

#### **Supported Versions:**

- **Support EDB :** Public and private EDB of Exchange Server 2016/2013/2010/2007/2003/2000/5.5/5.0.
- **MS Outlook (both 32 and 64 editions) :** Outlook 2000, 2003, 2007, 2010, 2013, 2016 versions.
- **Virtual environment :** Hyper-V Server 2008/2008 R2/2012/2012 R2, VMware and Microsoft Virtual PC.
- **Support Exchange Server (both 32 and 64 editions) :** 2002/2003/2007/2010/2013/2016 and Office 365.

#### **Application Pre-Requisites:**

- Microsoft Outlook should be installed and configure properly.
- **Add Source and Export to Exchange Server 2000**  Microsoft Outlook 2000 or later.
- **Add Source and Export to Exchange Server 2003**  Microsoft Outlook 2003 or later.
- **Add Source and Export to Exchange Server 2007**  Microsoft Outlook 2003/2007/2010.
- **Add Source and Export to Exchange Server 2010**  Microsoft Outlook 2007/2010/2013.
	- **Add Source and Export to Exchange Server 2013**  Microsoft Outlook 2013, Outlook 2010 Service Pack 1 (Version 14.0.6126.5000), Outlook 2007 Service Pack 3(Version 12.0.6665.5000).
- **Add Source and Export to Exchange Server 2016**  Microsoft Outlook 2016, Outlook 2013, Outlook 2010 with KB2965295.
- **Add Source and Export to Office 365**  Microsoft Outlook 2016, Outlook 2013, Outlook 2010 SP1(64-bit), Outlook 2010(Version 14.0.7106.5003-32-bit).

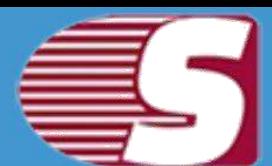

## **Introduction :**

User-interface of this software is designed with highly enhanced integrity so that the software can perform the task swiftly during the operation. The user-friendly GUI comes with simple and secure access for the recovery and migration of data and information.

#### **User interface of Shoviv Exchange Server Suite consists of four Sections**

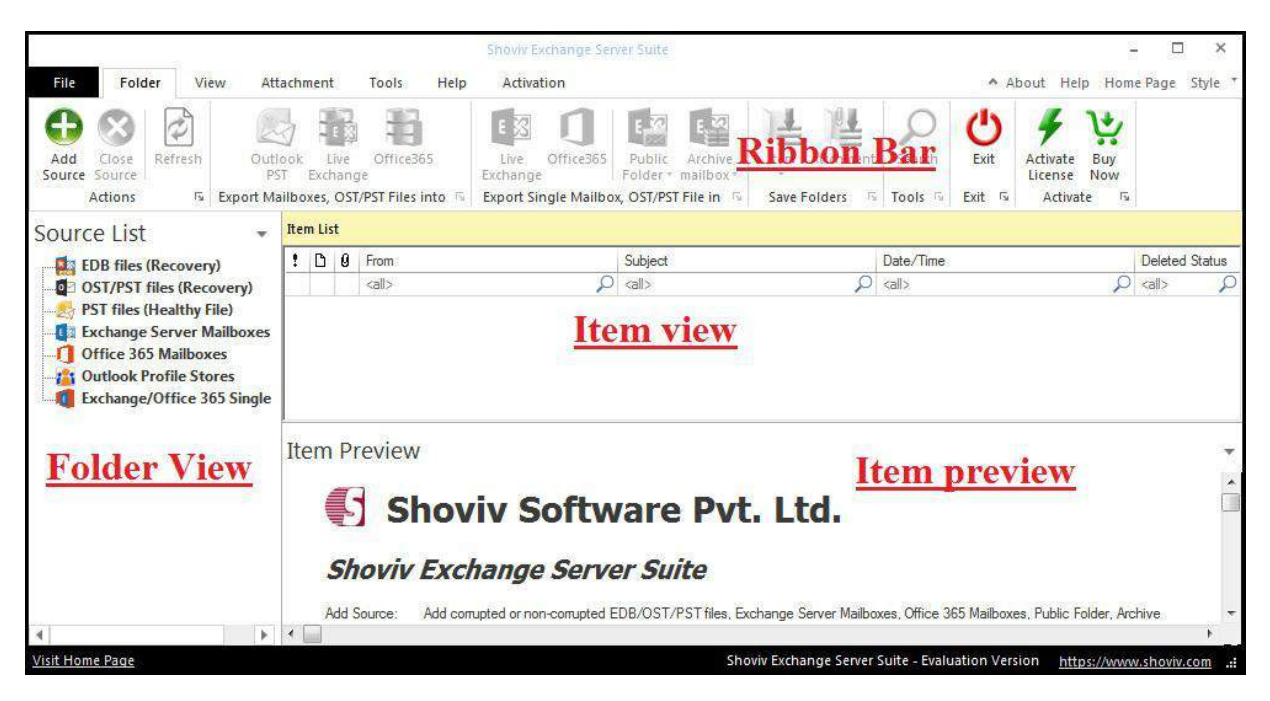

#### **Ribbon Bar :**

The ribbon bar is the top level bar in the user interface which consist of items such as Add Source, Close Source, Refresh Items, Import EML and MSG, Export Live Exchange, Office 365, Outlook PST , Save attachments, Activate License, etc.

#### **Folder View:**

• Folder view displays the mailboxes folders of added source. • Folder view contains options to add source, Close source, Save

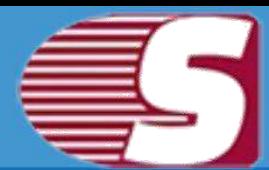

Item, Save Attachment, Export Item, Export Item in Live Exchange, etc.

#### **Item View:**

- The Item view displays the items of source folder.
- The item view may contain options like open item, save item, save attachments and select all.

#### **Item Preview:**

• The Item Preview displays the message which is stored in the item body, item property, recipient and attachments for the source item.

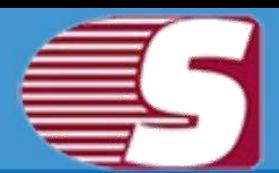

## <span id="page-9-0"></span>**Ribbon Bar**

Ribbon bar contains options like actions, Export mailboxes, Export single mailbox, save folders, tools, exit, activate, etc.

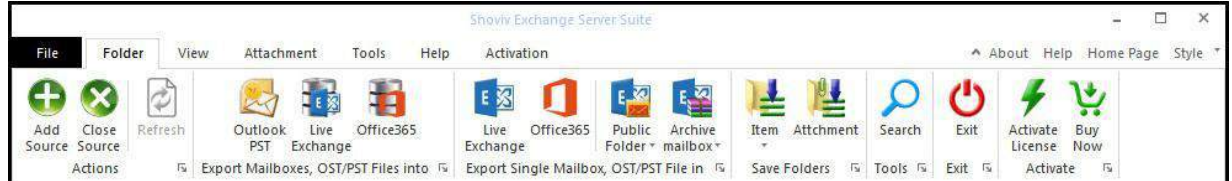

## **1. Action**

- **Add Source:** With Add source option, you are allowed to add corrupted, damaged or non corrupted source to the Software. The source may consist of EDB files, Exchange Server Mailboxes, Office 365 Mailboxes, Outlook Profile stores, Exchange and Office 365 Single stores, etc.
- **Close Source:** With the Close source option, you are allowed to close added sources such Offline Exchange server(edb), Exchange Server Mailboxes, Office 365 Mailboxes, Outlook Profile stores, Exchange and Office 365 Single stores, etc.
- **Refresh:** It helps to refresh Add source folder and items.

### **2. Export mailboxes, OST & PST Files:**

- **Outlook PST :** Export multiple mailboxes, OST files in Existing or new PST files.
- **Live Exchange :** Export Multiple added source mailboxes, OST & PST files into Live Exchange server.
- **Office 365 :** Export multiple mailboxes, OST & PST files into Office 365.

## **3. Export mailbox, OST & PST File:**

- **Live Exchange mailbox** Export single mailbox, OST & PST file to Live Exchange mailbox.
- **Office 365:** Export single mailbox, OST & PST file to Office 365.

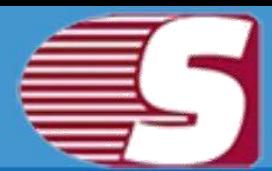

- **Live Exchange Public folder:** Export single mailbox, OST & PST file to Live Exchange Public folder.
- **Live exchange Archive folder:** Export single mailbox, OST & PST file to Live Exchange Archive mailbox.

### **4. Save Folders:**

- **Save Items:** With Save items, you can save source email items into various email formats such as EML, MSG, HTML, VCARD, VCAL, CAL, RTF, etc including filter and folder hierarchy.
- **Save Attachments:** Save multiple items attachment into disk using filter and folder hierarchy.

### **5. Tools:**

**Search:** With this option, you can search the items of source mailboxes, OST & PST file using various criteria such as Item subject, recipients(To), sender(from), item property and attachments availability.

### **6. Exit:**

**Exit:** The Exit option allows to depart the software using click exit button.

### **7. Activate:**

- **Activate License:** You can activate the functionalities of this software through 'activate license' option. The activate license option consist two types of activation (a)online Activation and (b)offline activation.
- **Buy Now:** Buy now option allows to buy the software. It redirects to our official website from where you can buy the software with full functionality.

### **Tools - Action in Live:**

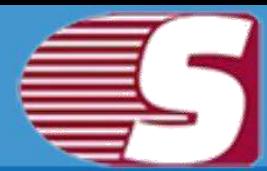

- **Import EML:** Import EML files allows to add EML items into added Live Exchange server, Office 365, Outlook Profile and healthy PST file.
- **Import MSG:** Import MSG option allows to add MSG items into added Live Exchange server, Office 365, Outlook Profile and healthy PST file.
- **Create folder:** This option create folders in added Live Exchange server, Office 365, Outlook Profile and healthy PST file.
- **Rename folder:** Rename folder option allows to rename folders in Added live exchange, Office 365, Outlook Profile and healthy PST file.
- **Delete folder:** If you want to delete the added folder in Live Exchange, Office 365, Outlook profile and healthy PST file then delete folder option will help you to do that.

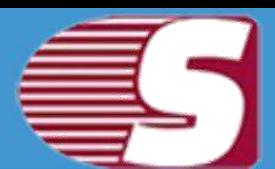

## <span id="page-12-0"></span>**Folder View**

Folder view displays mailbox folders that have been added to the applications as a source. It contains the list of mailboxes and their folders. The folder view consists many options which you can access by right-clicking on folder view.

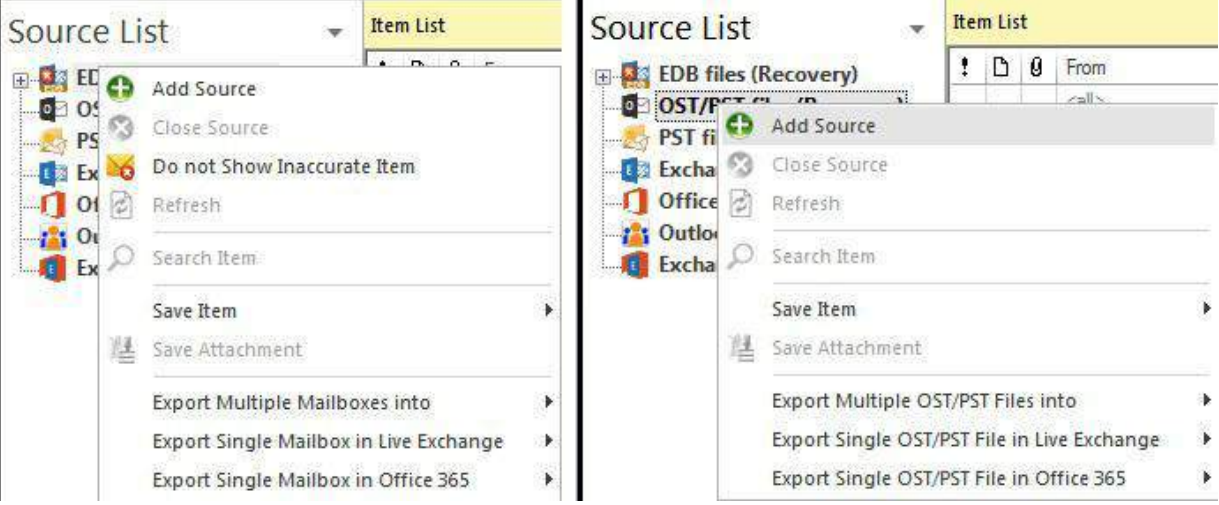

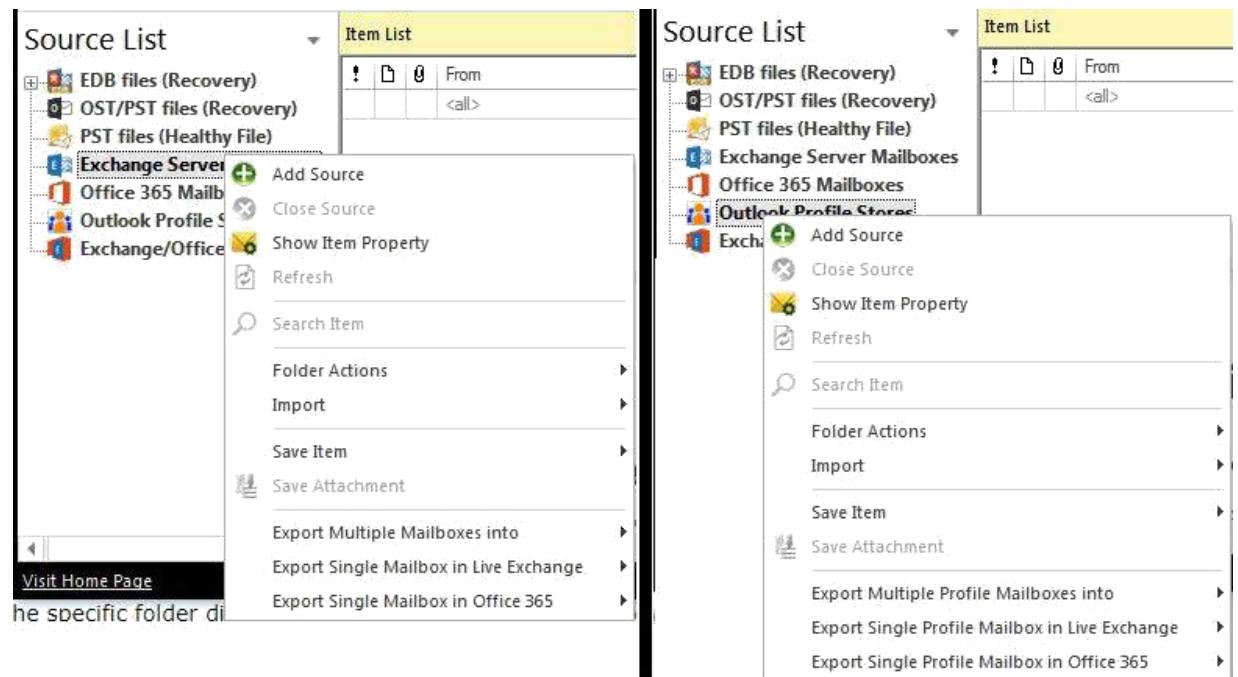

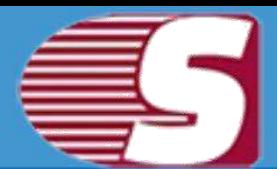

- **Add source -** This option is used to add the source mailboxes to the software. i.e. - EDB file, Live exchange, Office 365 mailboxes, OST & PST file.
- **Close source -** It helps to close the added source.
- **Do not show inaccurate item -** Prevent inaccurate items to show on the listing (only applicable for EDB file).
- **Show Item Property -** Show or hide item property in case of added source is live. This option is not applicable for EDB & OST/PST items.
- **Refresh -** To refresh the folder items.
- **Search -** Search specific items using various filter and criteria.
- **Folder Actions**
	- 1. **Create folder -** Create a new folder to the source file directly from the software. This feature is not applicable for added EDB and corrupted OST/PST source.
	- 2. **Rename folder -** Rename the folder of the source file directly from the software. This feature is not applicable for added EDB and corrupted OST/PST source.
	- 3. **Delete folder -** Delete the folder of the source file directly from the software. This feature is not applicable for added EDB and corrupted OST/PST source.

**Import EML items -** Import EML file items to the specific folder directly from any specific location of the disk. This feature is not applicable for added EDB and corrupted OST/PST source. • **Import MSG items -** Import MSG file items to the specific folder **directly from any specific location of the disk. This feature is not applicable for added EDB and corrupted OST/PST source.**

- **Save item -** To save email items into the disk in various formats such as eml, msg, html.
- **Save attachment -** To save email items attachments into the disk.
- **Export in Outlook PST -** Export Source mailboxes and OST/PST files into Outlook PST format.
- **Export Multiple Profile Mailboxes into -**

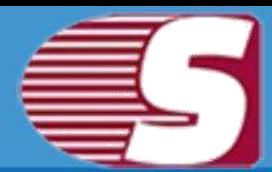

- **Outlook PST Files: -** Export multiple profile mailboxes into Outlook PST files.
- **Live Exchange Mailboxes : -** Export Multiple profile mailboxes into Live Exchange.
- **Office 365 Mailboxes : -** Export Multiple profile mailboxes into Office 365 Mailboxes.
- **Export Single Mailbox in Live Exchange : -**
	- **Mailbox: -** Export Source mailbox into Live Exchange.
	- **Public Folder: -** Export Source mailbox into Live Exchange Public folder.
	- **Archive Mailbox: -** Export Source mailbox into Live Exchange Archive Mailbox.
- **Export Single Mailbox in Office 365 : -**
	- **Mailbox: -** Export Source mailbox into Office 365.
	- **Public Folder: -** Export Source mailbox into Office 365 Public folder.
	- **Archive Mailbox: -** Export Source mailbox into Office 365 Archive Mailbox.

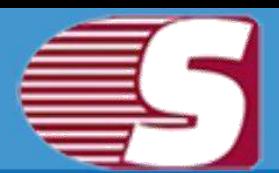

## **Item View**

Item View displays the source items which is available inside the folder of source mailboxes. The item view comprises of options -

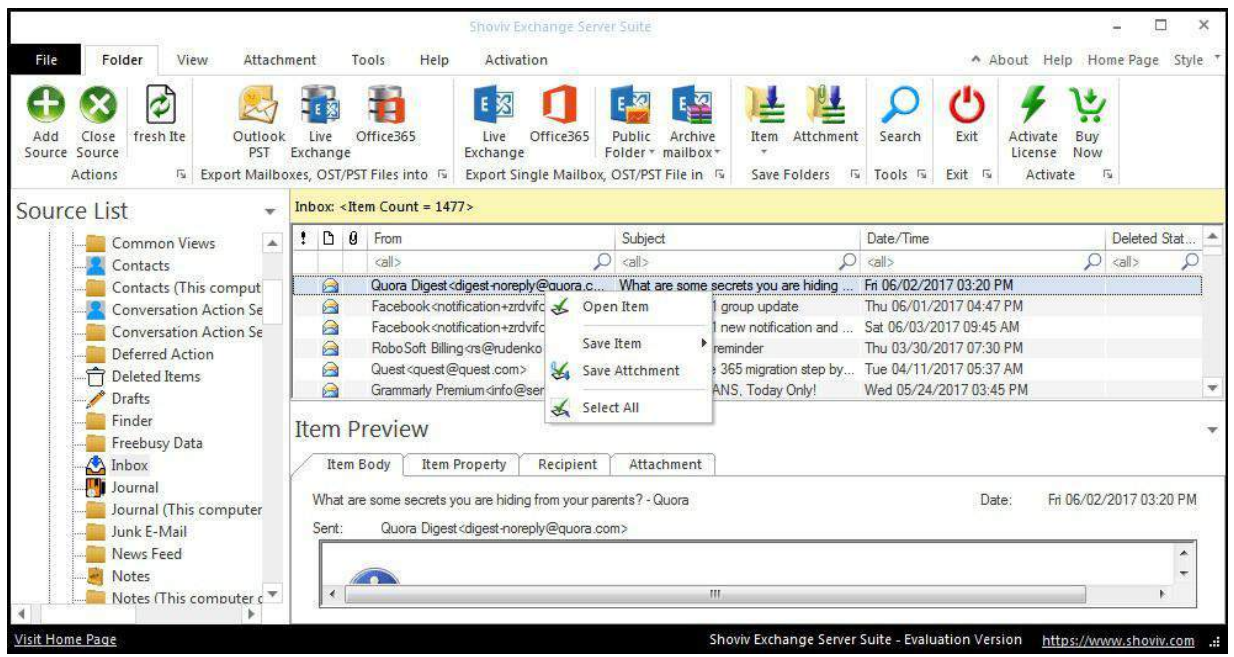

- **Open Item -** Open Item with default program to preview i.e, email item with Outlook.
- **Save item -** To save email items into the disk in various formats such as .eml, .msg, .html.
- **Save attachment -** To save email items attachments into the disk.
- **Select all -** To select all items in the list view.

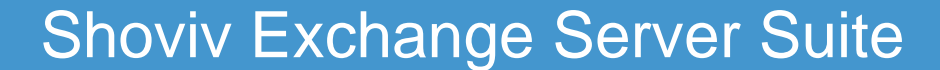

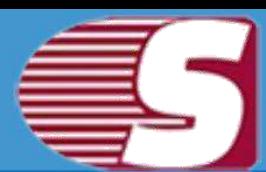

## <span id="page-16-0"></span>**Item Preview**

Item preview option allows to display the selected emails body, property, attachment, recipients. Beside this, it also allows to save attachment of that particular email individually. The Item preview options are -

**Item body -** To display the body of email item.

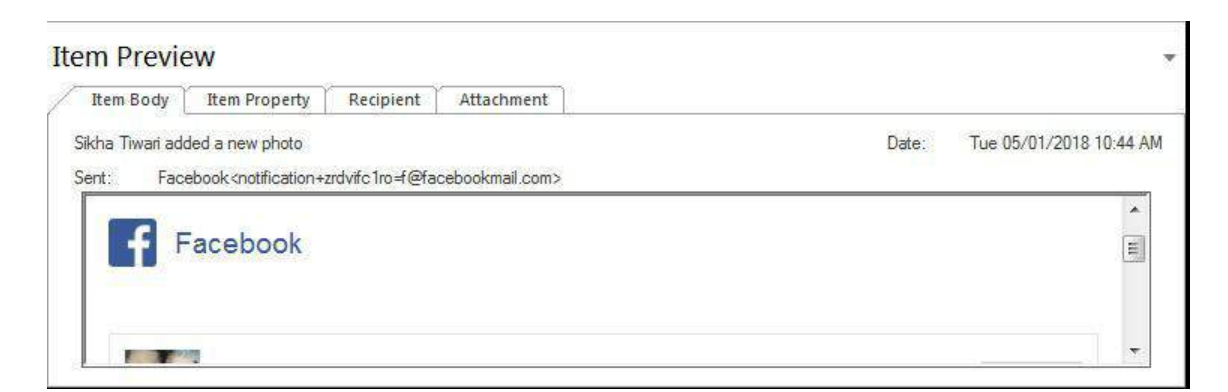

**Item property -** To display the properties of the selected email items.

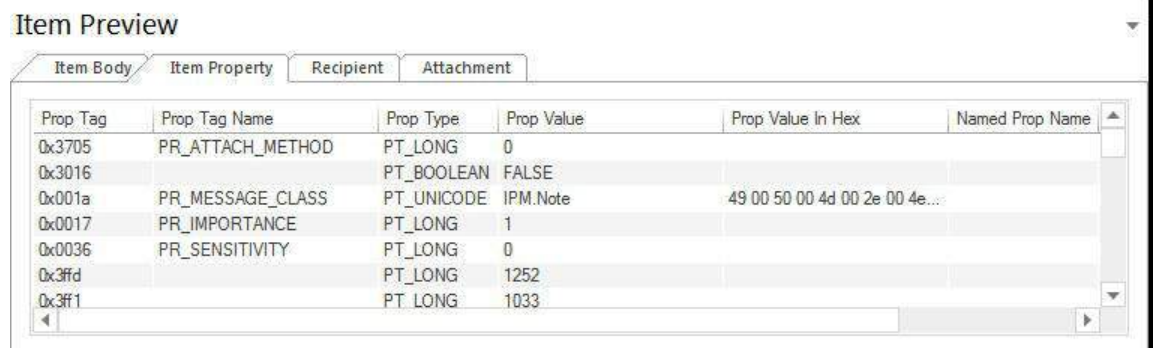

**Recipient -** To display the list of recipients of the selected email items.

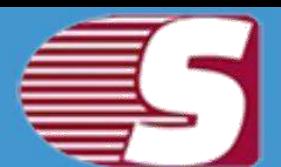

J

#### **Item Preview**

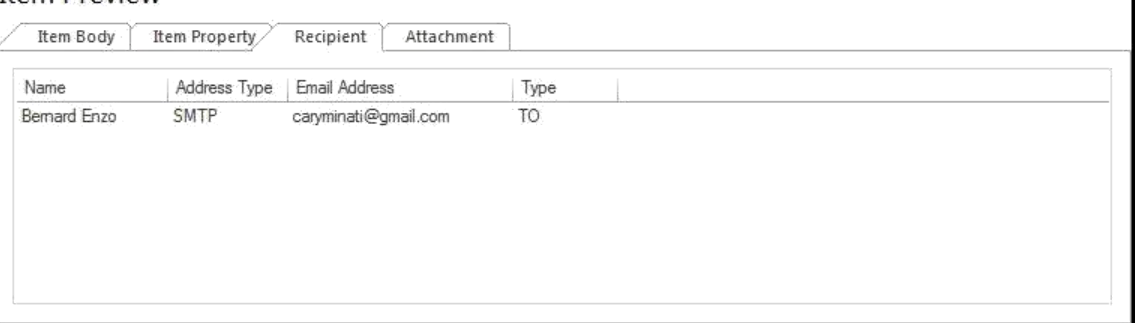

- **Attachment -** To display the list of attachments of the selected email items.
	- **Open -** To open the selected attachment item of the selected email items.
	- **Save -** To save the selected attachment item of the selected email items.
	- **Select All -** To save all items in the attachment list view.

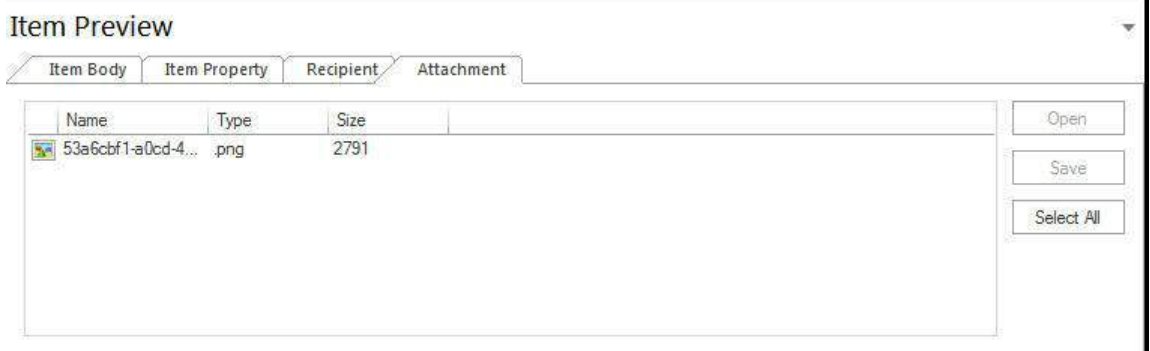

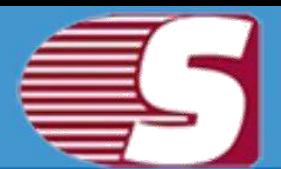

## <span id="page-18-0"></span>**Add Source**

**There are two options available to add the desired mailbox or sources which are required for recovery/migration. The source mailboxes can be added using two ways :**

- **The first** way is by adding the source through the ribbon bar. You are required to go to the ribbon bar and click on the **"Add Source"** option for adding sources such as EDB mailbox, Exchange server mailbox, Office 365 mailbox, Outlook Profile stores and Exchange/office365 single store into the software.
- **The second** way is by right clicking on the folder list. A context menu will appear in which **'Add Source'** option will be available for you along with other options. The **Add Source"** option add sources like EDB mailboxes, Exchange server mailbox, Office 365 mailbox, Outlook Profile stores and Exchange/office365 single store to the software.

After opening the add source dialog, you will get six options to add the different types of source files which are as follows -

### **1. EDB File**

To add EDB file into the software

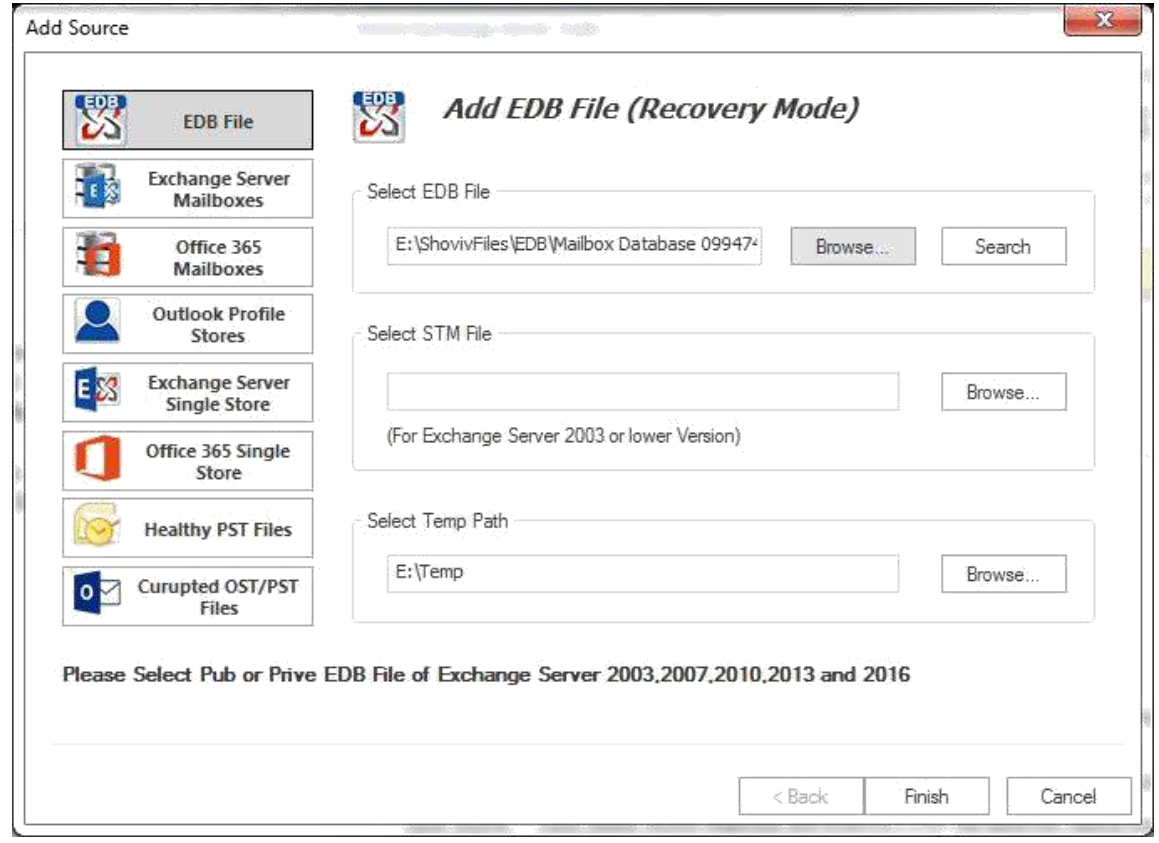

Copyright © 2018 Shoviv Software Private Limited

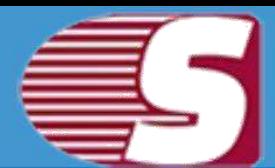

- **Select EDB file -** Select EDB file using **'Browse…'** button from local disk
- **Search -** To search EDB files from the specific directory on disk using **'Search'** button..

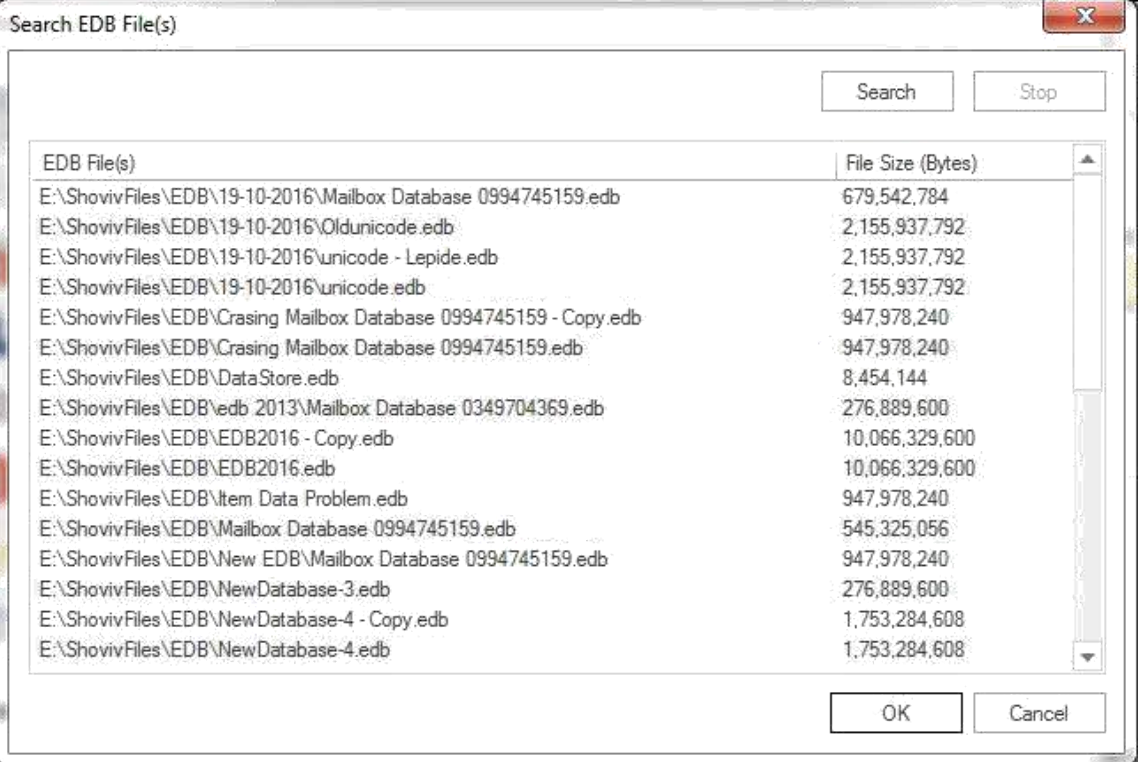

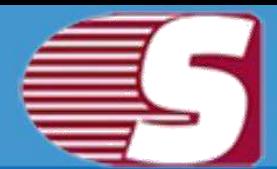

- **Select STM file -** For the lower version of exchange server i.e. Exchange server 2003.
- **Select temp path -** To store temporary data during recovery process of EDB file by the software.

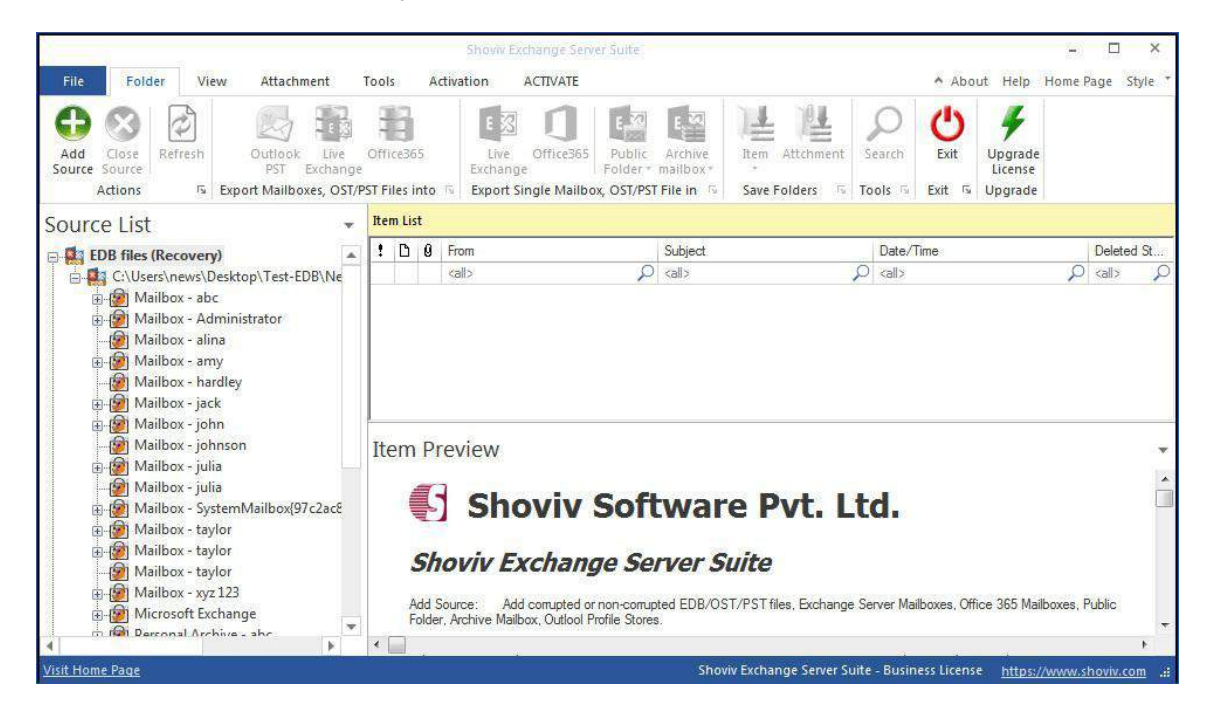

After that, click on **'Finish'** Button. All EDB file Mailboxes will be shown in **"Source List >> EDB File"** Section.

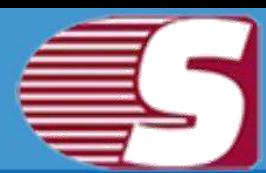

### <span id="page-21-0"></span>**2. Exchange server mailboxes**

To add Live exchange server mailboxes into the software in order to save and export process.

- **Domain name of Domain IP -** Server Name or IP address of Domain server where your Active Directory is installed.
- **UserName -** Username of the user who has administrative rights.
- **Password -** Password of the respective AD user.

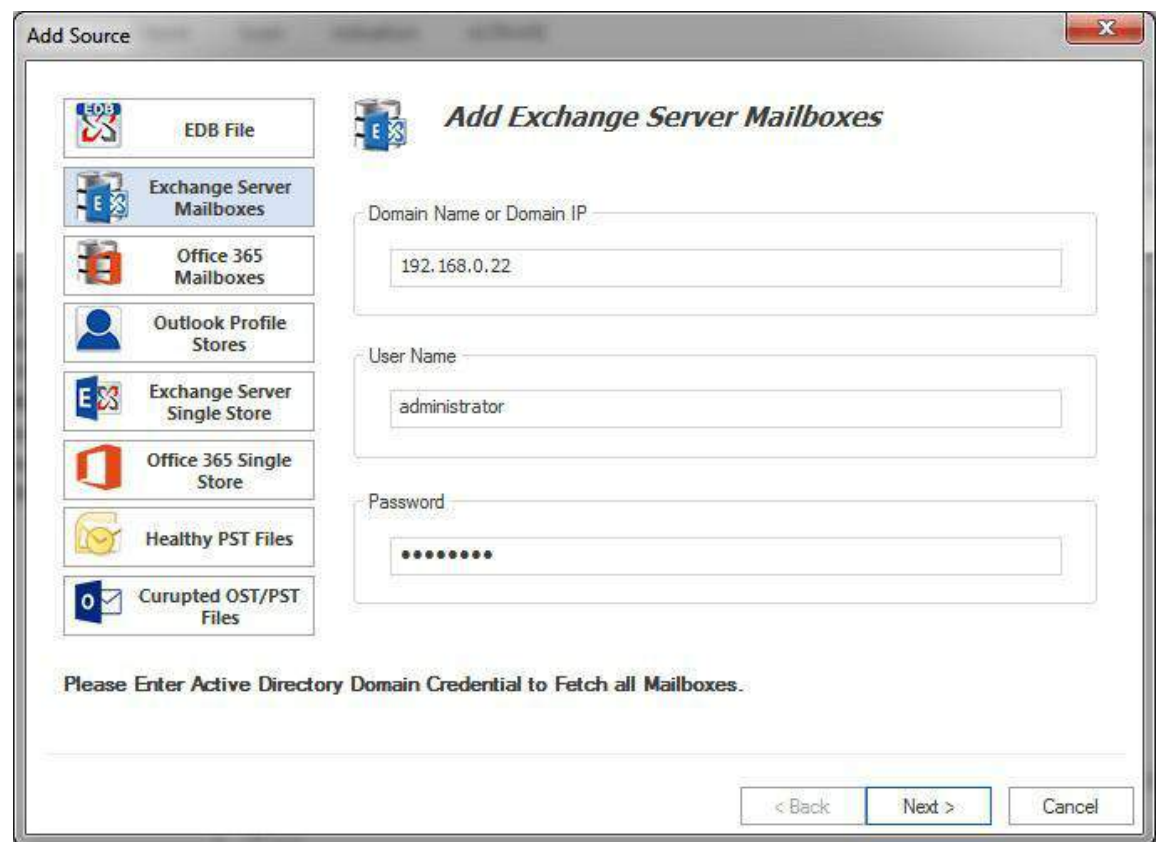

#### **2. Select mailboxes :**

• Select mailboxes which you want to export or perform migration process. Those mailboxes will be added to the software folder view with proper folder hierarchy.

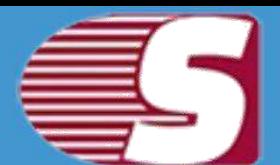

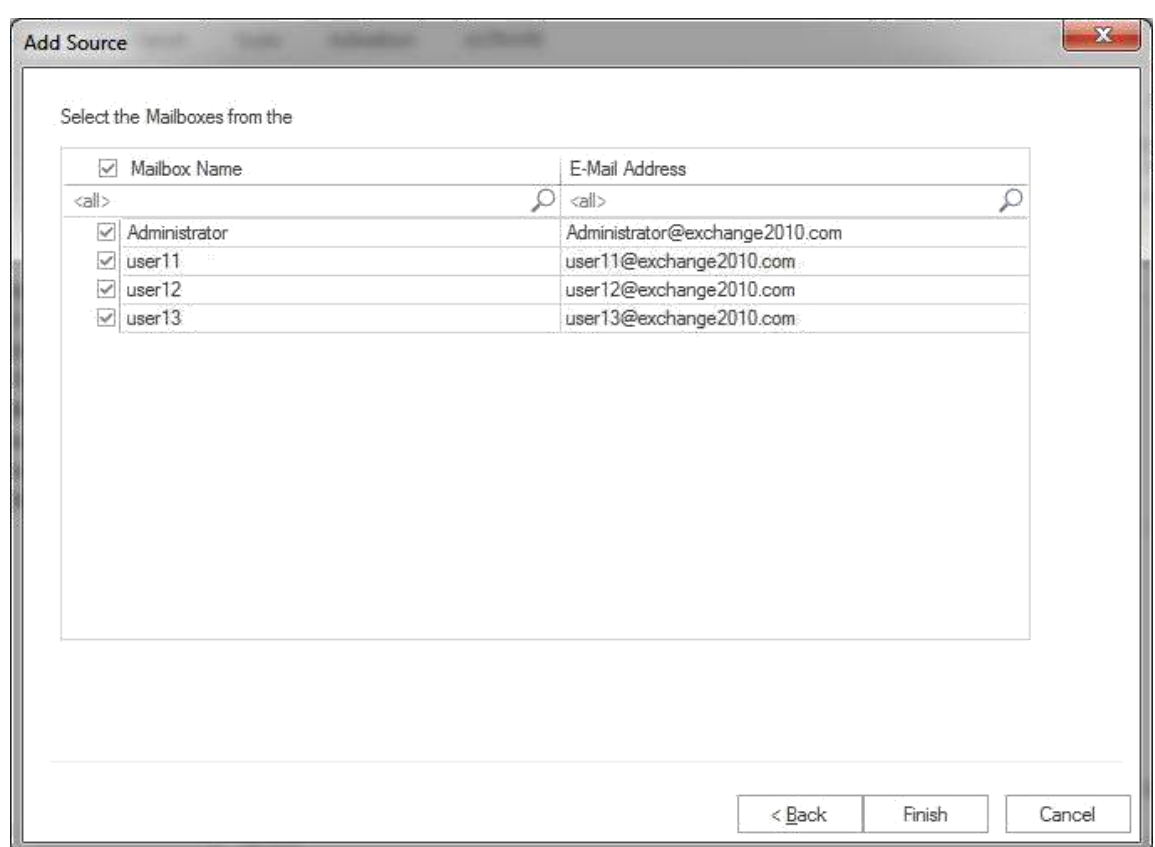

After that, click on **'Finish'**Button. All Exchange server Mailboxes will be shown in **"Source List >> Exchange server Mailboxes"**  Section.

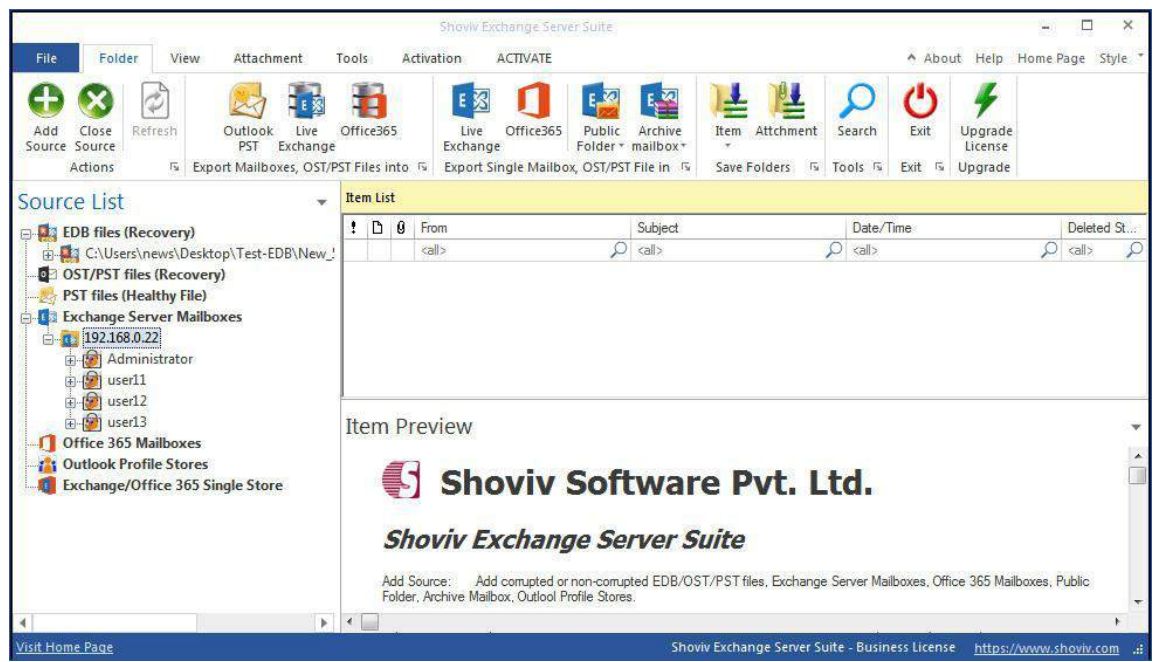

#### Copyright © 2018 Shoviv Software Private Limited

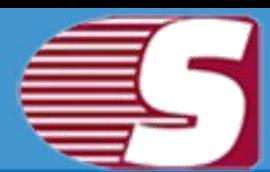

#### <span id="page-23-0"></span>**3. Office 365 Mailboxes**

To add Office 365 mailboxes into the software in order to save and export process.

- **Office 365 Username -** Username of Office 365 Administrator and ensure that all other users has given there mailbox delegate rights to this user.
- **Password -** Password of the respective user.

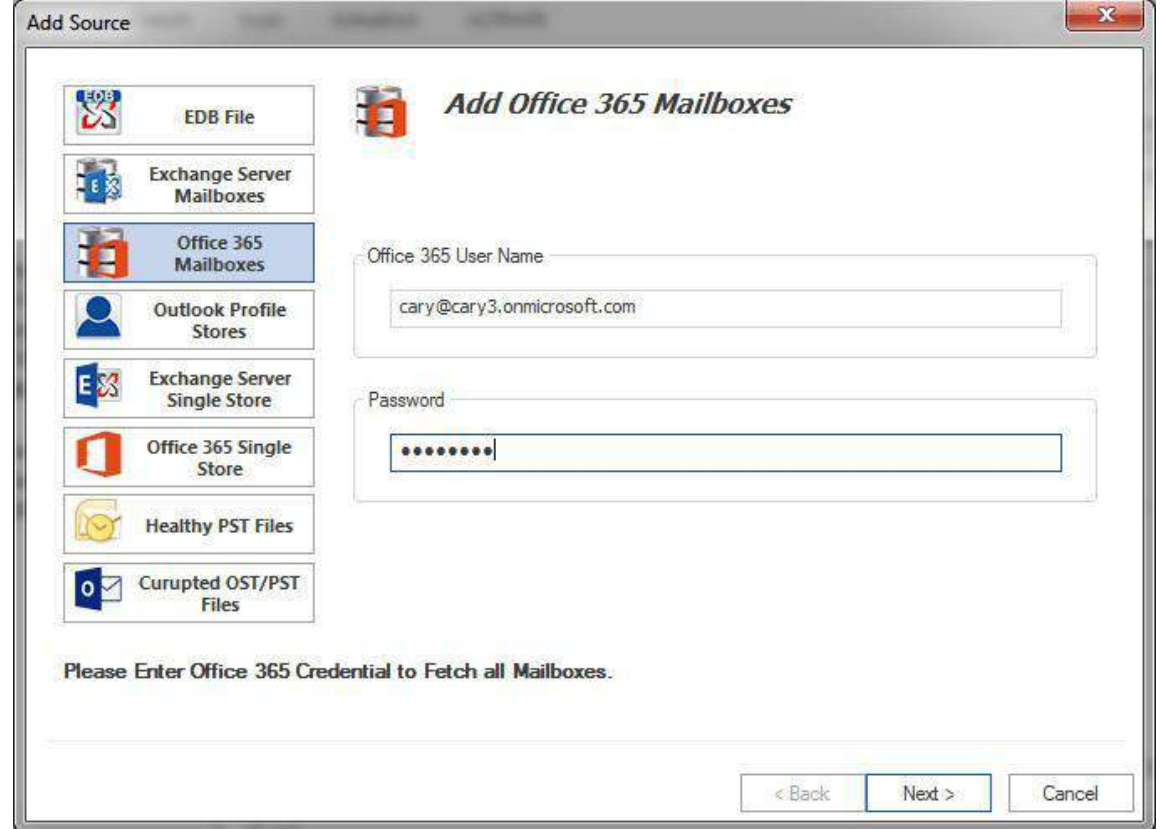

- **2. Select mailboxes :**
	- Select mailboxes which you want to export or perform migration process. Those mailboxes will be added to the software folder view with proper folder hierarchy.

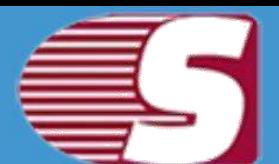

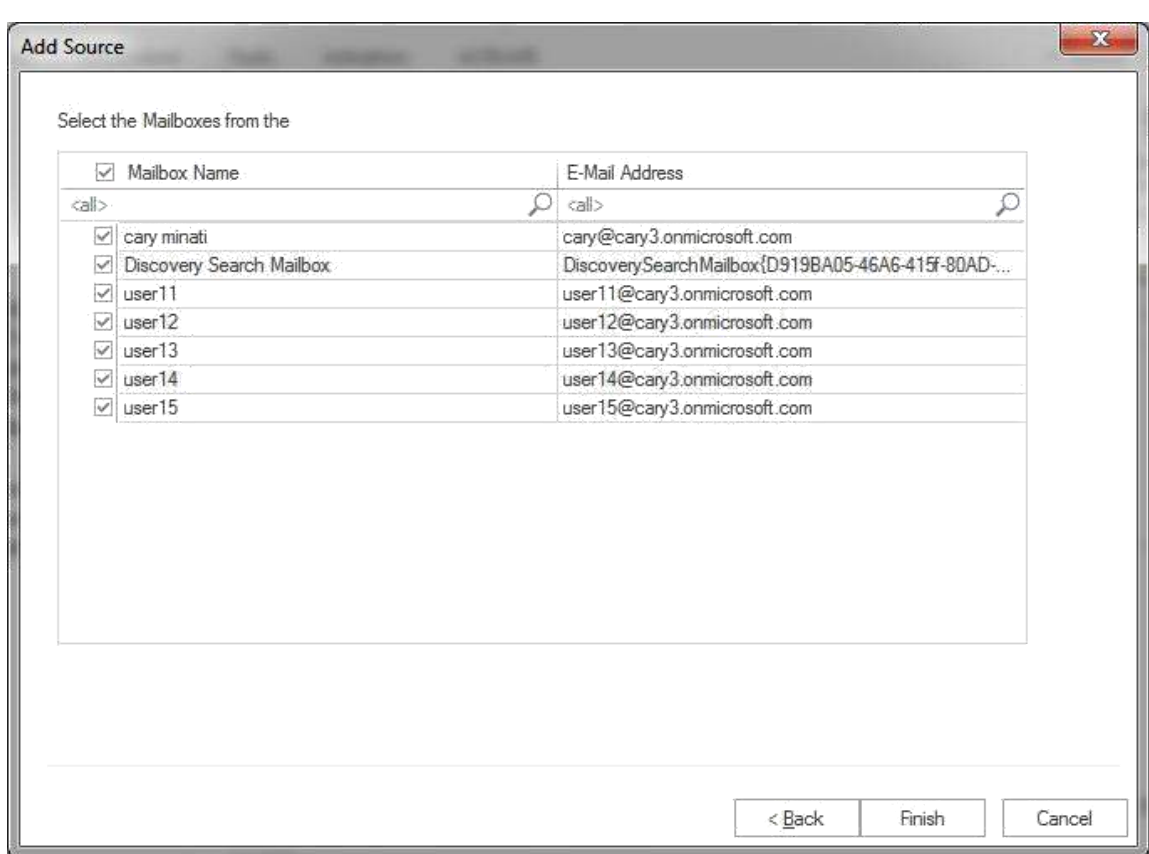

After that, click on **'Finish'** Button. All Office 365 Mailboxes will be shown in **"Source List >> Office 365 Mailboxes"** Section.

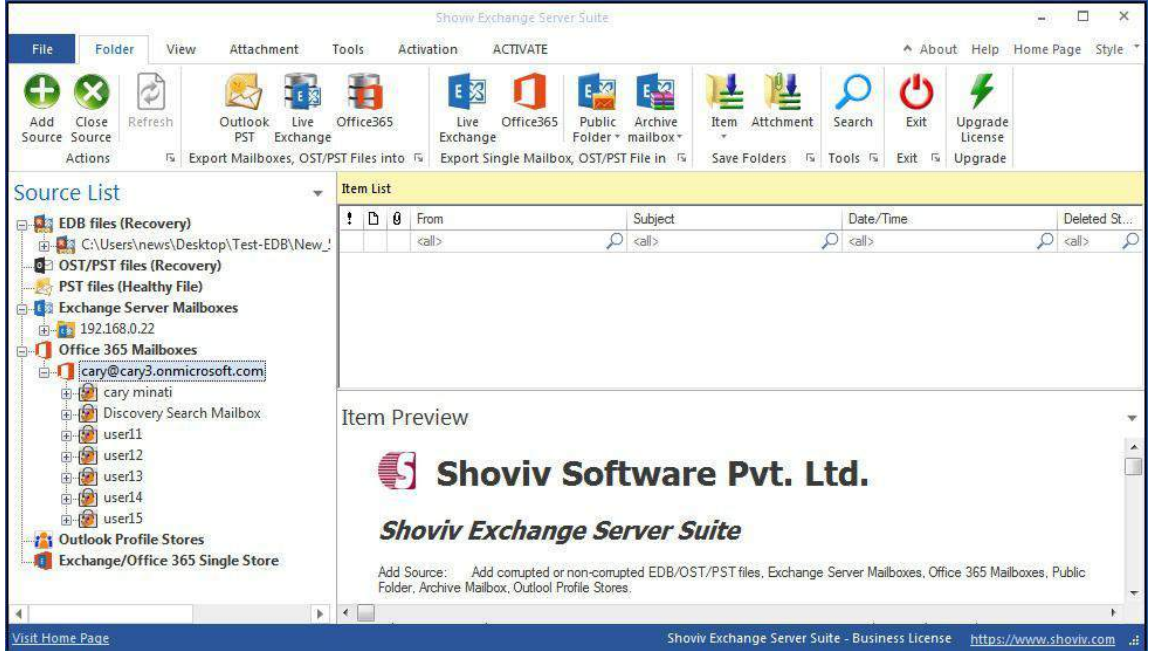

Copyright © 2018 Shoviv Software Private Limited

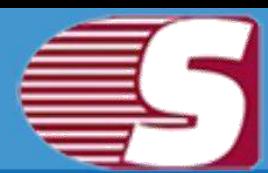

### <span id="page-25-0"></span>**4. Outlook Profile Stores**

To add mailboxes of pre-configured Outlook profiles.

- **Select Profile :** Select Outlook Profile which belongs to exchange server, office 365, IMAP, GroupWise, IBM Domino Server etc.
- **Refresh -** To refresh the Outlook profile list.
- **Get Address List Mailboxes -** To get mailboxes from address list of selected profile.

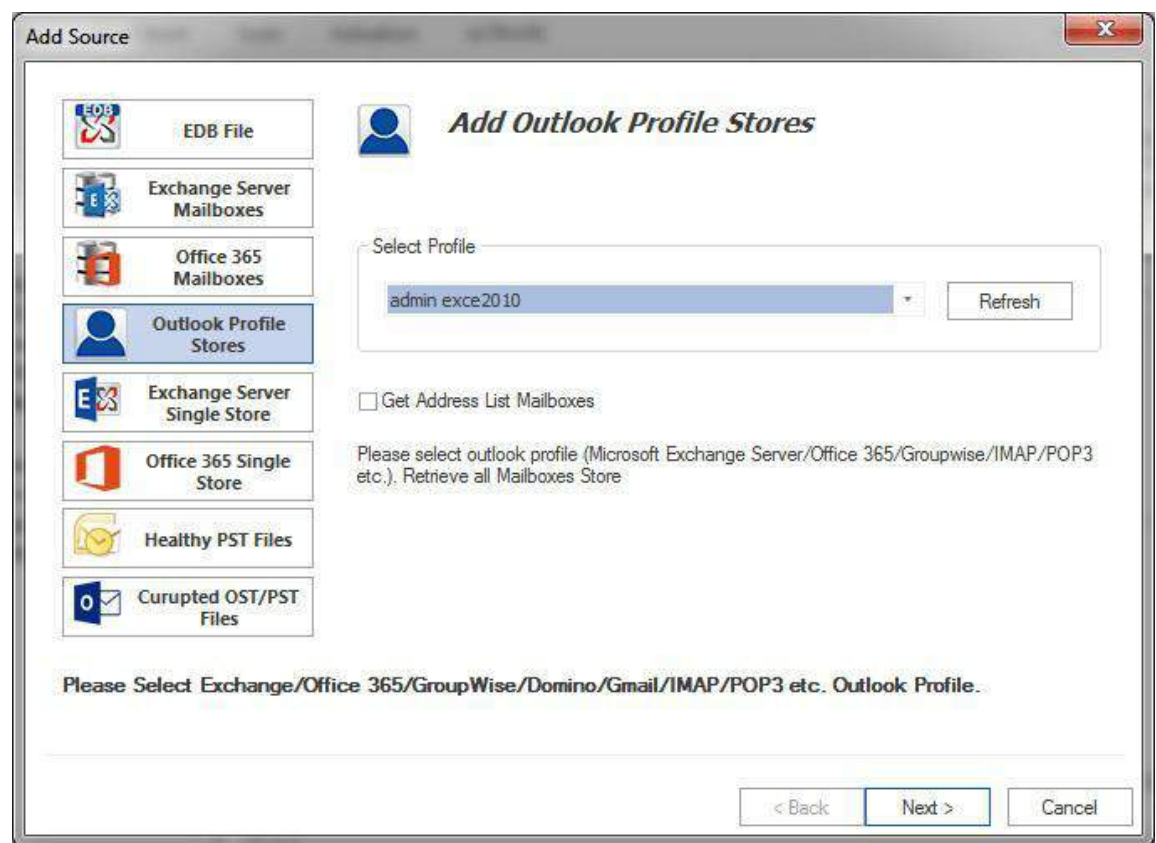

#### **2. Select mailboxes :**

• Select mailboxes which you want to export or perform migration process. Those mailboxes will be added to the software folder

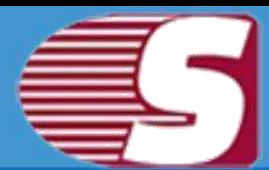

view with proper folder hierarchy.

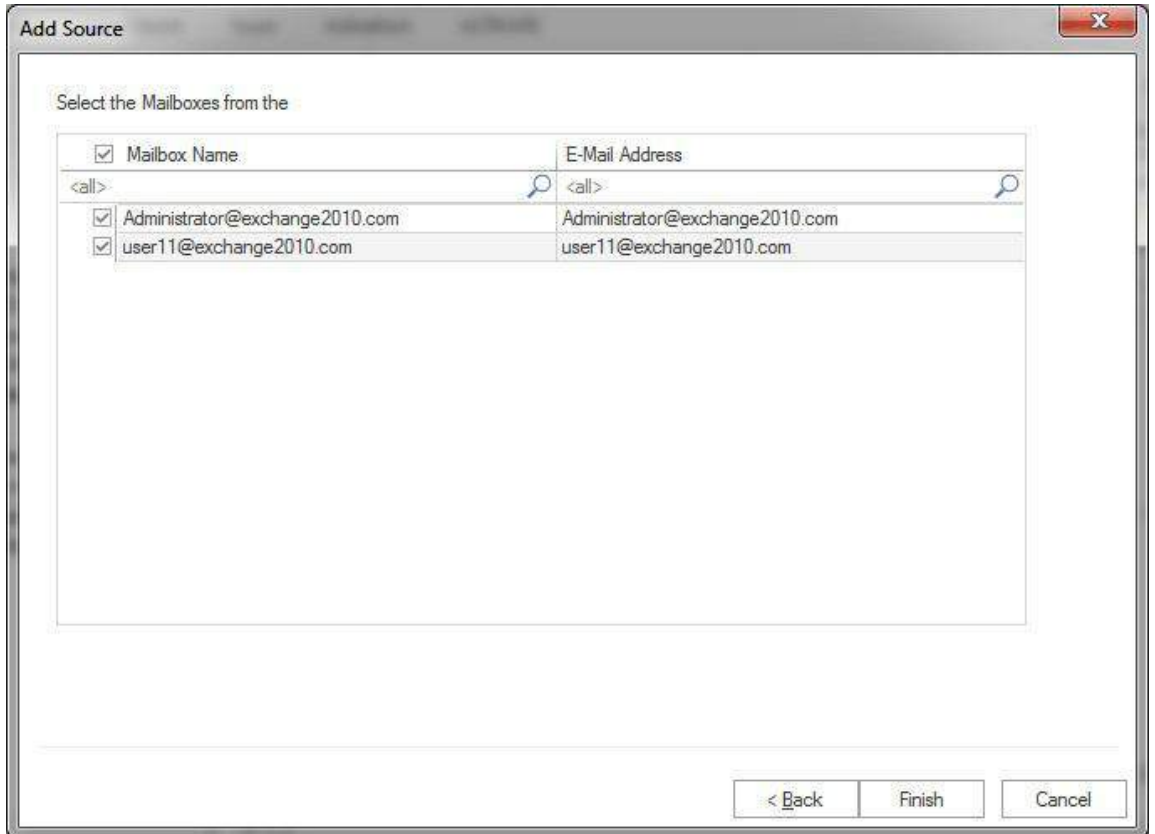

After that, click on **'Finish'** Button. All Office 365 Mailboxes will be shown in **"Source List >> Outlook Profile stores"** Section.

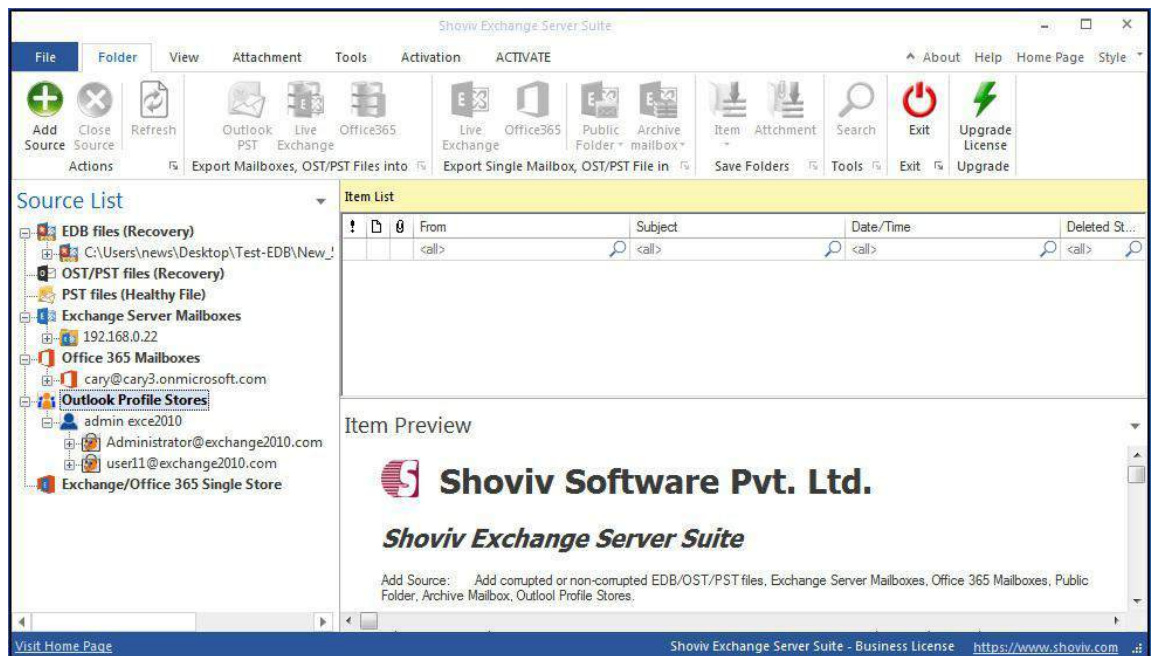

#### Copyright © 2018 Shoviv Software Private Limited

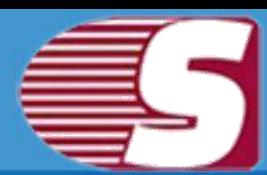

### <span id="page-27-0"></span>**5. Exchange server single mailbox**

To add single Live exchange serve mailbox in order to save & export process.

- **Store type -** Select Store type of desired mailbox i.e. Public folder/Archive mailbox of the repective mailbox.
- **Exchange Name -** Server Name or IP address of Exchange server.
- **Mailbox Name -** Name of the Exchange Server mailbox.
- **Password -** Password of the respective mailbox.

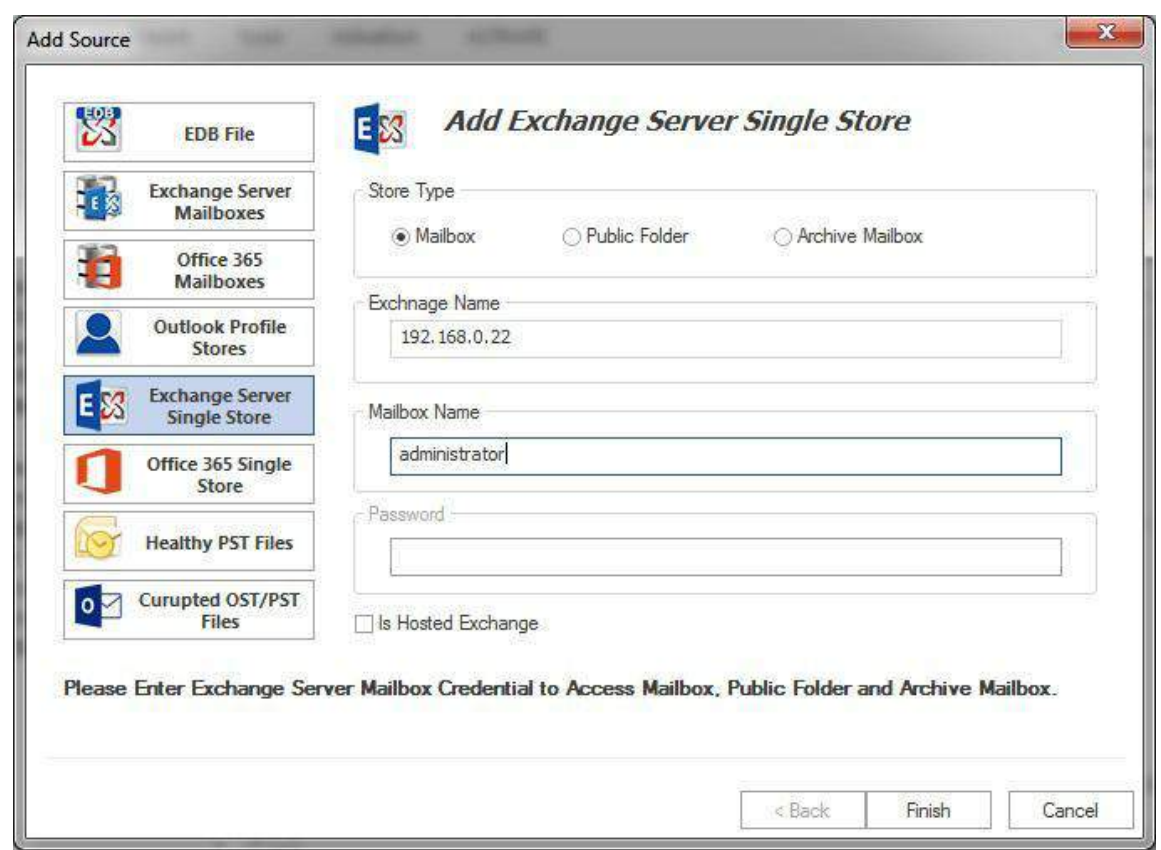

After that, click on **'Finish'** Button. All Exchange server single Mailbox will be shown in **"Source List >> Exchange/Office 365 Single Store' Section.** 

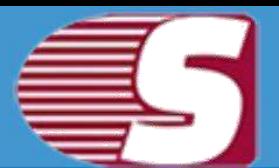

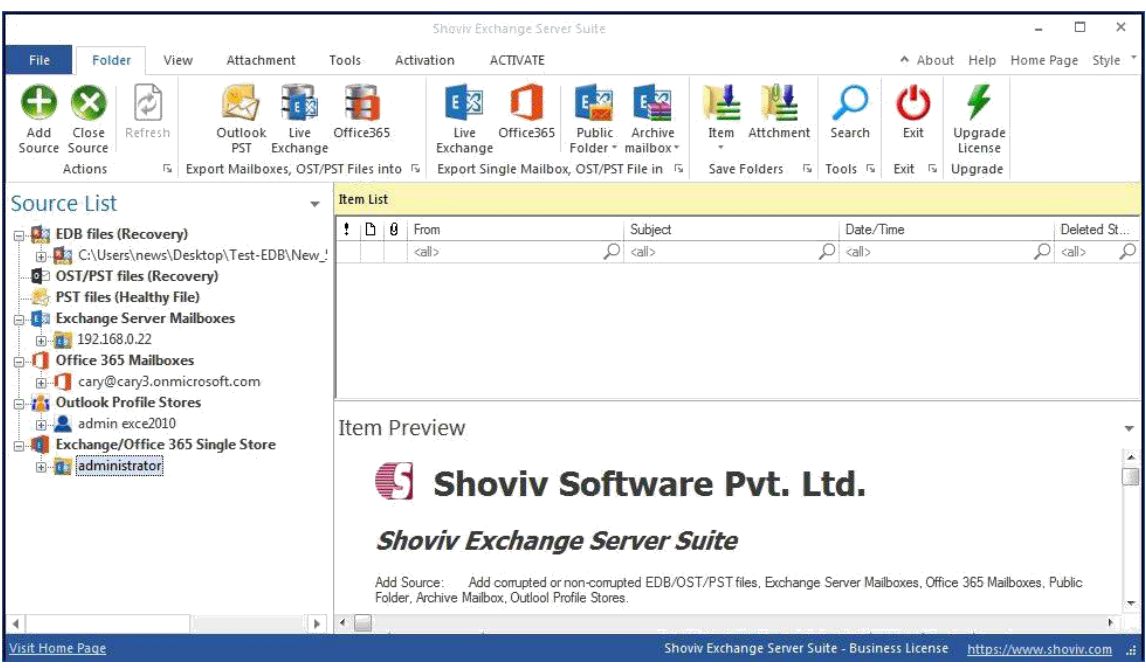

### <span id="page-28-0"></span>**6. Office 365 Single Store**

To add Office 365 single user mailbox in order to save and export items.

- **Store type -** Select Store type of desired mailbox i.e. Public folder/Archive mailbox of the repective mailbox.
- **User Name -** Name of Office 365 user mailbox.
- **Password -** Password of the respective user mailbox.

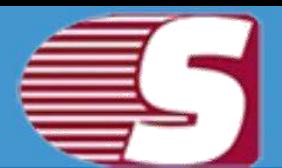

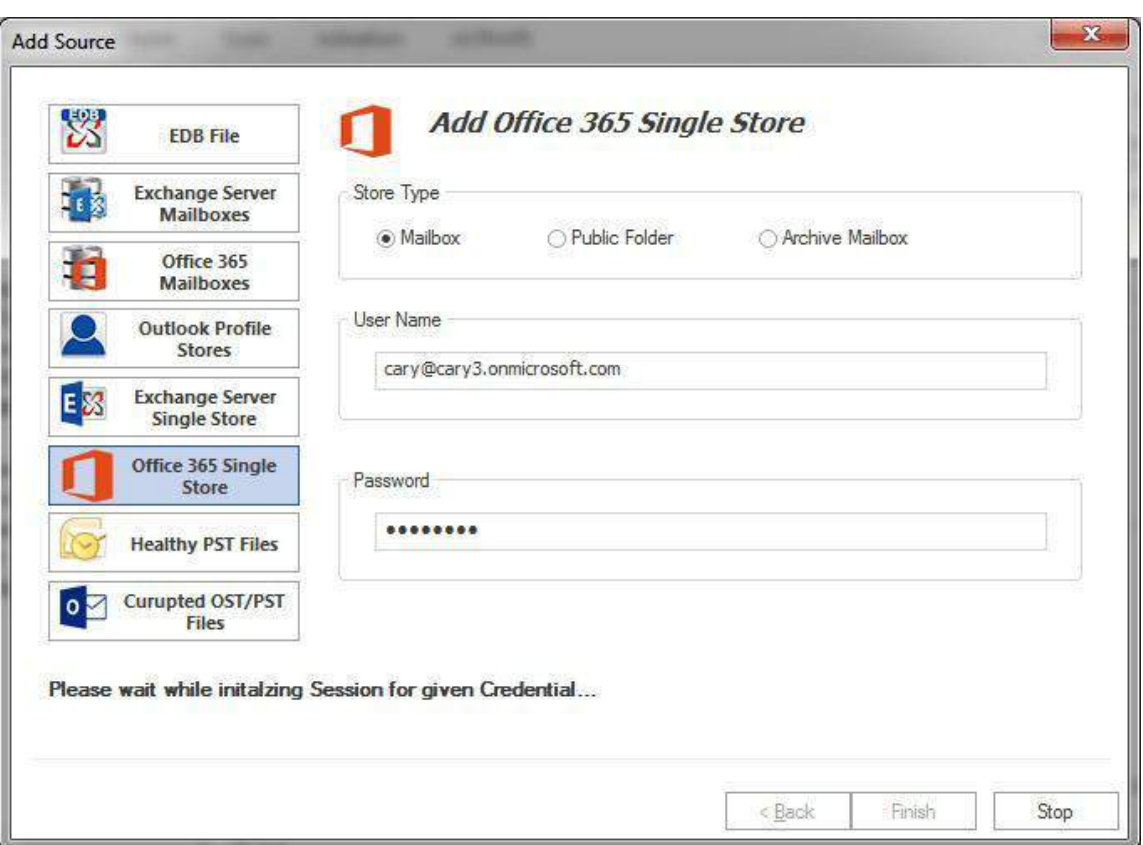

After that, click on **'Finish'** Button. All Office 365 single Mailbox will be shown in **"Source List >> Exchange/Office 365 Single Store' Section.** 

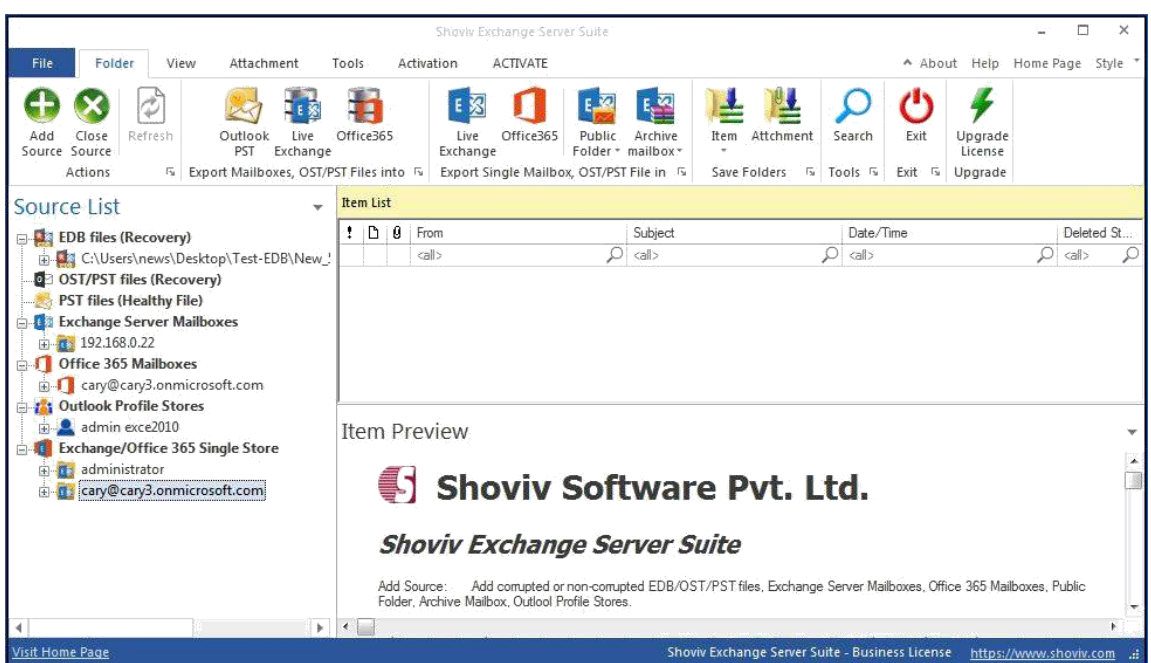

#### Copyright © 2018 Shoviv Software Private Limited

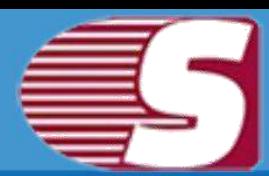

### <span id="page-30-0"></span>**7. Add Healthy PST files**

To add healthy PST file into the software.

- **Add :** To add healthy PST file(s) into the software from file directory using file browse dialogue.
- **Remove** : To remove selected PST file(s) from the added list.
- **Remove All :** To remove all the added PST file(s) from the list.
- **Search :** To search PST file(s) from selected file directory.

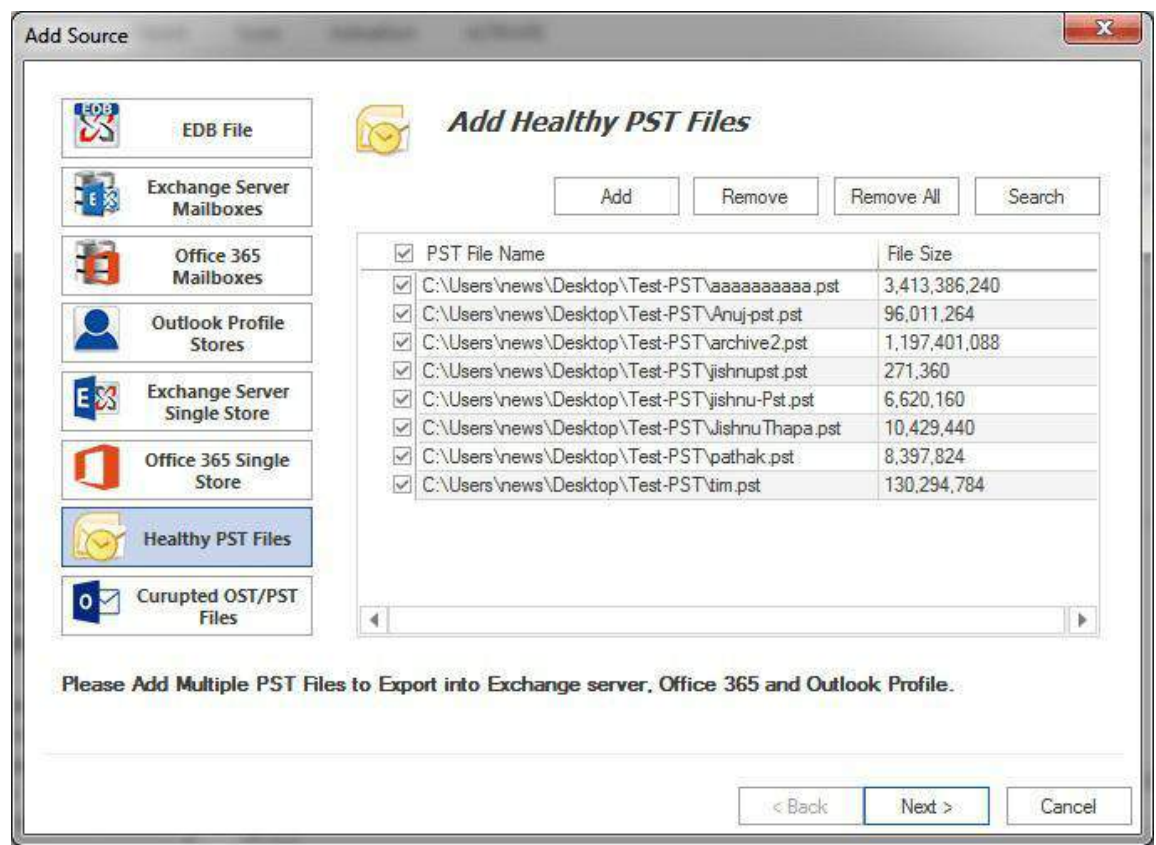

#### **2. Search :**

This option is useful in case you don't know the exact location of your PST file(s). You can search PST file(s) from selected file directory using this option and can select only desired PST file(s) for further process.

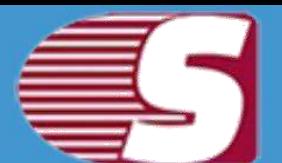

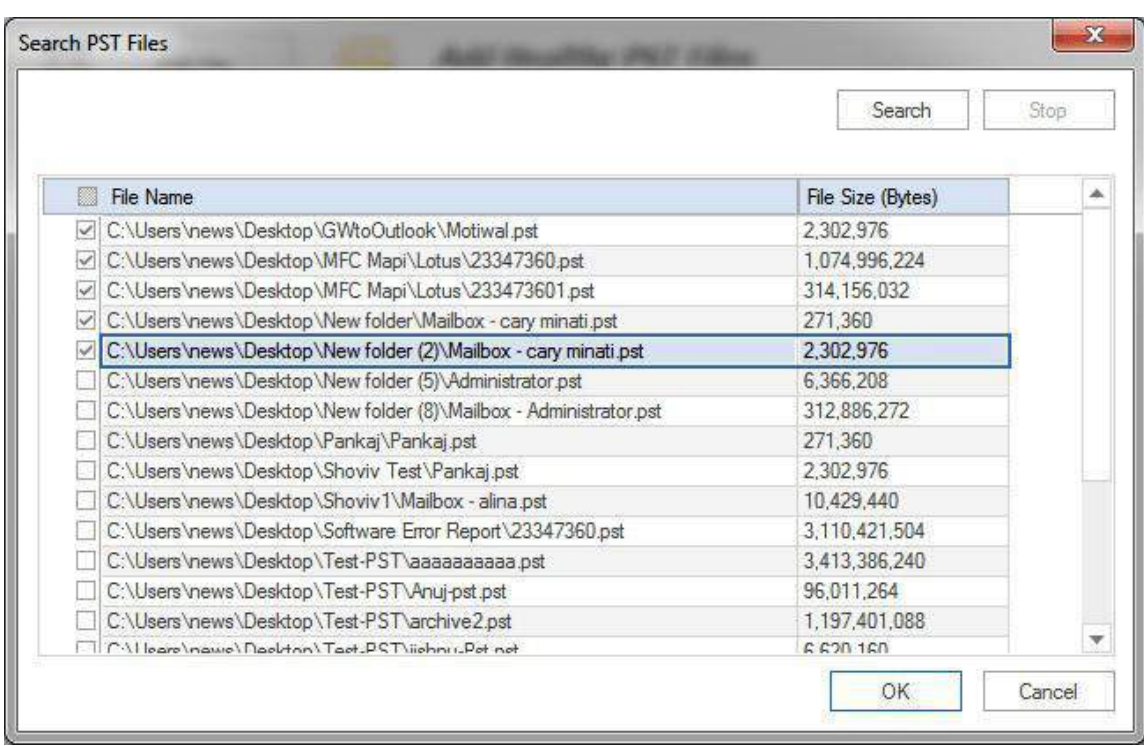

#### **3. Add PST :**

Once you done with adding PST files into list, click on **"ok"** button. This will start adding your selected PST files into the software and display you the status. You can stop adding process anytime using **"Stop"** button.

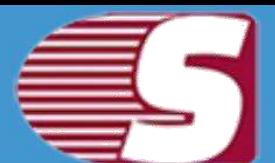

#### **Add Source**

Please wait while adding PST Files in source

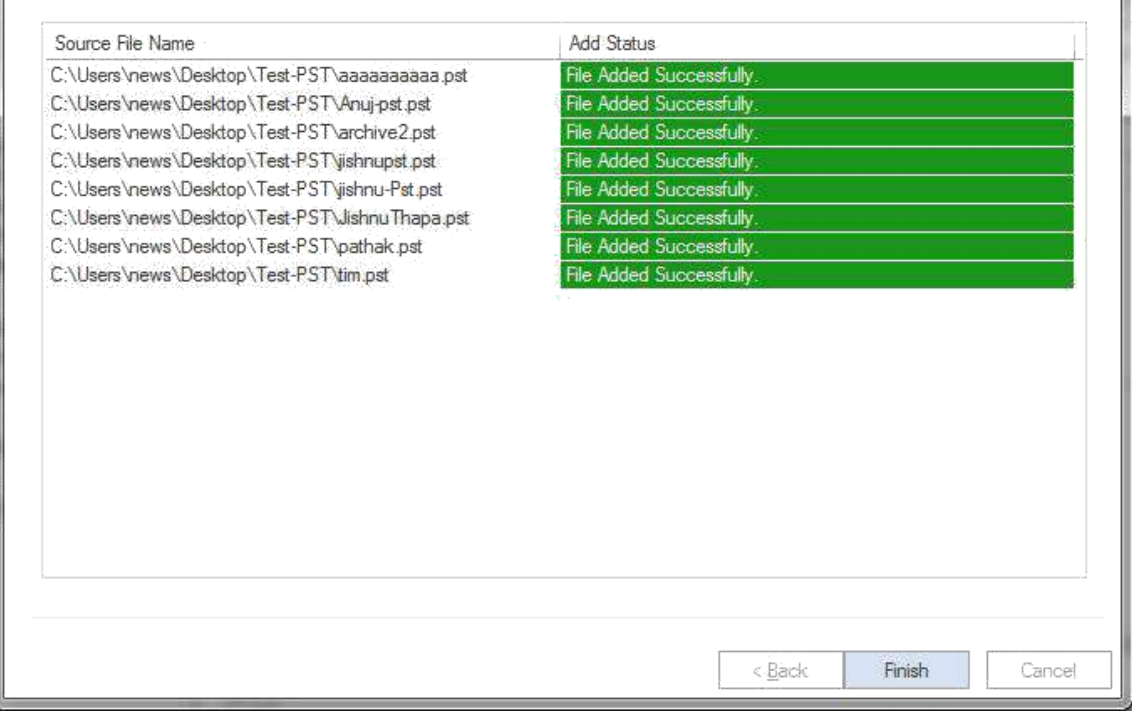

After adding process complete, click the **"Finish"** button. You can find your added PST files under **"PST Files (Healthy PST)"**.

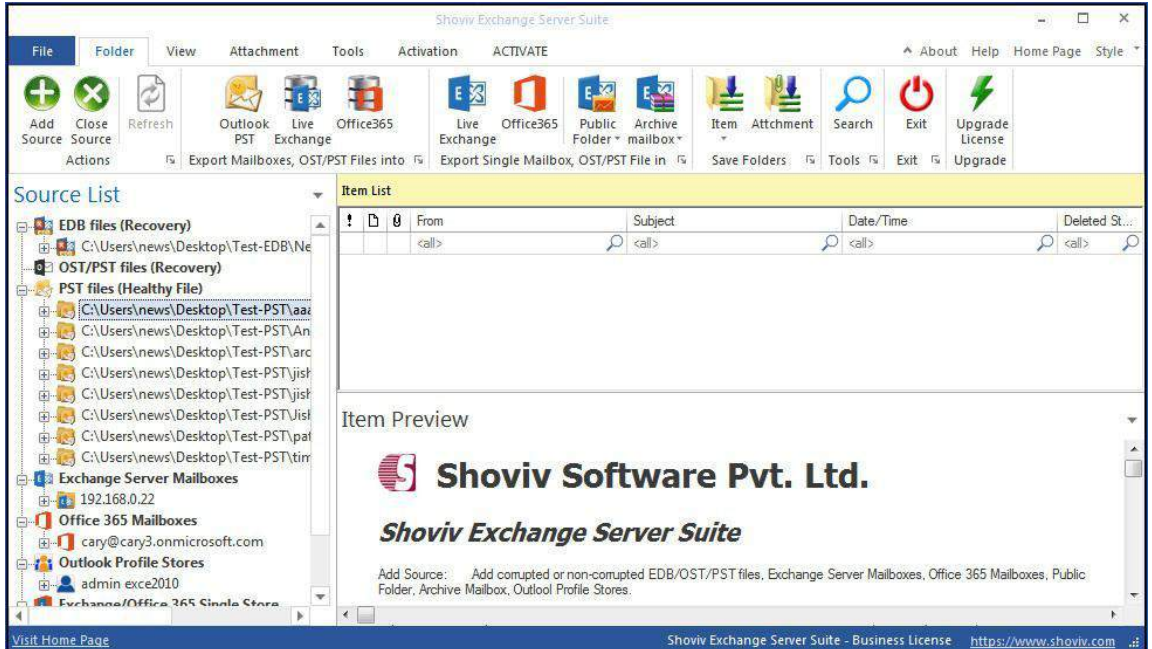

Copyright © 2018 Shoviv Software Private Limited

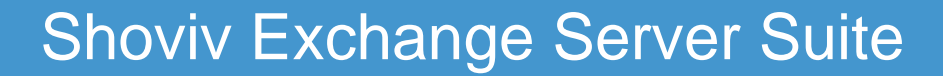

### <span id="page-33-0"></span>**8. Add OST/PST Files**

To add corrupted OST/PST Files into the software.

- **Add :** To add corrupted OST/PST file(s) into the software from file directory using file browse dialogue.
- **Remove :** To remove selected corrupted OST/PST file(s) from the added list.
- **Remove All :** To remove all the added corrupted OST/PST file(s) from the list.
- **Search :** To search corrupted OST/PST file(s) from selected file directory.
- **Temp Path :** To store temporary data during recovery process of OST/PST file(s) by the software.

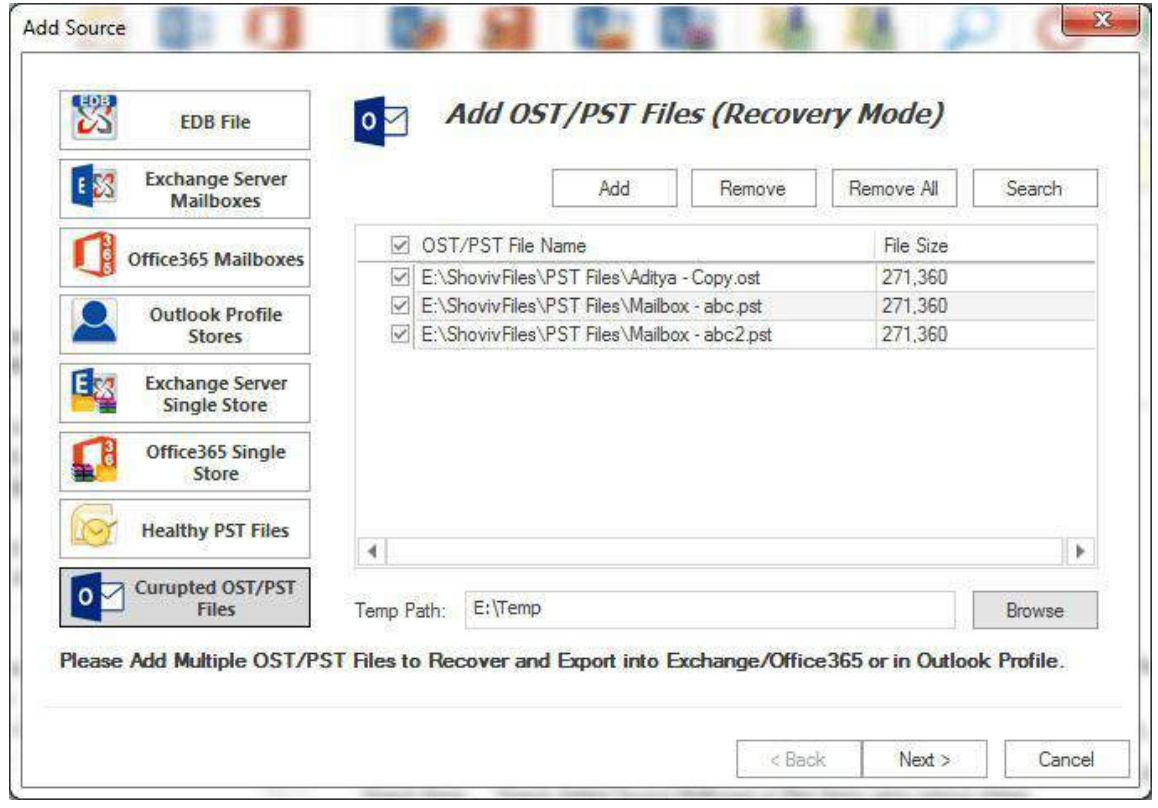

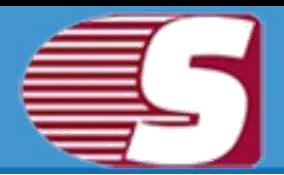

#### **2. Search :**

This option is useful in case you don't know the exact location of your OST/PST file(s). You can search OST/PST file(s) from selected file directory using this option and can select only desired PST file(s) for further process.

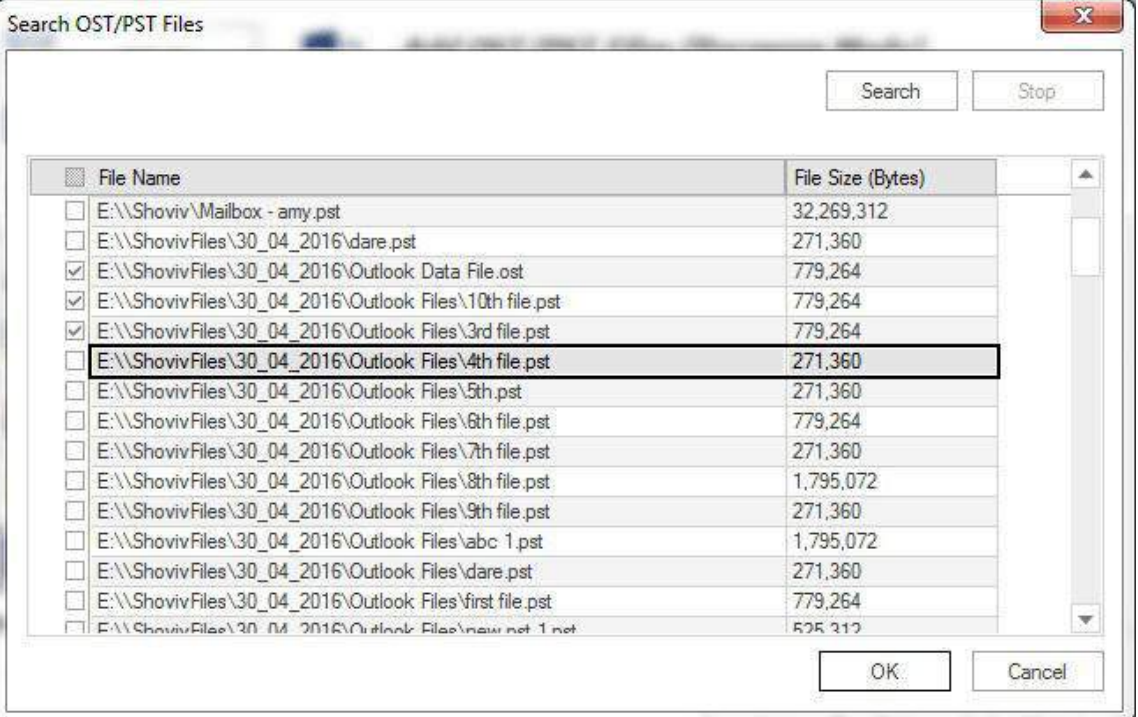

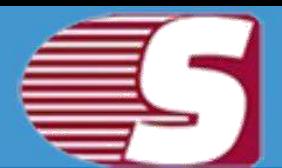

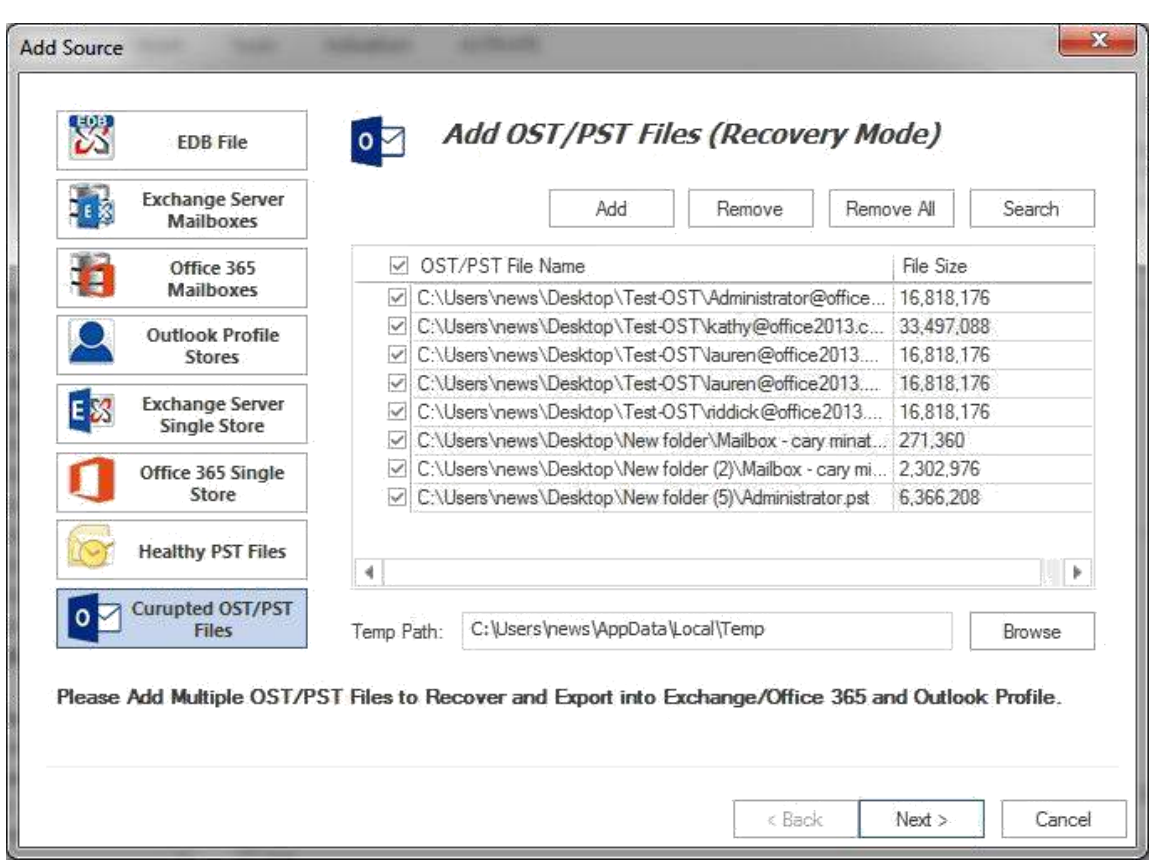

#### **3. Add OST/PST files :**

Once you done with adding OST/PST files into list, click on **"ok"** button. This will start adding your selected OST/PST files into the software and display you the status. You can stop adding process anytime using **"Stop"** button.
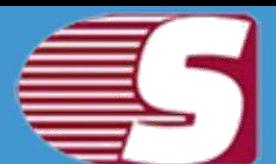

#### Add Source

Please wait while adding OST and PST Files in source

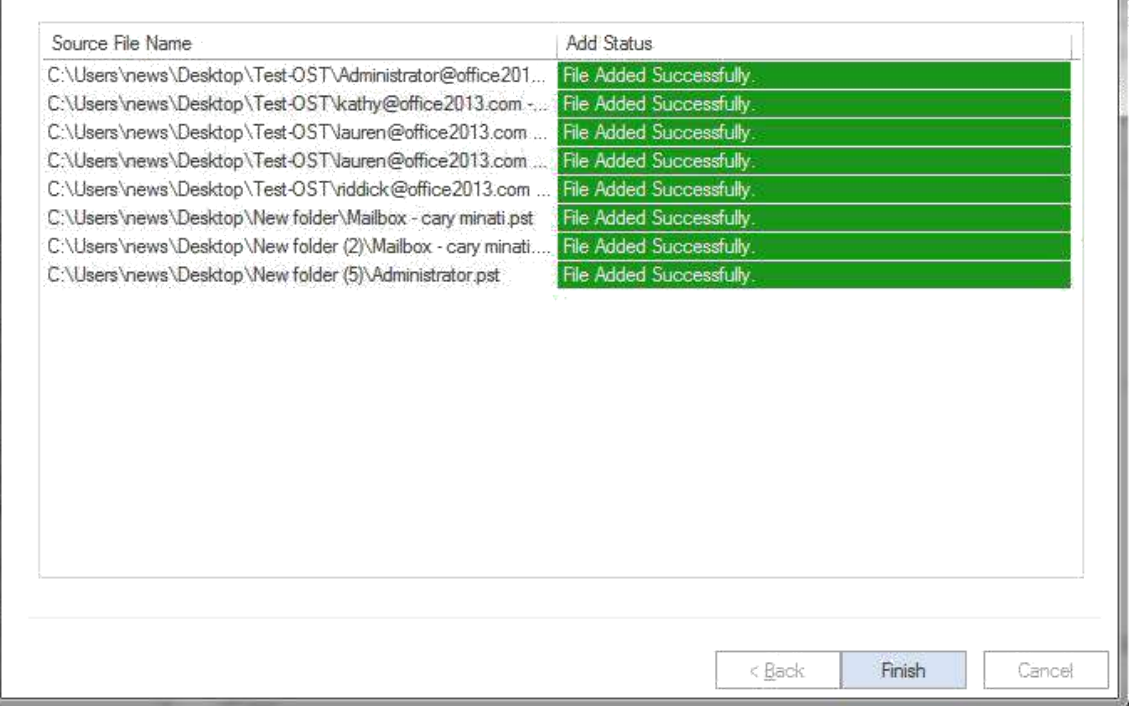

After adding process complete, click the **"Finish"** button. You can find your added OST/PST files under **"OST/PST Files Files(Recovery)"**.

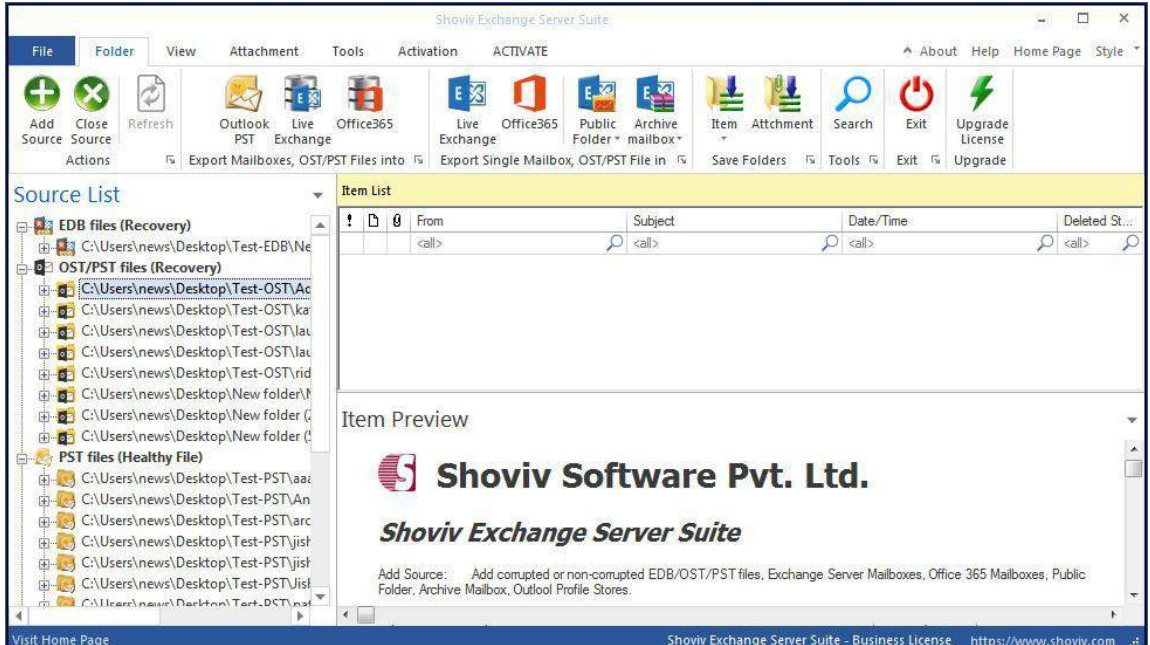

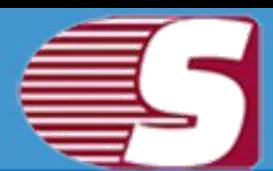

### **Close Source**

This option is provided to close the source. There are generally two ways which are given in the application through which you can remove or close the added source.

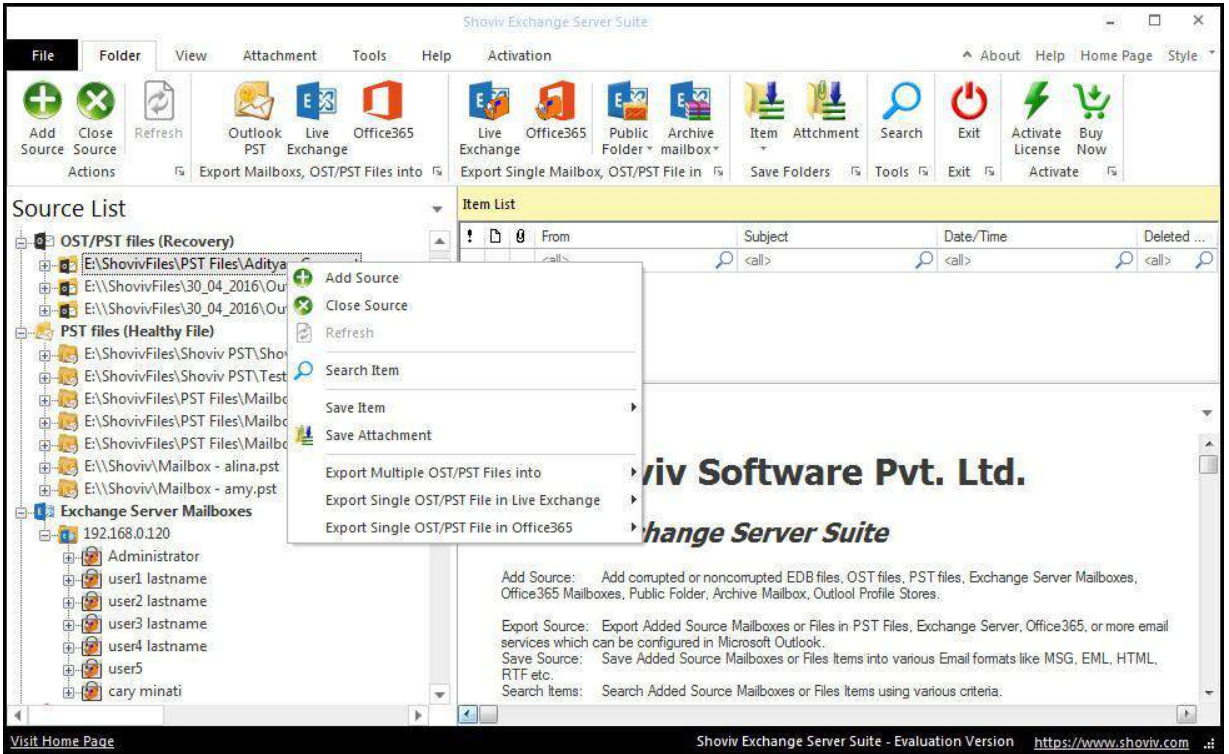

- **First** way is by going to the ribbon bar and click on close source options which will close the source.
- **Second** way is by right clicking on the folder list. A context menu or pop-up menu will appear. Here, the user can select close source option from the context menu and close the source the user willing to close.

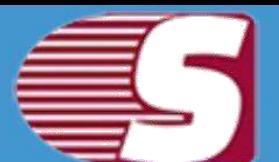

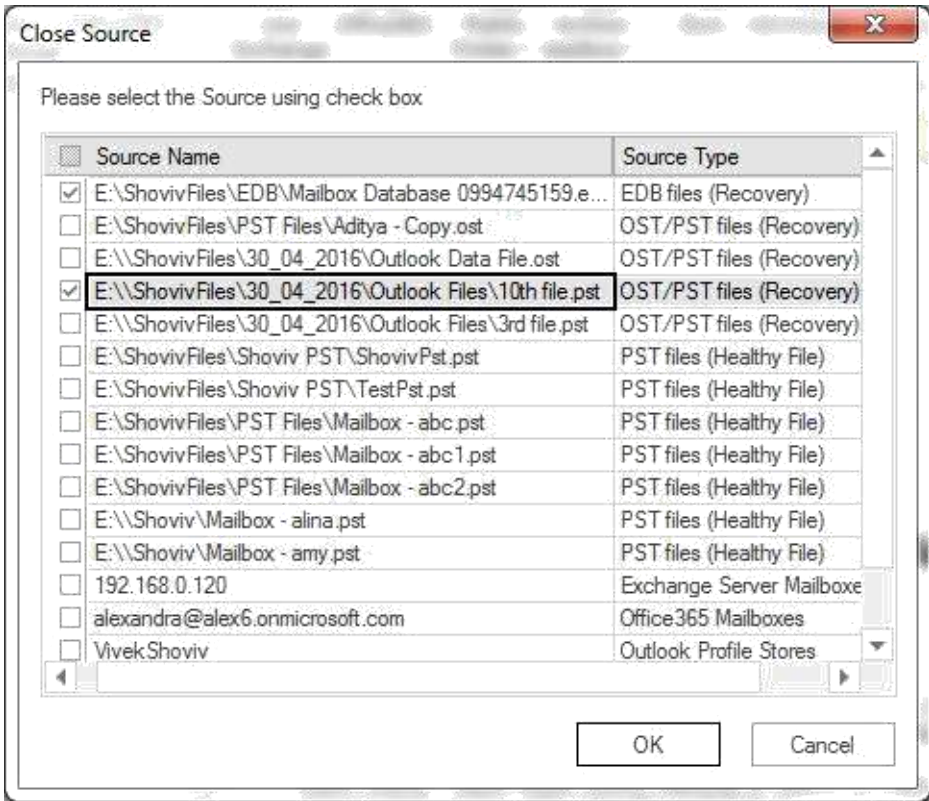

After click on **'Yes'** button, selected source will be closed.

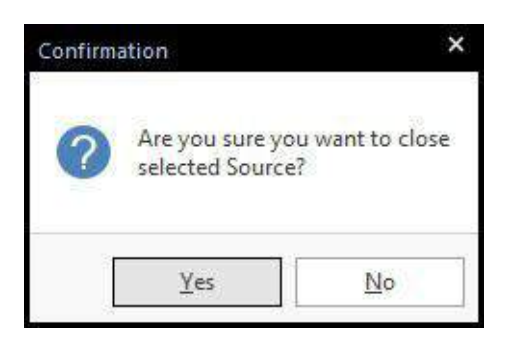

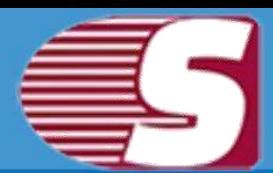

### **Save Item From Folder View**

*Note - Here we will only describe how to save items from selected EDB mailboxes. Same steps will be applicable for other added sources.*

**Save item:**Save item option allows to save items into various formats such as EML, MSG, HTML, VCARD, VCAL, CAL, RTF, etc.

• In this option, one can go to the folder list and right click on the list. A context menu will appear in which you can select the **'Save items'**, and save into different formats such as MSG, EML, HTML, VCARD, VCAL, CAL, RTF, etc.

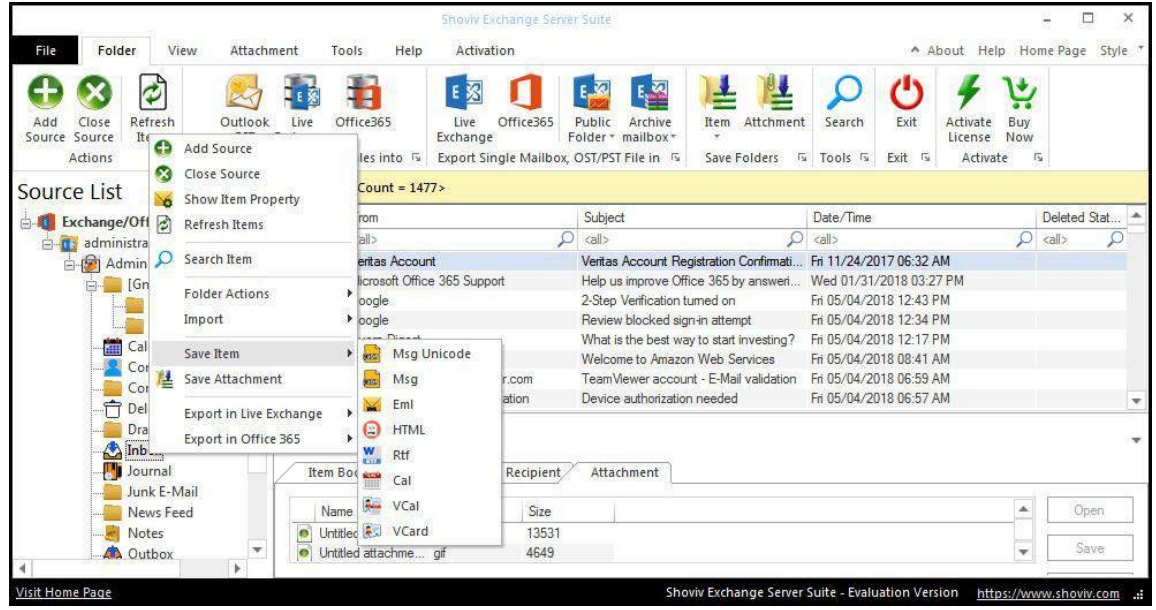

**1.** After click on save item option, a dialog wizard box will pop up in which you can check/uncheck on folders which you want to.

**Check/Uncheck sub folder :** Checking this option automatically checks all sub-folders under checked folder or vice versa.

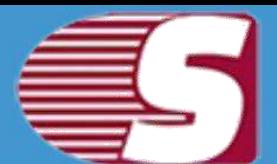

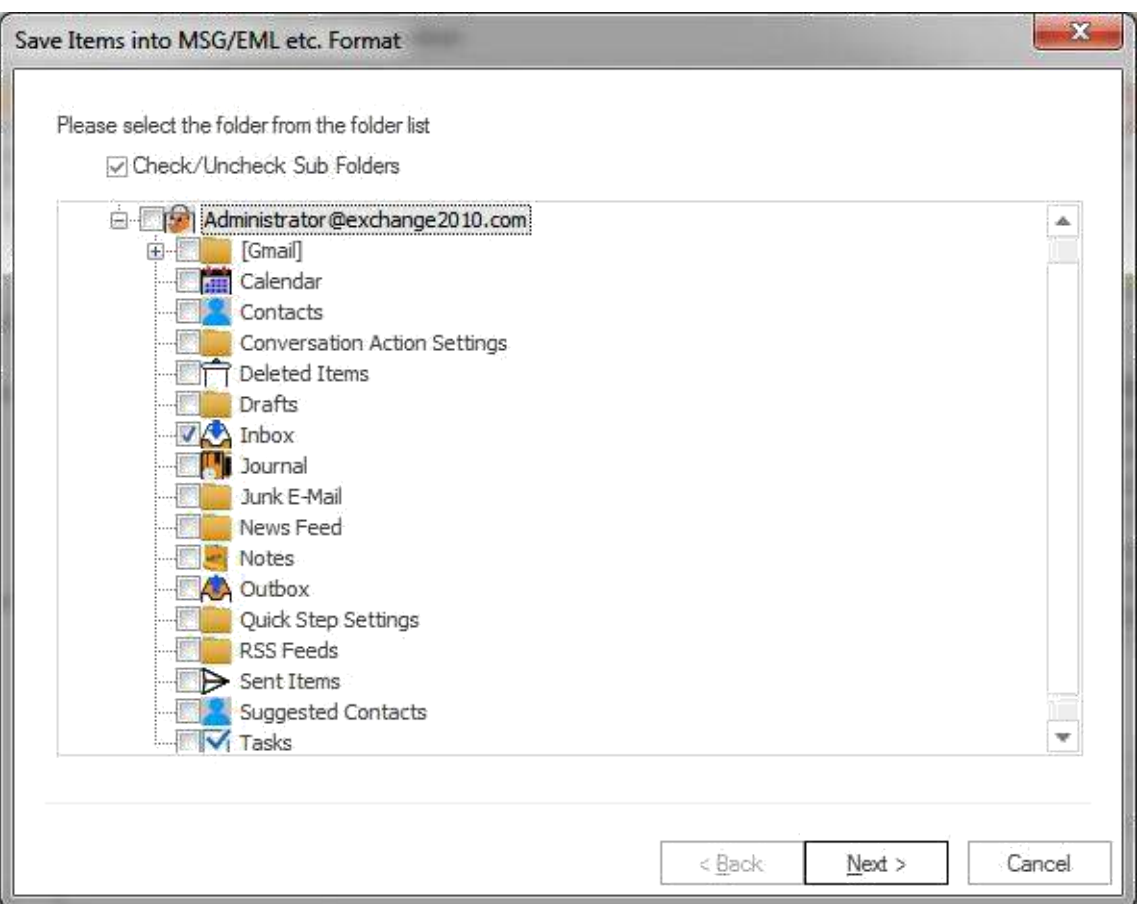

**2.** After click on Next button, a filter page will be showing in which there are two options available to save items on the disk.

**Process Message Class:** The message class filter option allows to add message class using add button. In this option, you can include or exclude the message class.

After clicking on add button, a message class dialog box will pop-up. The message class dialog box will show some default messages inside the dialog box. To add new message class, you are required to type on the message class in the edit box provided to add new message class. Click on add button to add a new message class.

The default message cannot be removed from the dialog box which contains message class. You can only remove the added message class from the dialog box.

**Process Date Range:** This option allows you to filter the message according to the date range.

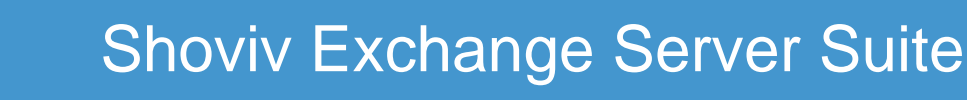

**Exclude Inaccurate Item:** To exclude inaccurate items, Check "Exclude Inaccurate Item". This option is only applicable for EDB mailboxes. Click **'Next'** in the wizard box to continue.

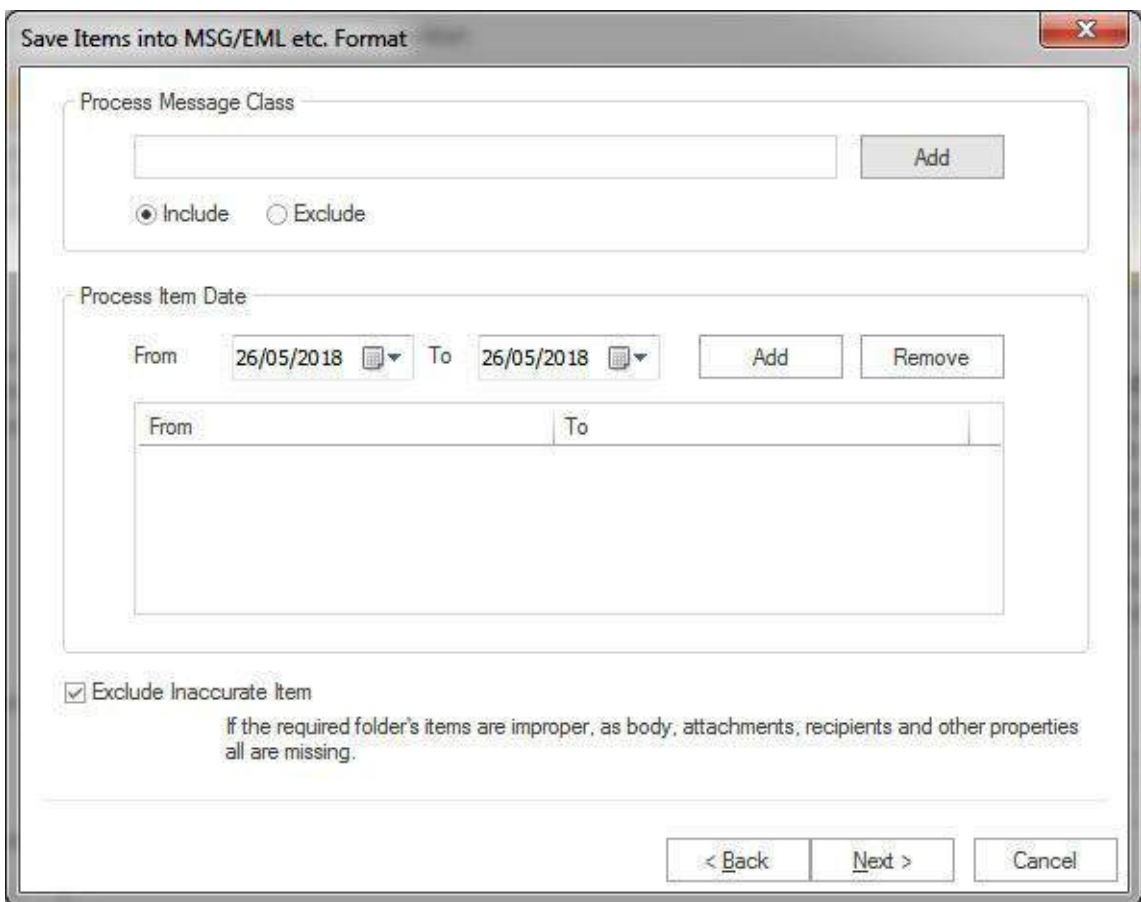

**3.** After click on the Next option, target selection page will appear. The target folder is comprised of the following segments **'Select Target'** or **'Create folder hierarchy by'** option and **'Save type'**.

- **Select Target :** Select target option allows you to give the desired target location anywhere in the system by selecting the browse option and giving the desired path to save the items.
- **Create folder hierarchy by:** Create folder hierarchy option is also divided in two section as per the given preference criteria, **Folder name** and **Message date** so that, you can 'Check/Uncheck' and save items according to your need.
	- **Folder name :** If user would like to create folder hierarchy, then user need to 'check' on the **'Folder Name'** option. Software will create a folder hirarchy of saved items according to mailbox folders and items will be saved into the folder hirarchy.

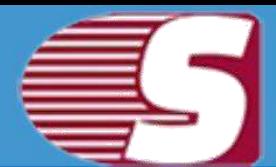

- **Message date :** If user would like to create the folder hierarchy according to the message date, then user need to check on the Message date option. Software will create a folder hirarchy of saved items according to **'Message Date'** and items will be saved into the folder hirarchy.
- **Save Items :** Save items contains the different file format in which, you can save the items in MSG, EML, HTML, VCARD, VCAL, CAL, RTF, etc.

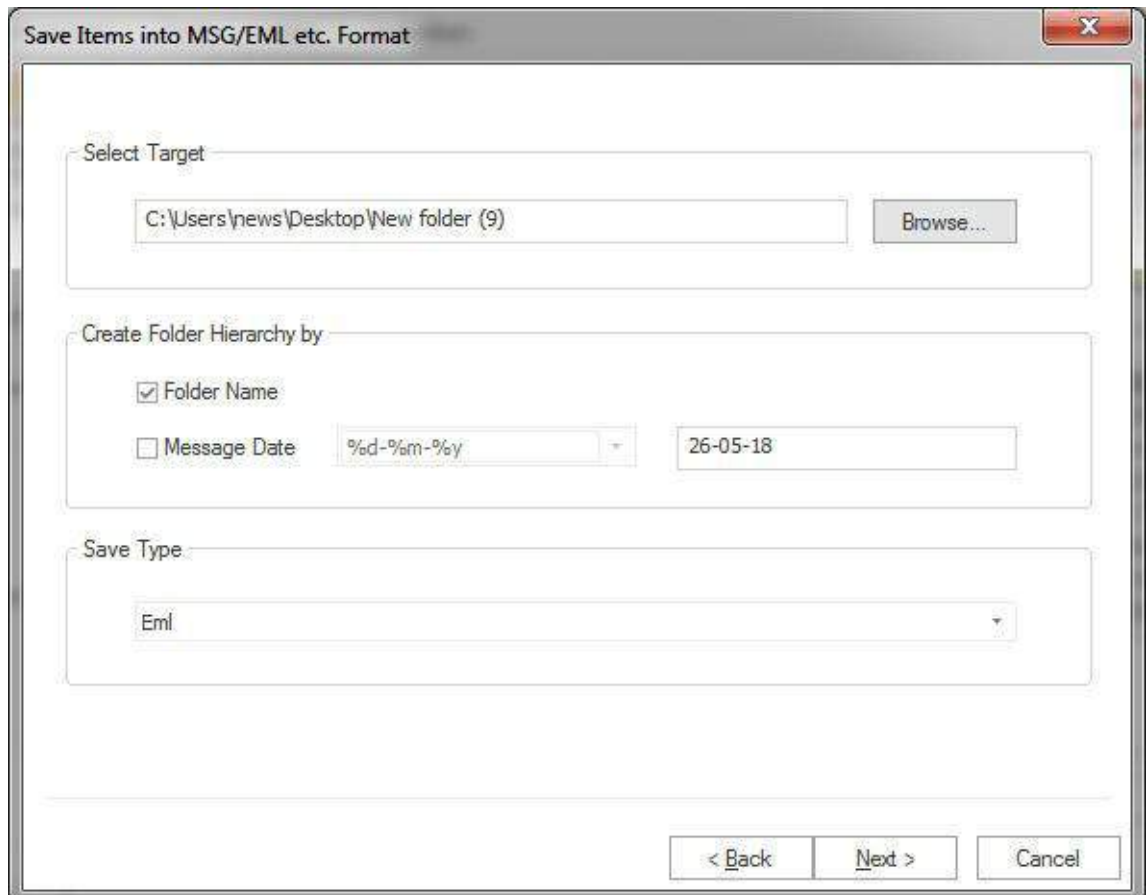

**4.** After all the details has been fulfilled, click 'Next' button. The process will start. After the process completion report has been generated, you can save the report into the desired location and **'Finish'** the process after successful completion.

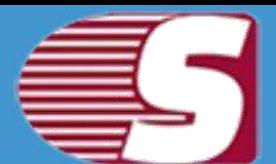

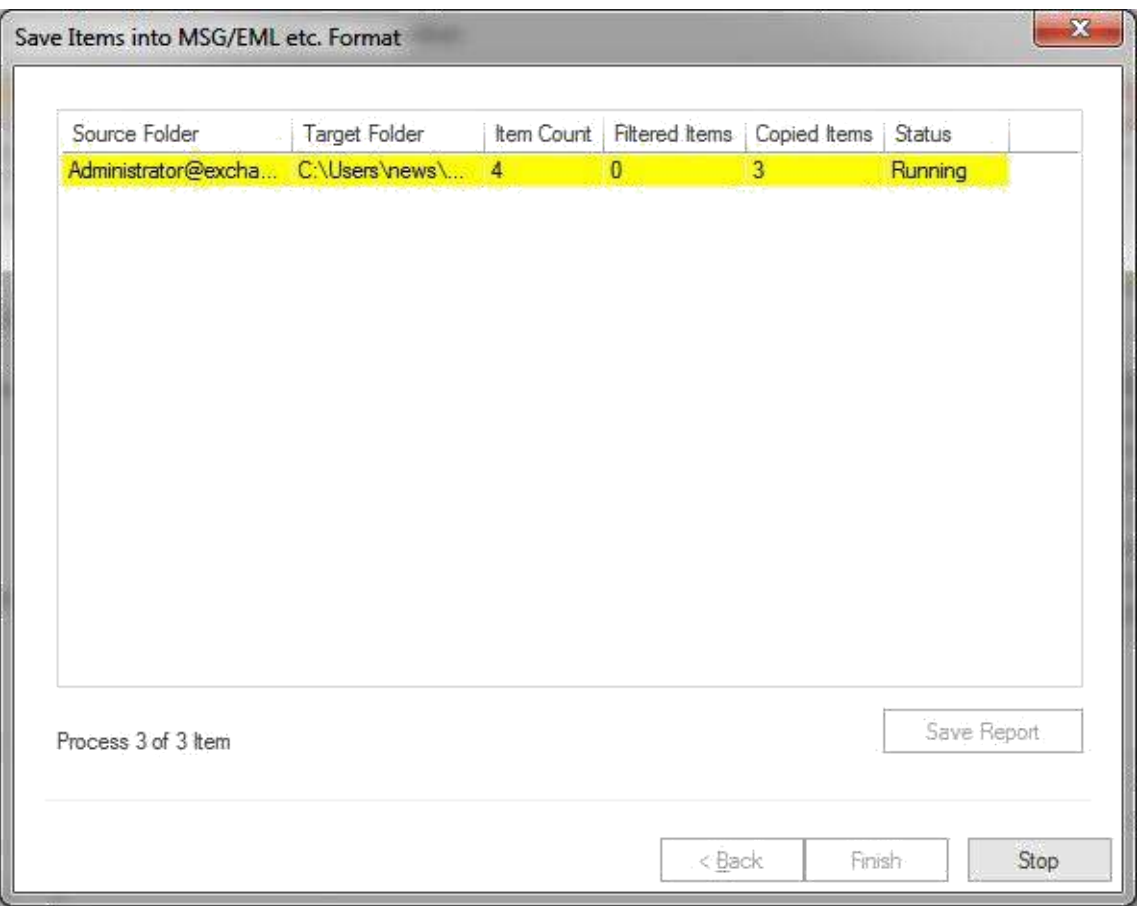

### **Save item from item view**

#### *Note - Here we will only describe how to save items from selected EDB mailboxes, same steps will be applicable for other added sources*

The Item view allows user to display the source items which is available inside the source folders. The item view contains options such as, Open, Refresh, Save Item, Save Attachment and Select All. For saving items there are two options.

- **First option -** Go to the ribbon bar **'View'** menu and select **'Save Item'** from the **'Save'** option from the ribbon bar.
- **Second option -** Righ Click on the 'Item View' after which a context or pop-up menu will appear. user can select the different file formats from the option.

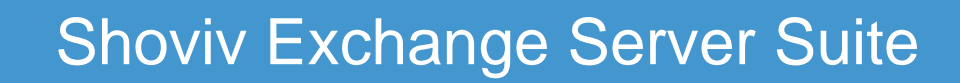

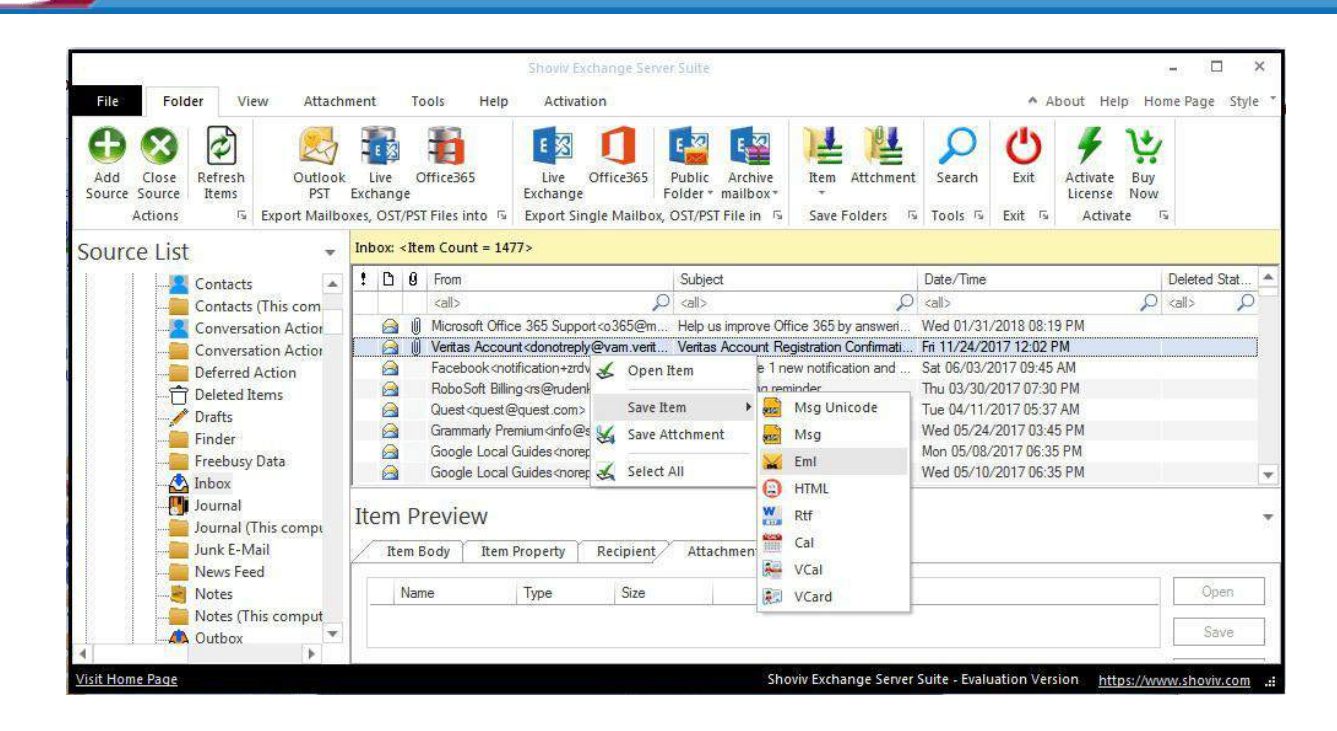

**1.** After selecting a file format, the 'List Item Save' dialog will appear. The 'List Item Save' dialog has three options **'Select Target'** or **'Create folder hierarchy by'** option and **'Save type**.

- **Select Target:** The select target option allows user to give the desire target location anywhere is the system by selecting the browse option and giving the desired target a location to get save.
- **Create folder hierarchy by:** Create folder hierarchy option is also divided in two section as per the given preference criteria, **Folder name** and **Message date** so that, you can 'Check/Uncheck' and save items according to your need.
	- **Folder name :** If user would like to create folder hierarchy, then user need to 'check' on the **'Folder Name'** option. Software will create a folder hirarchy of saved items according to mailbox folders and items will be saved into the folder hirarchy.
	- **Message date :** If user would like to create the folder hierarchy according to the message date, then user need to select on the Message date option. Software will create a folder hirarchy of saved items according to **'Message Date'** and items will be saved into the folder hirarchy.

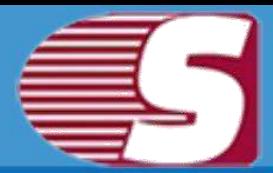

**Save Items :** Save items contains the different file format in which, you can save the items in MSG, EML, HTML, VCARD, VCAL, CAL, RTF, etc.

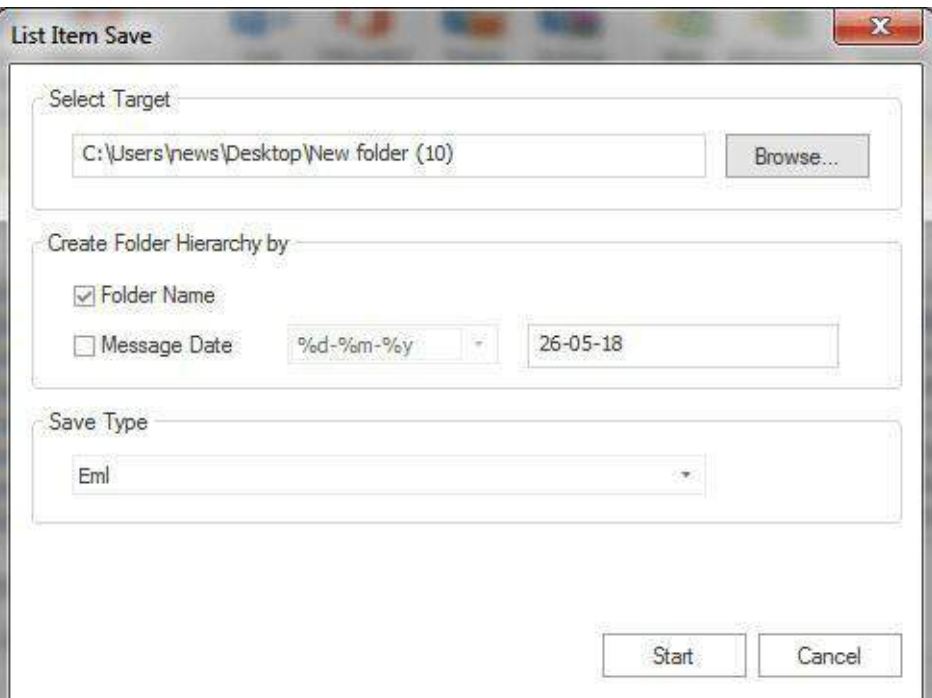

**2.** After the details have been fulfilled, start the process and click **OK** once the process has been completed successfully.

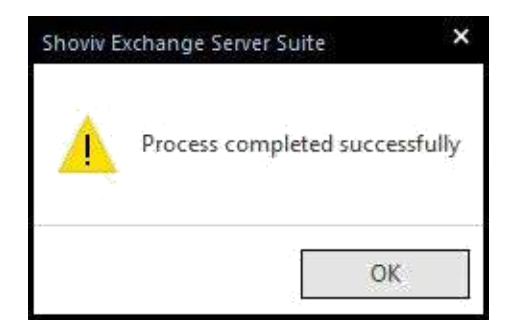

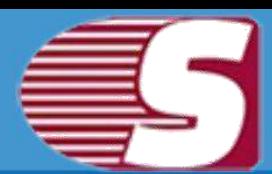

### **Save item from search view**

#### *Note - Here we will only describe how to save search items from selected EDB mailboxes, same steps will be applicable for other added sources*

The search view option allows you to search the multiple items added using various criteria such as general, item property and attachments. The search option also allows search based upon subject, from, cc, to, bcc and read or unread message.

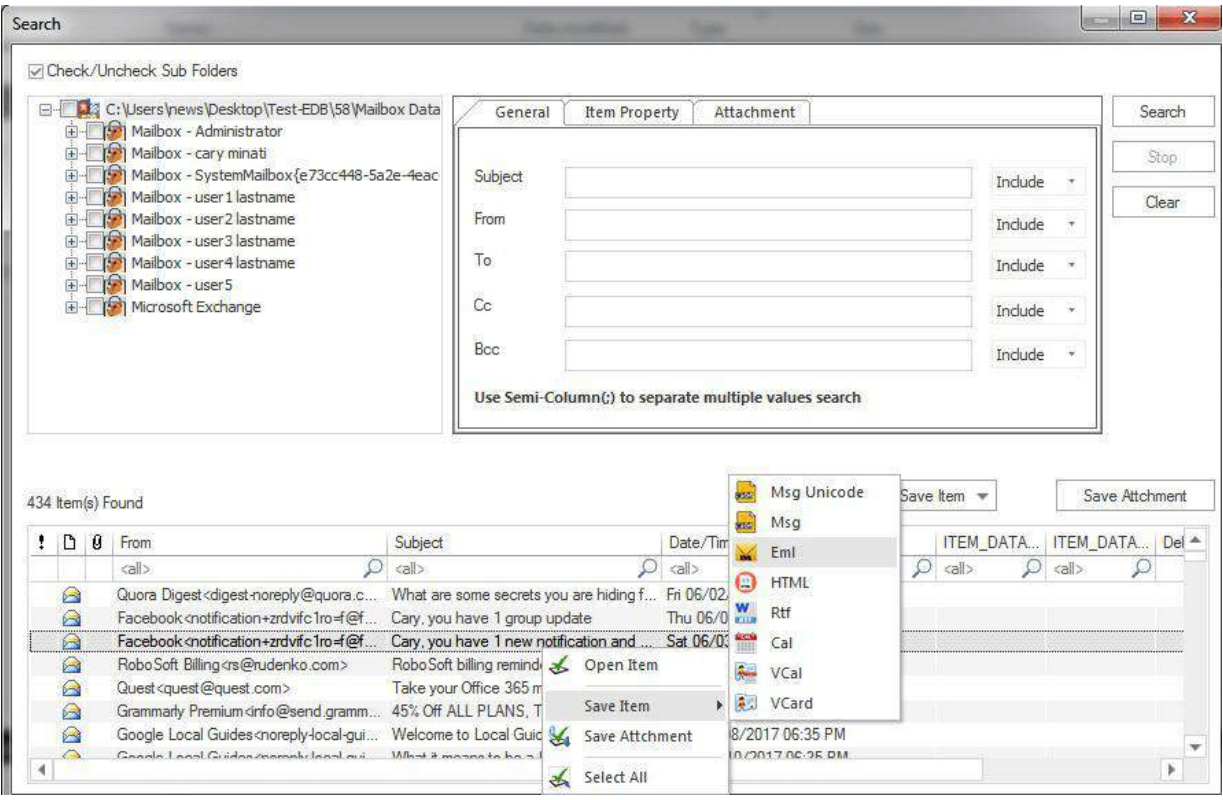

**Save Items :** The Save item option allows you to save items into various email formats such as EML, MSG, HTML, VCARD, VCAL, CAL, RTF, etc.

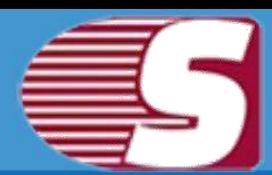

### **Save Attachments Form Item Preview**

*Note - Here we will only describe how to save Attachments from selected EDB mailboxes, same steps will be applicable for other added sources*

Save attachments from item preview provides the option to save the attachment which is displayed in the item preview option.

- 1. **First option -** Go to the ribbon bar and select **'Attachment >> Save >> Save'** option present in the ribbon bar.
- 2. **Second option -** Select the displayed messages and click on the attachment tab which is given below in item preview. You can click on the attachments, save and open the item attachment. **'Select all'** helps you to select all attachments in one go.

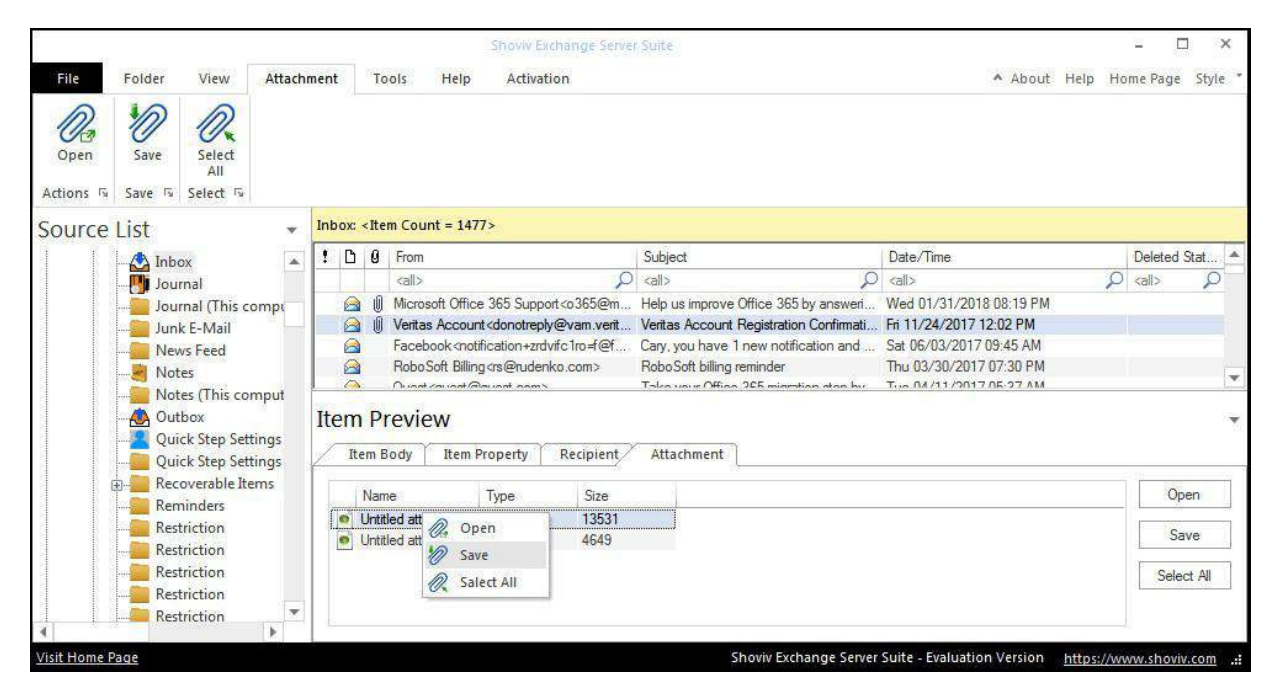

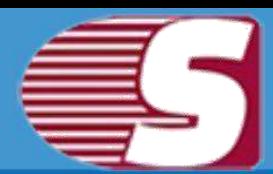

### **Save Attachments From Folder View**

*Note - Here we will only describe how to save Attachments from selected EDB mailboxes, same steps will be applicable for other added sources*

**1.** There are two different options available to save attachment from the folder view which are as follows:

- **First option :** Go to the ribbon bar and select **'Attachment'**  under the **'Save mailboxes'** option.
- **Second option :** Right click on the folder list, a context menu will appear in which user need to select the **'save attachment'** option.

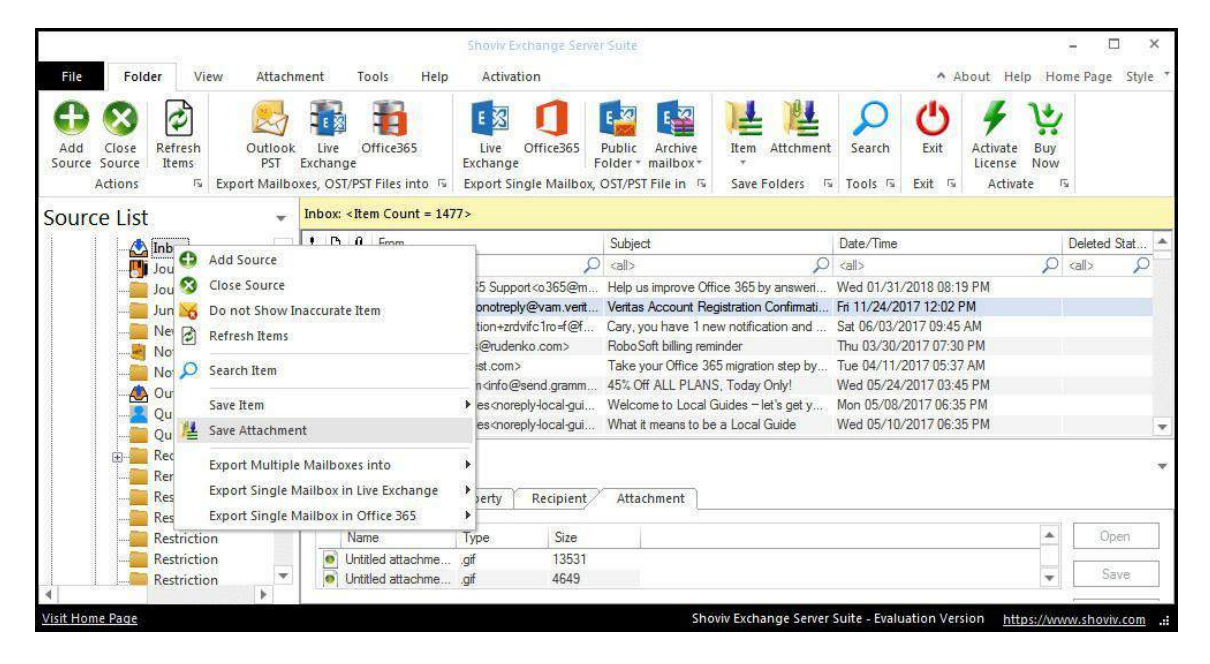

**2.** After clicking on the **'save attachment'** option, a wizard will pop up in which user need to check and uncheck the folders.

**Check/Uncheck Sub folders :** Checking this option automatically checks all the sub-folders of checked folder and vice versa.

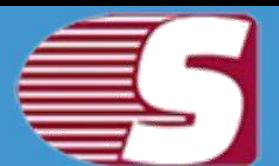

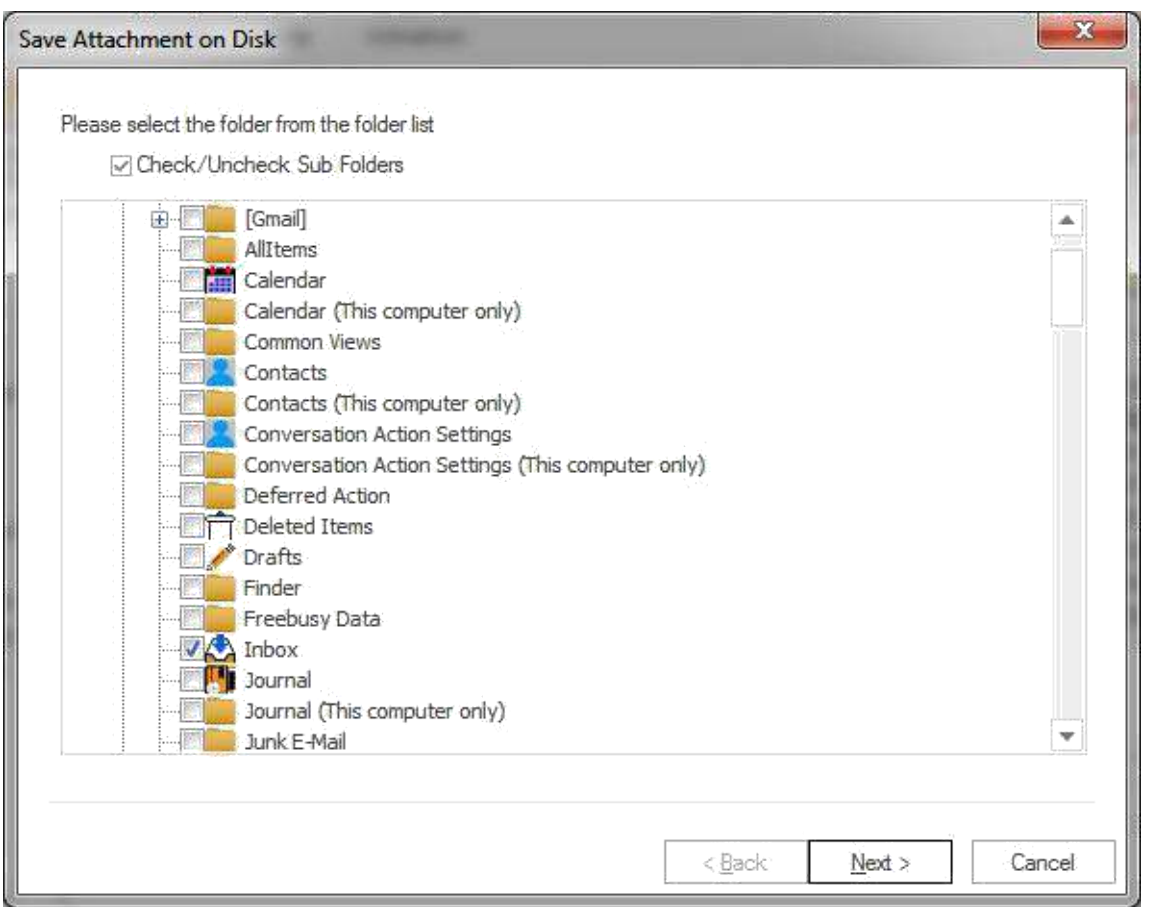

**3.** After click on **'Next'** button the filter page is shown in which there are two type of option available to filter out items.

**Process Message Class:** The message class filter option allows to add message class using add button. In this option, user can include or exclude the message class.

After clicking on add button, a message class dialog box will pop-up. The message class dialog box will show some default messages inside the dialog box. To add new message class, user are required to type on the message class in the edit box provided to add new message class. Click on add button to add a new message class.

The default message cannot be removed from the dialog box which contains message class. user can only remove the added message class from the dialog box.

**Date Range:** This option allows user to filter the message according to the date. Once the date range has been added

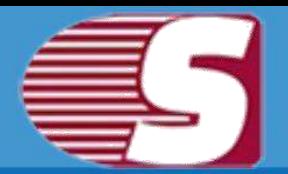

**Exclude Inaccurate Item:** To exclude inaccurate items, Check "Exclude Inaccurate Item". This option is only applicable for EDB mailboxes. Click **'Next'** in the wizard box to continue.

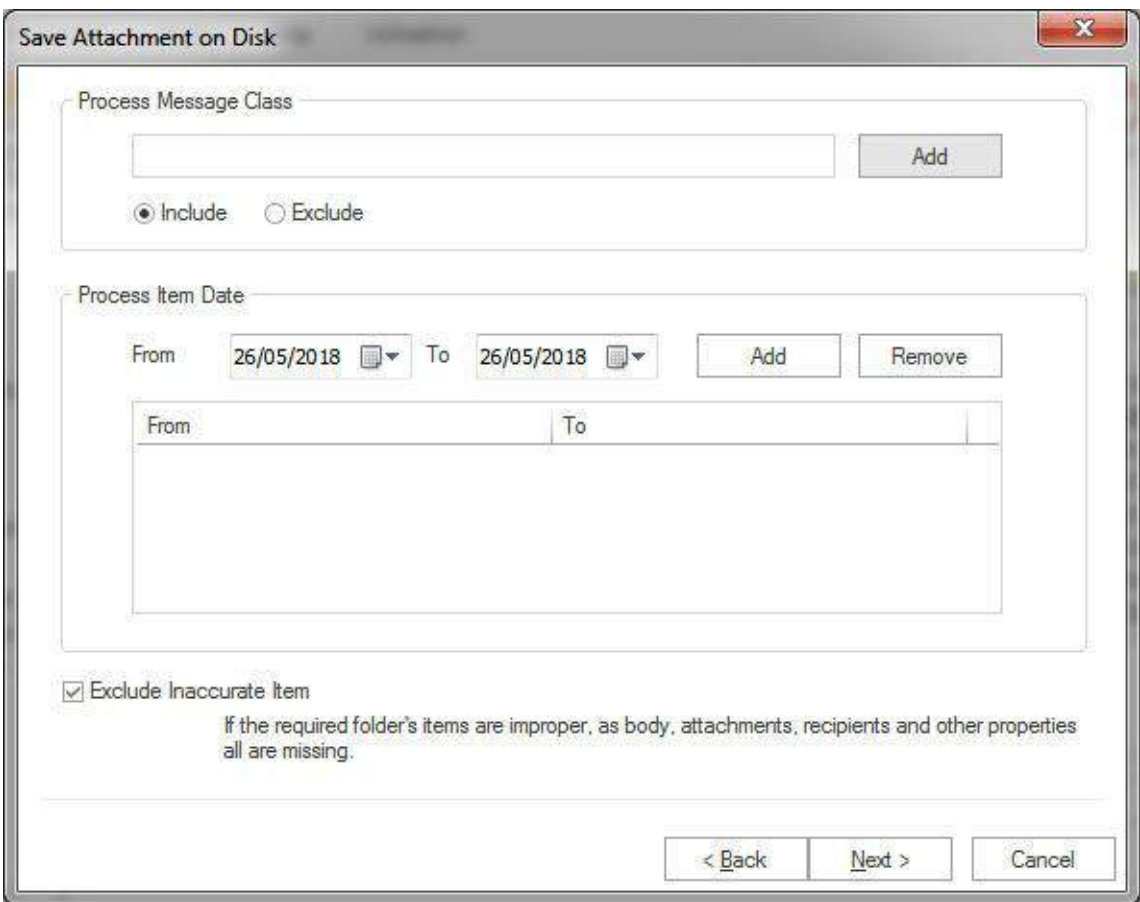

**4.** After click on the Next option the target folder box will appear. The target folder is comprised of the following segments **"Select Target"** or **"Create folder hierarchy by"** option.

- **Select Target :** Select target option allows user to give the desired target location anywhere in the system by selecting the browse option and giving the desired path to save the attachment.
- **Create folder hierarchy by:** Create folder hierarchy option is also divided in two section as per the given preference criteria, **Folder name** and **Message date** so that, user can 'Check/Uncheck' and save items according to userr need.
	- **Folder name :** If user would like to create folder hierarchy, then user need to 'check' on the **'Folder Name'** option. Software will create a folder hirarchy of saved items according to mailbox folders and items will be saved into the

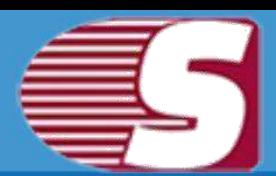

folder hirarchy.

- **Subject Name:** If user would like to create the folder hierarchy according to the Subject Name, then user need to check on the Subject Name option. Software will create a folder hirarchy of saved items according to **'Subject Name'** and items will be saved into the folder hirarchy.
- **Message date :** If user would like to create the folder hierarchy according to the message date, then user need to check on the Message date option. Software will create a folder hirarchy of saved items according to **'Message Date'** and items will be saved into the folder hirarchy.

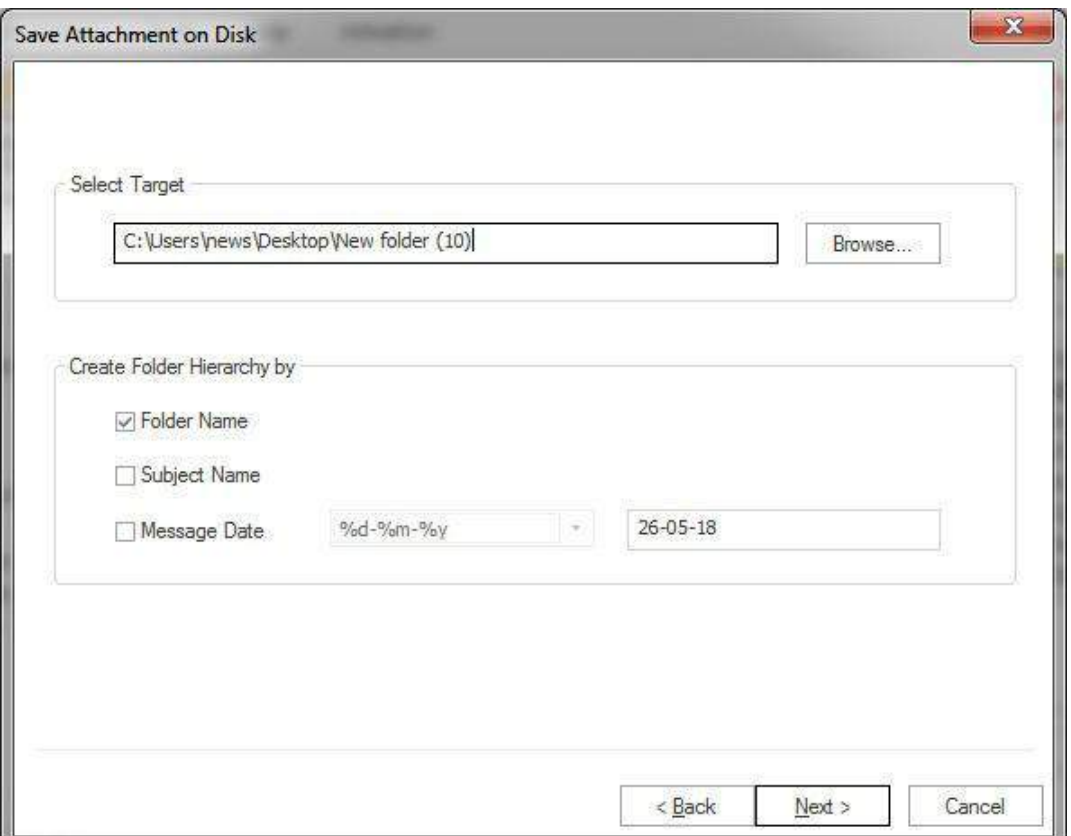

**5.** After click on Next button, Status will be shown.The Status wizard will show Source Folder, Target Folder, Item Count, Filtered Items, Copied Items and Process Item in report.

- **Stop button–**The stop button allows user to stop all process immediately.
- **Save report:** The save report button allows user to save report of the process into html file.

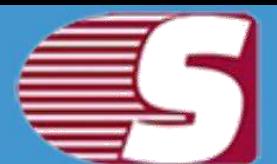

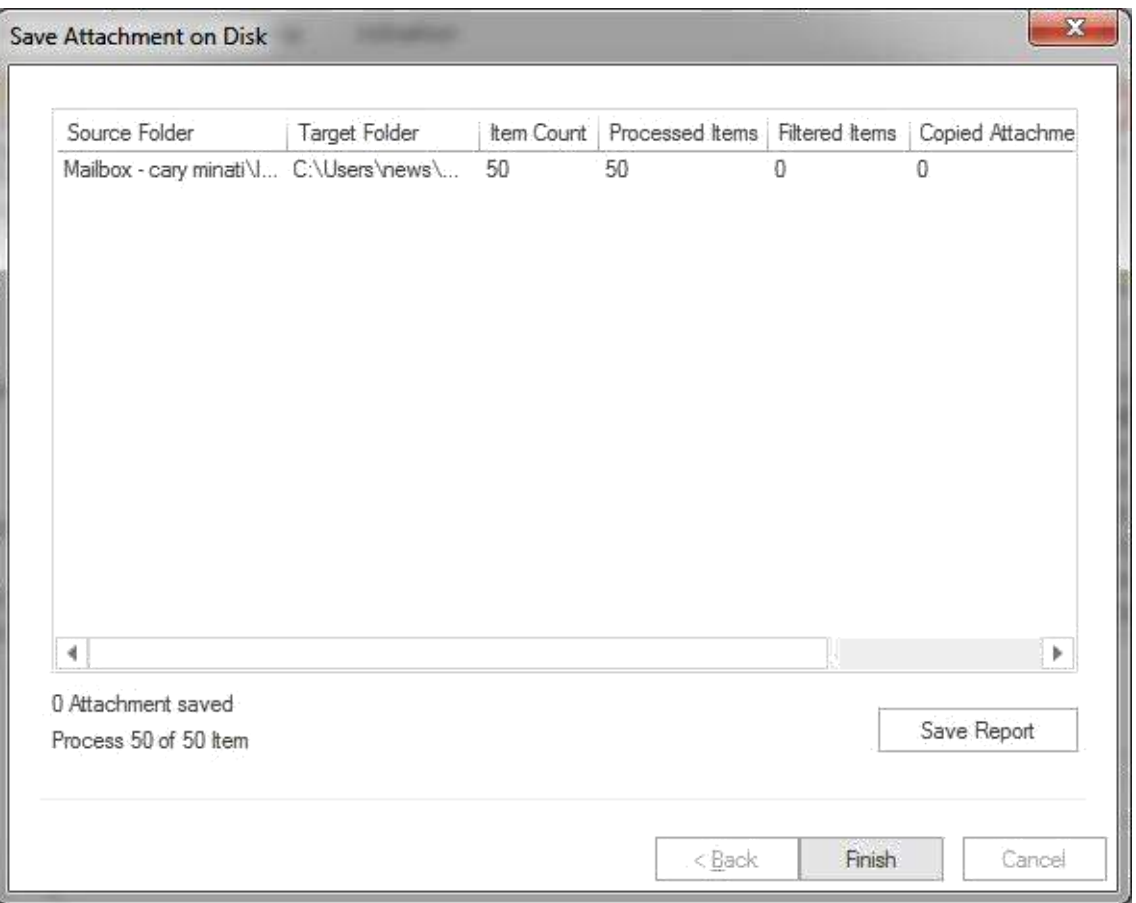

After the processing has been completed, a finish button will be enabled. user can click on the finish button and end the process after the process is successfully completed.

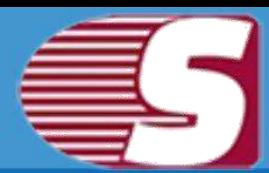

### **Save Attachments From Item View**

#### *Note - Here we will only describe how to save Attachments from selected EDB mailboxes, same steps will be applicable for other added sources*

For saving the attachment from the items view there are generally two methods available with the help of which the items attachments can be saved.

#### **Step 1:**

- **First option-** Go to the ribbon bar and then select the **'View >> Save >> Save Attachment'**.
- **Second option-** Right click on the item list. After right click on the item list, a context menu will appear in which user can select **'Save Attachment' option.**

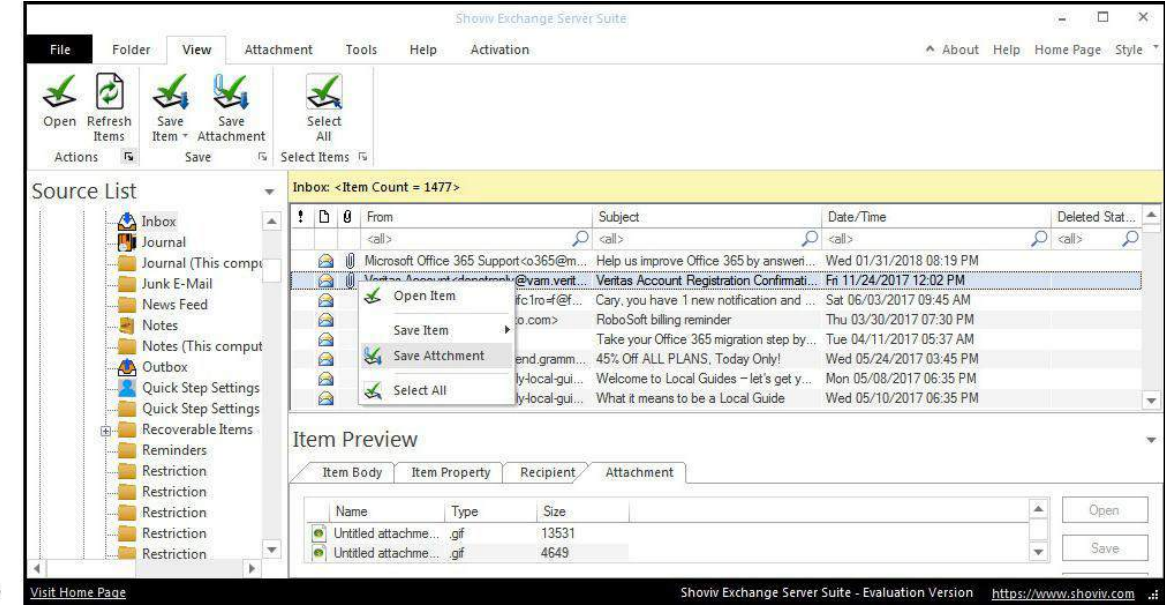

#### **Step 2:**

**Select Target :** Select target option allows user to give the

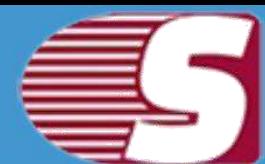

desired target location anywhere in the system by selecting the browse option and giving the desired path to save the attachment.

- **Folder name :** If user would like to create folder hierarchy, then user need to 'check' on the **'Folder Name'** option. Software will create a folder hirarchy of saved items according to mailbox folders and items will be saved into the folder hirarchy.
- **Subject Name:** If user would like to create the folder hierarchy according to the Subject Name, then user need to check on the Subject Name option. Software will create a folder hirarchy of saved items according to **'Subject Name'** and items will be saved into the folder hirarchy.
- **Message date :** If user would like to create the folder hierarchy according to the message date, then user need to check on the Message date option. Software will create a folder hirarchy of saved items according to **'Message Date'** and items will be saved into the folder hirarchy.

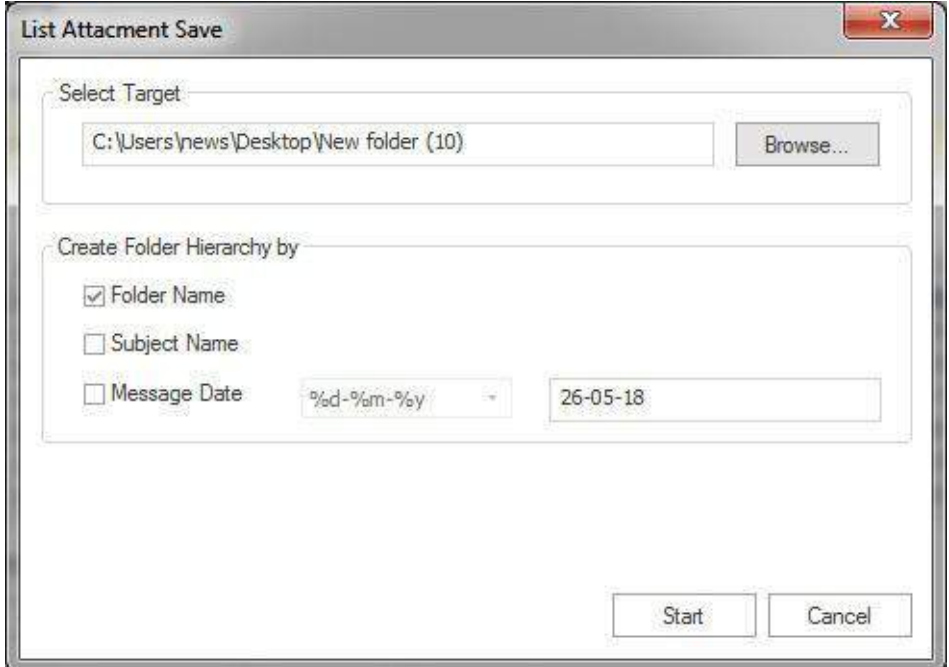

After the options has been selected, you can run the process by clicking **"Start"**.

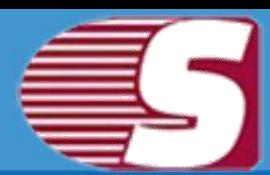

### **Save attachment from search view**

*Note - Here we will only describe how to save attachments from selected EDB mailboxes, same steps will be applicable for other added sources*

With the search view option, you can search the items added using various criteria such as general, item property and attachments. The search option also allows to search based upon subject, from, cc, to, bcc and read or unread message.

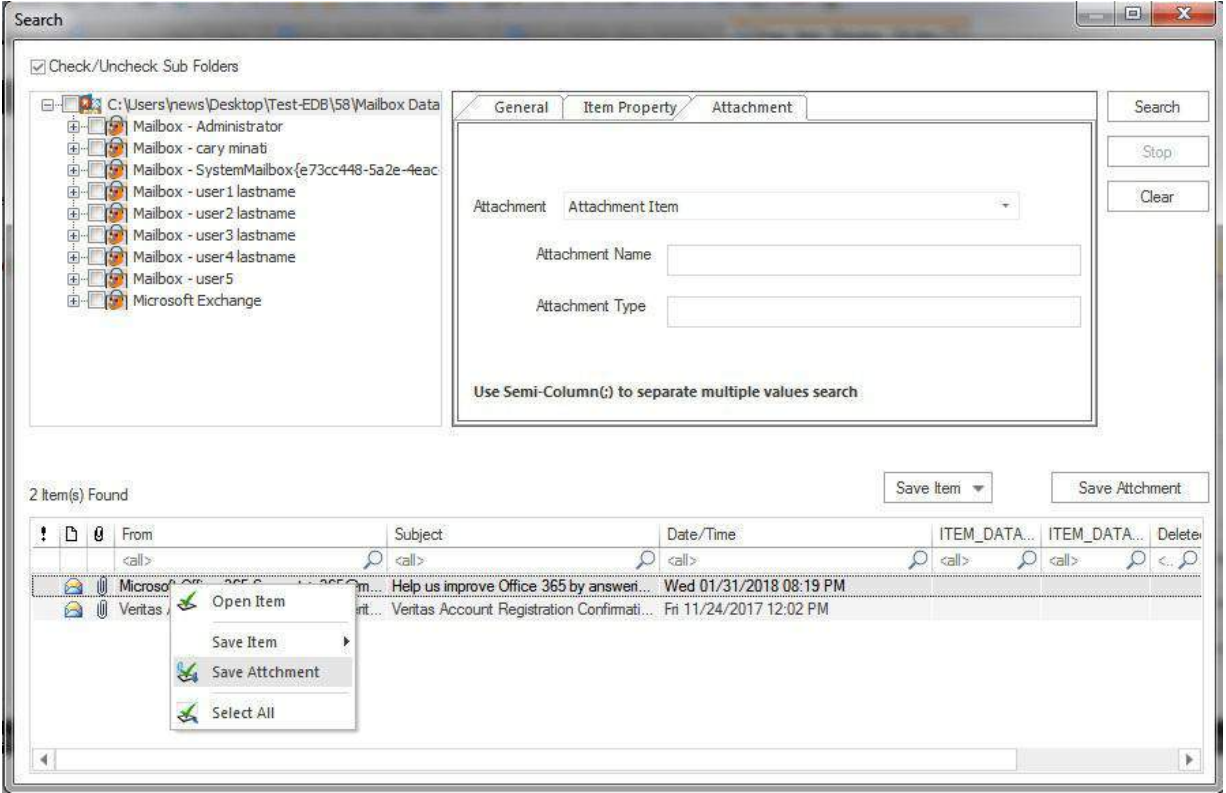

**Save Attachment:** You can save attachment from the search result. When users click on the search view on the ribbon bar, a dialogue box will pop-up in which the users need to click on the check/uncheck on sub folder option and then the right click on list view to save attachment.

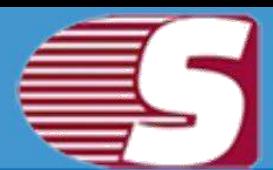

### **Export Single Mailbox in Live Exchange**

*Note - Here we will only describe how to Export Single EDB Mailbox in Live Exchange server. Same steps will be applicable for other added sources*

To Export the added source single mailbox in Live Exchange, there are two options available :

- **First option :** By going to the Ribbon bar and Click on the **"Export Single Mailbox >> LIve Exchange "**option from the ribbon bar.
- **Second option :** By Right click on the folder list. A context menu will appear on which you can click on **"Export in Live Exchange mailbox >> Single Mailbox"**.

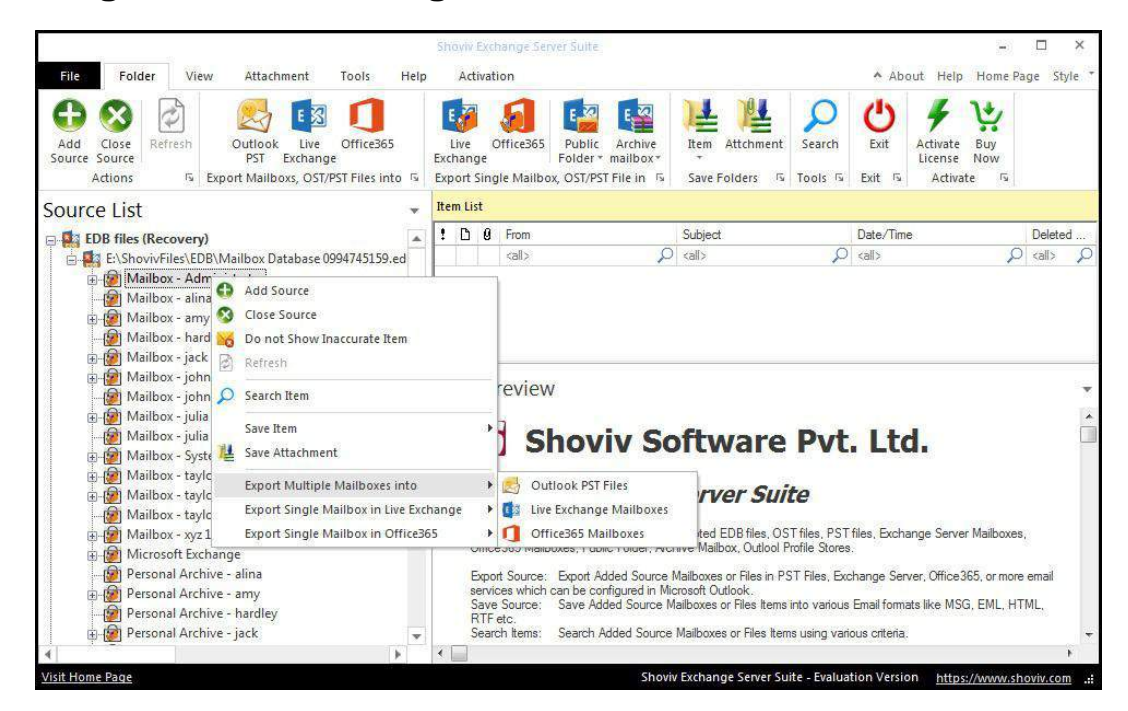

2. After click on the **'Export mailboxes live exchange'** option, a

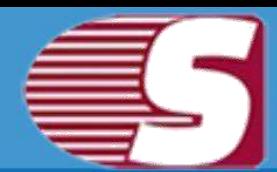

dialog wizard box will pop up in which you will find the option **Check/Uncheck Sub folders**.

**Check/Uncheck Sub Folder :** Checking this option automatically checks all the sub-folders of checked folder and vice versa.

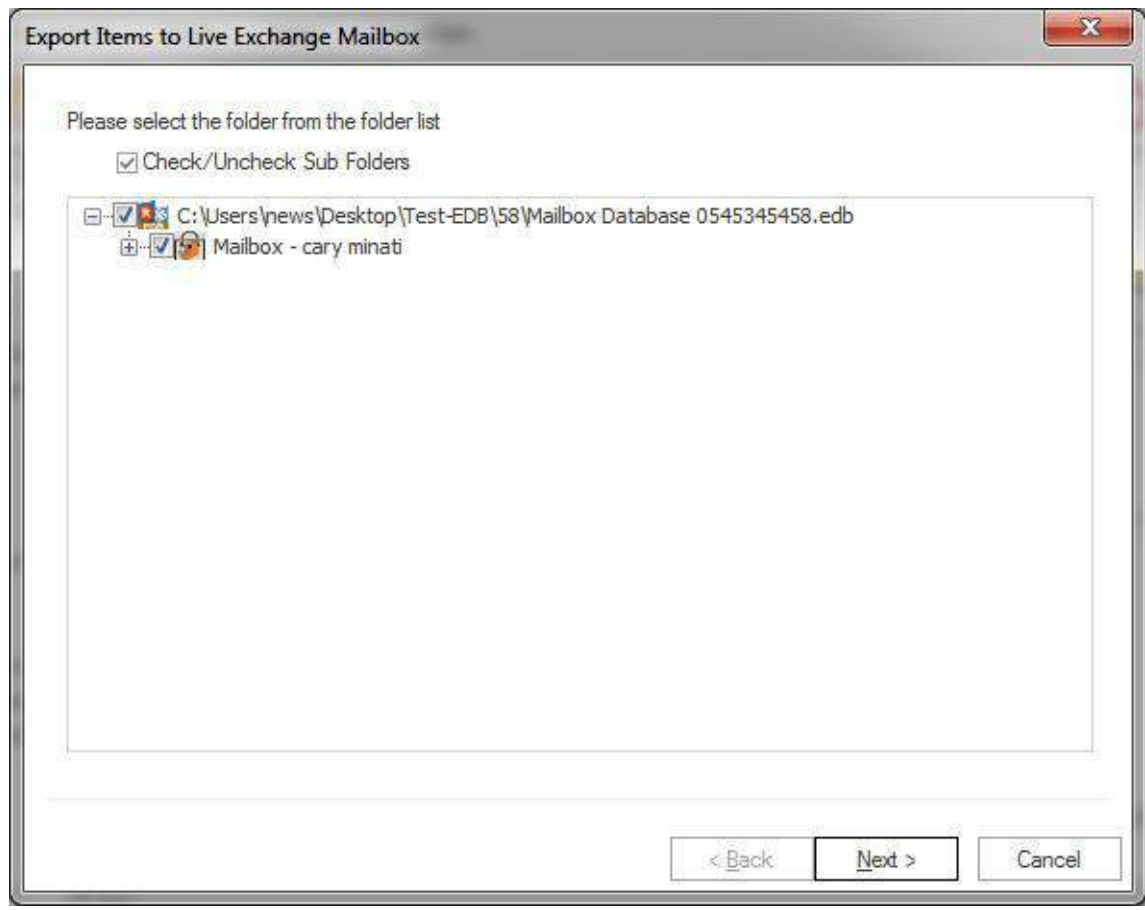

**3.** After click on **"Next"** button, the filter page is shown in which there are two type of option available to Export items to Live Exchange server.

**Message Class:** Message class filter option allows you to add the message class using add button. In this option, you can include or exclude the message class.

After clicking on the add button, a message class dialog box will pop-up. The message class dialog box will show some default messages inside the dialog box. To add new message class, you are required to type on the message class in the edit box provided to add new message class. Click on add button to add the new message class.

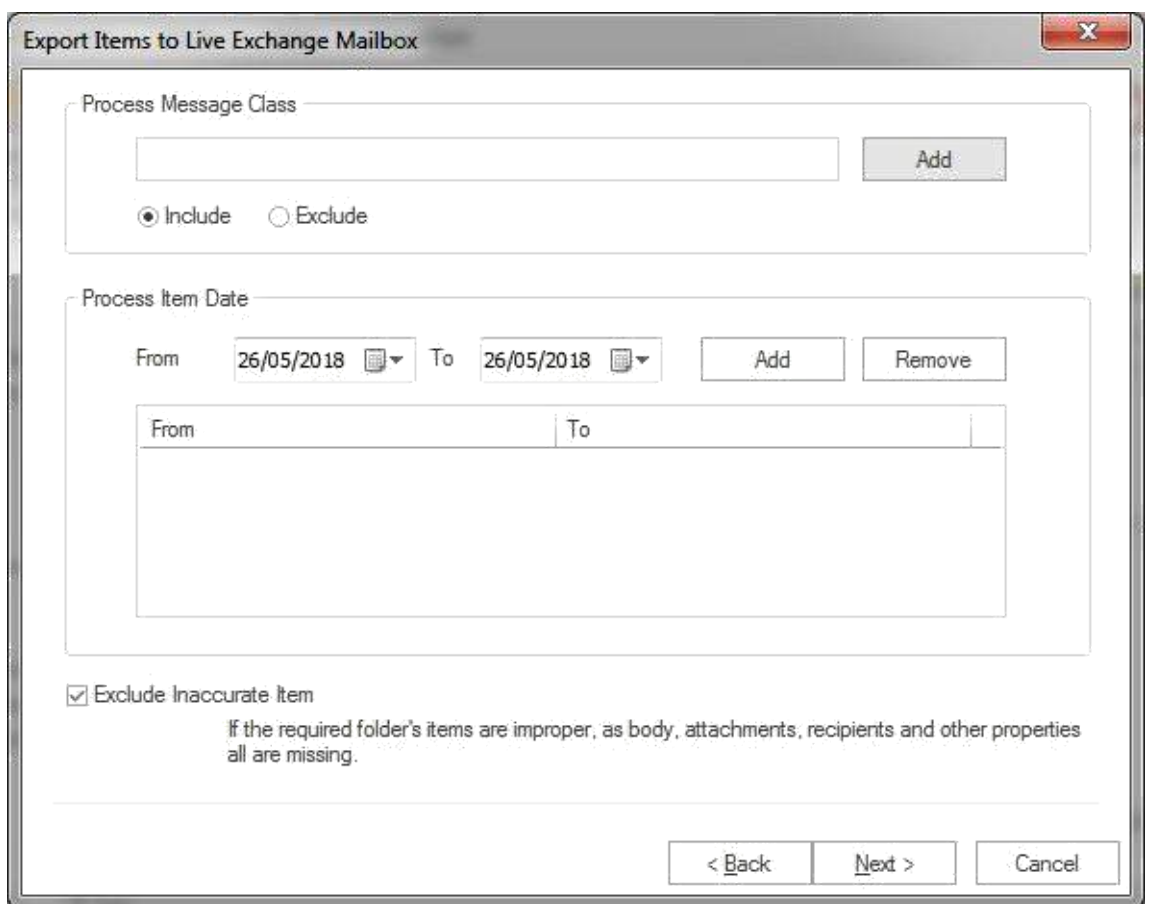

The default message cannot be removed from the dialog box which contains message class. You can only remove the added message class from the dialog box.

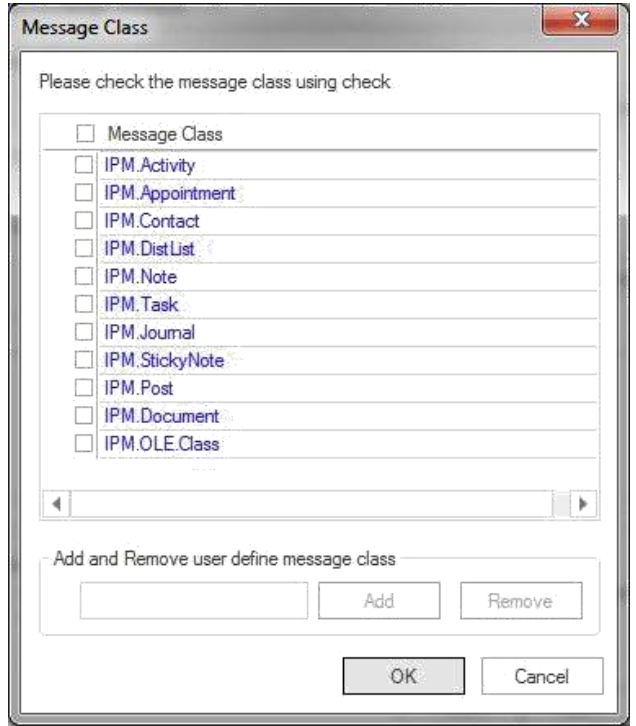

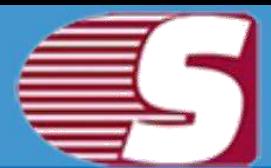

- **Date Range :** This option allows you to filter the message according to the date range. After the date range has been added, Click on **"Next"** in the wizard box to continue.
- **Exclude Inaccurate Item :**This option allows you to filter the inaccurate item of edb file. *This option will be visible only for EDB items.*

Click on the next button to proceed forward with the process.

**4.** After click on the **"Next"** button, **"Export item to Live exchange mailbox"** wizard box will appear which consist two options for the user along with the option to export in Live Exchange mailbox, Live Exchange archive mailbox and Live Exchange public folder.

1. **Migrate to default store:** With this option, you can migrate in the existing outlook profile store.

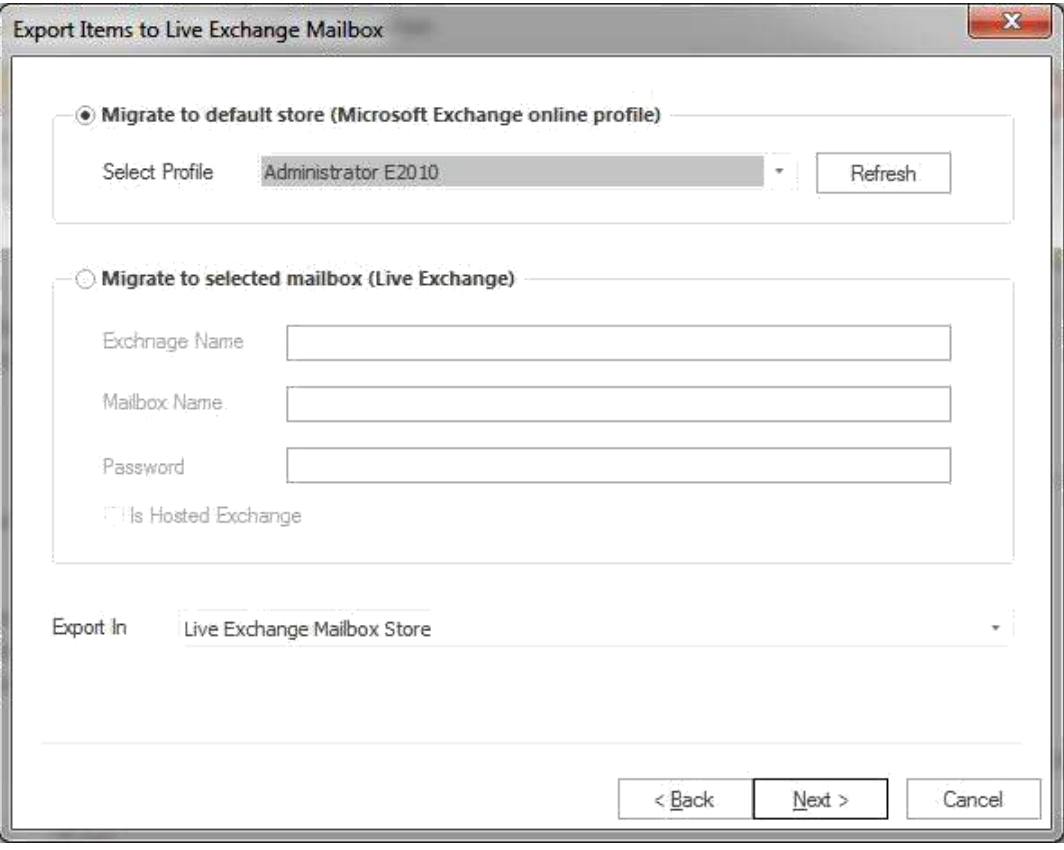

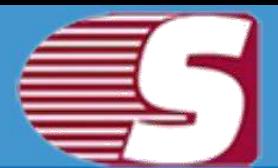

2. **Migrate to selected mailbox:** This option allows you to export the mailbox into selected profile. Here, you need to input credentials of required mailbox manually.

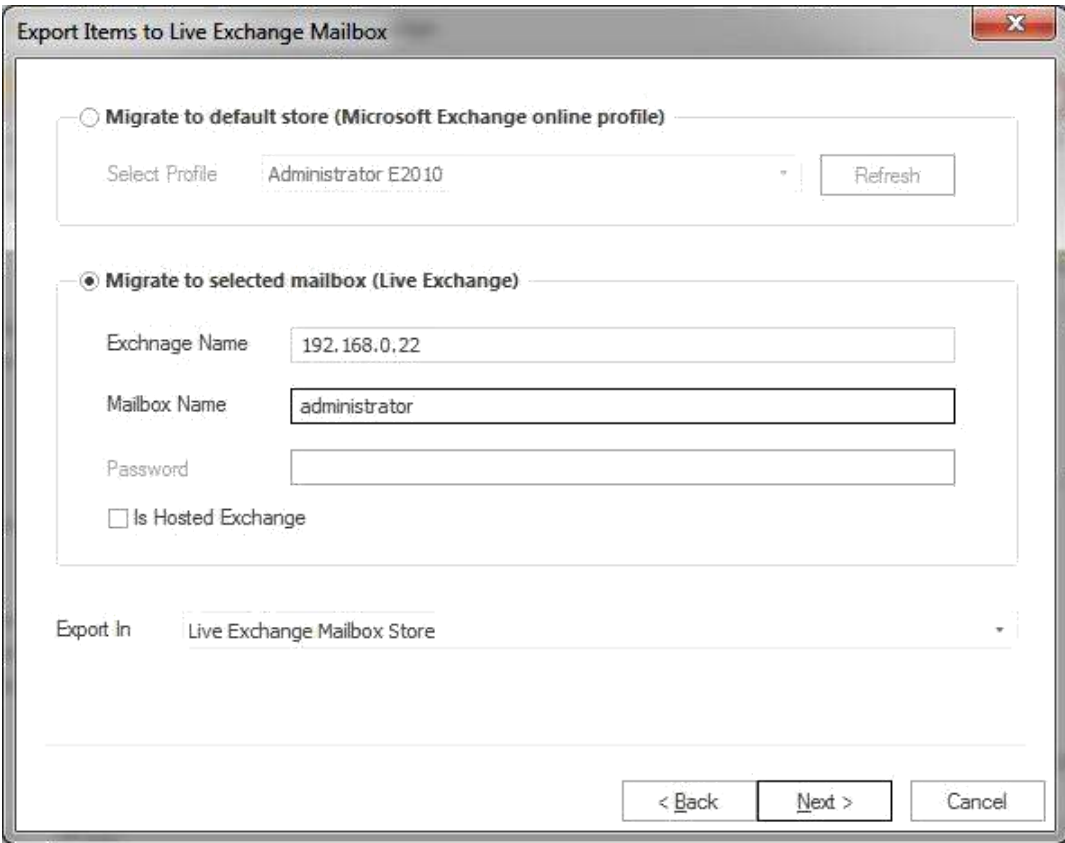

3. **Export in** option is also alloted in the Drop-Down box from which you can choose Live exchange mailbox, Live exchange archive mailbox and Live Exchange public folder.

**5.** After click on Next button, process status will be shown.The process status wizard will show Source Folder, Target Folder, Item Count, Filtered Items, Copied Items and Process Item in this report.

- **Stop button–** The stop button allows you to stop all process immediately.
- **Save report-** The save button allows you to save process report into html file.

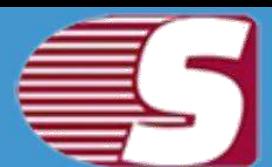

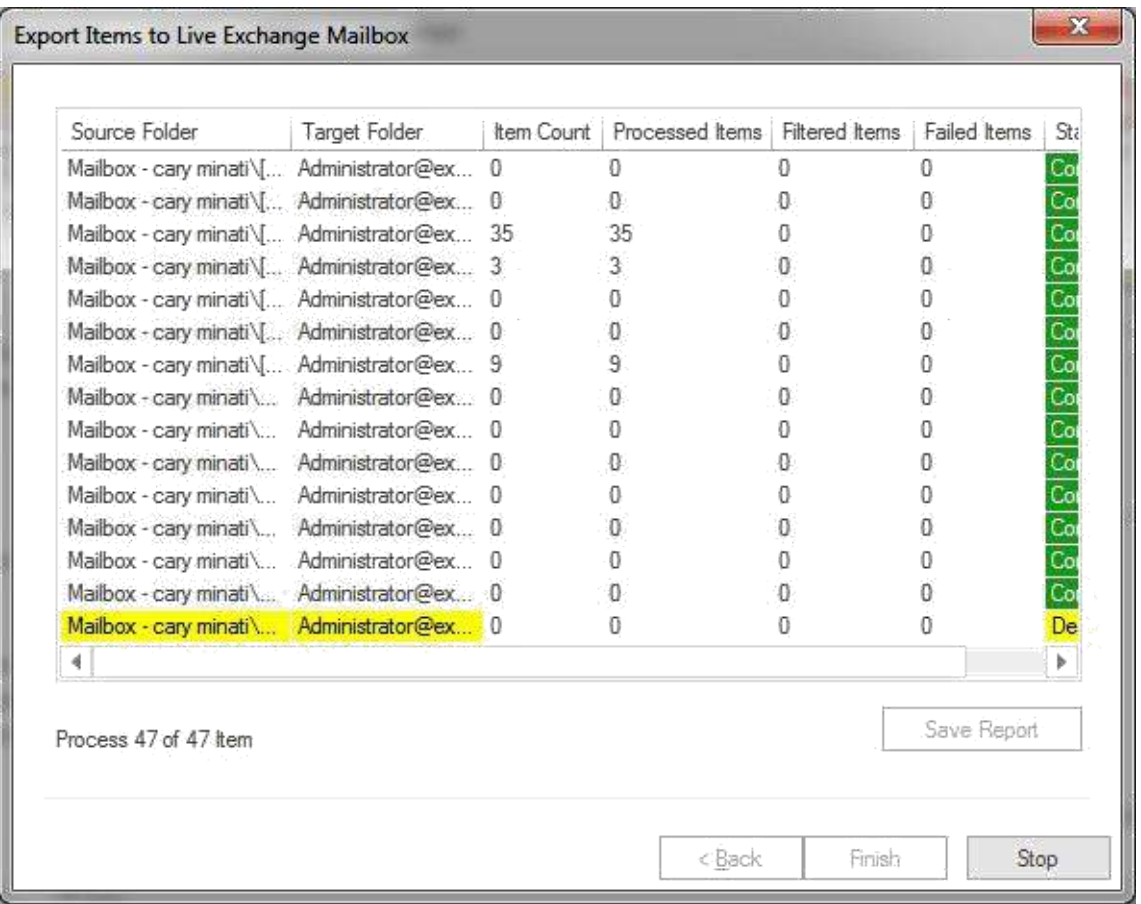

After the processing has been done, a finish button will be enabled. You can click on the finish button and end the process after the process is successfully completed.

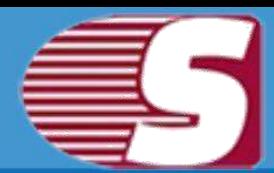

### **Export single mailbox in Office 365**

#### *Note - Here we will only describe how to Export Single EDB Mailbox in Office 365. same steps will be applicable for other added sources*

To Export the added source single mailbox in Office 365, there are two options available:

- **First option :** By going to the Ribbon bar and Click on the **"Export Single Mailbox >> Office 365 "**option from the ribbon bar.
- **Second option :** By Right clicking on the folder list. A context menu will appear on which you can click on **"Export in Live Office 365 >> Single Mailbox"**.

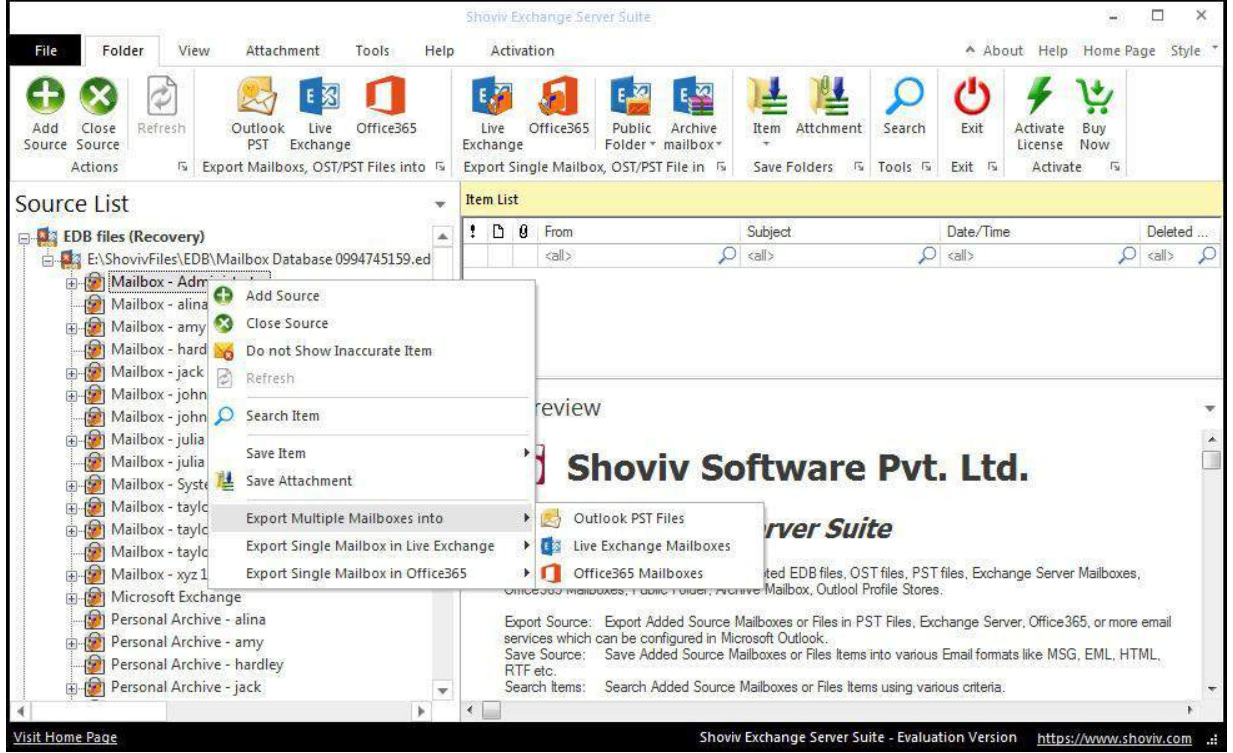

**2.** After click on the Export mailboxes live exchange option, a wizard

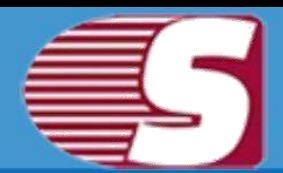

box will pop up in which user will find **Check/Uncheck Sub folders** option.

**Check/Uncheck Sub Folder :** Checking this option will automatically check all sub-folders of checked folder and vice versa.

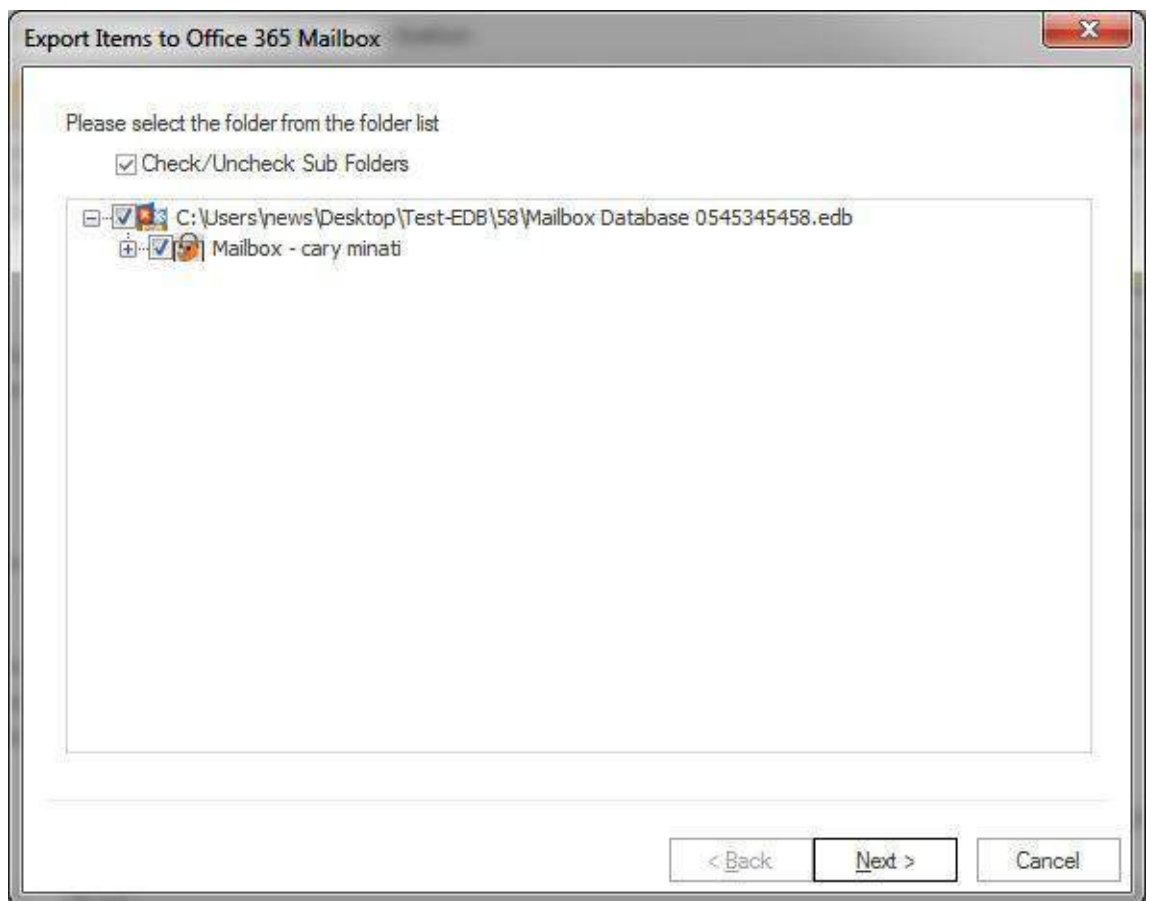

**3.** After that, click on **"Next"** button. A filter page will be shown in which there are two types of options available to filter items and export into Office 365 mailbox.

**Message Class:** The message class filter option allows to filter items by message class of the item. User can include or exclude the selected message class items.

After clicking on the add button, a message class wizard box will pop-up. Message class wizard box will show some default messages inside the dialog box. To add new message class, user must type in message class in the edit box provided to add new message class. Click on add button to add the new message

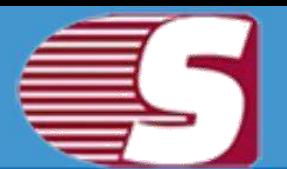

#### class.

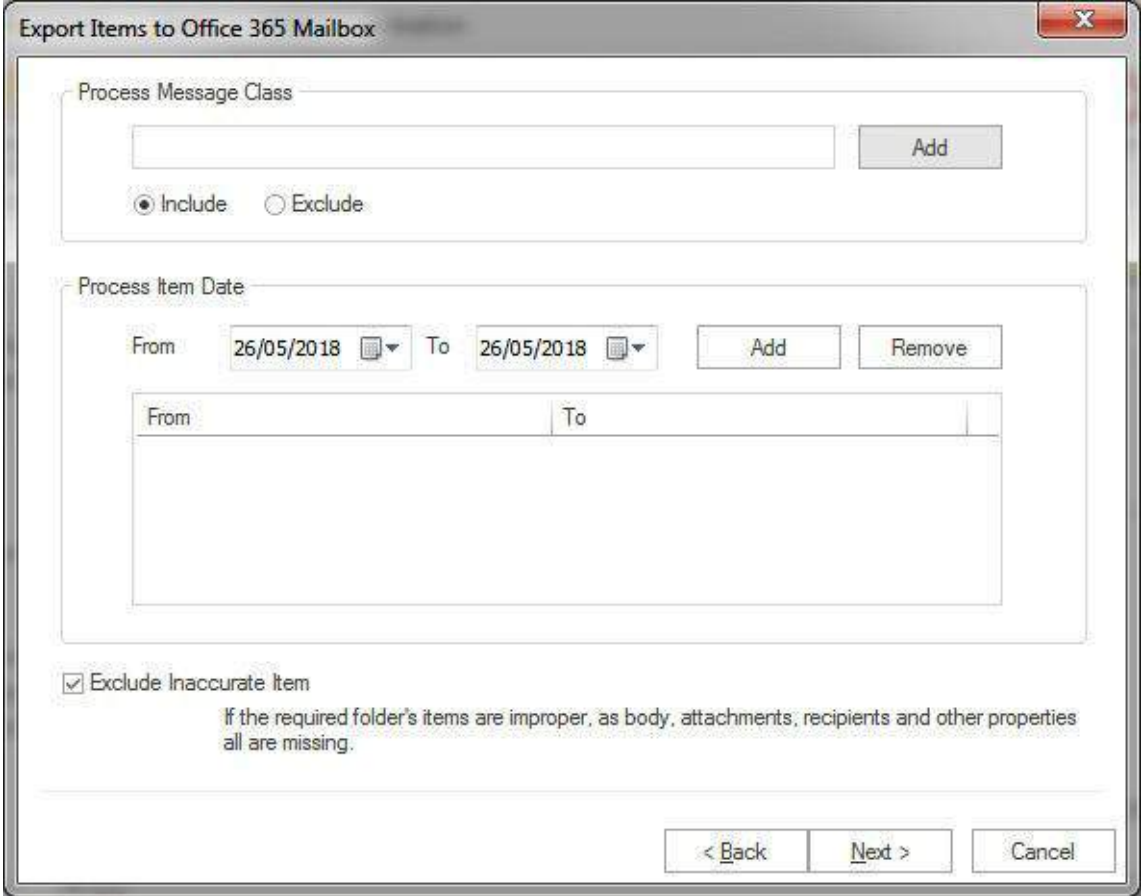

The default message cannot be removed from the dialog box which contains message class. You can only remove the added message class from the dialog box.

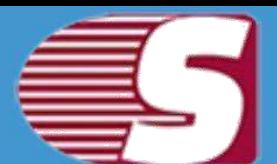

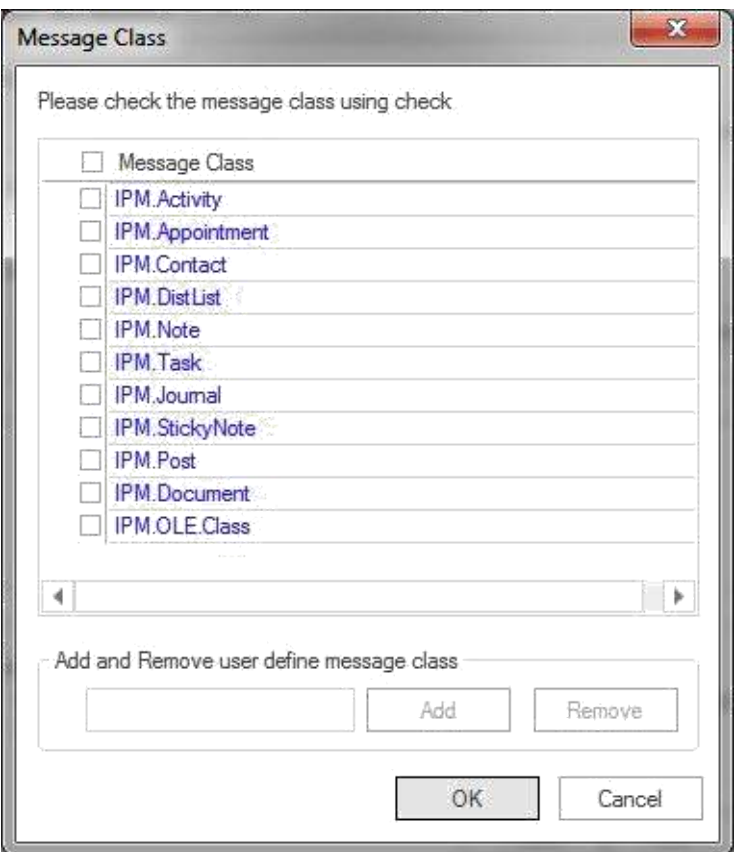

- **Date Range:** This option allows you to filter the message according to the date range. Once the date range has been added, Click on "Next" in the dialog box to continue.
- **Exclude Inaccurate Item :**This option allows you to filter the inaccurate item of EDB file. *This option will be visible only for EDB items.*

**4.** After clicking on Next button, an **'Export item to Office365mailbox'** dialog box will appear which consists two options along with the option to export in Office 365 or Office 365 archive and public folder.

1. **Migrate to default store:** With this option, you can migrate into existing outlook profile.

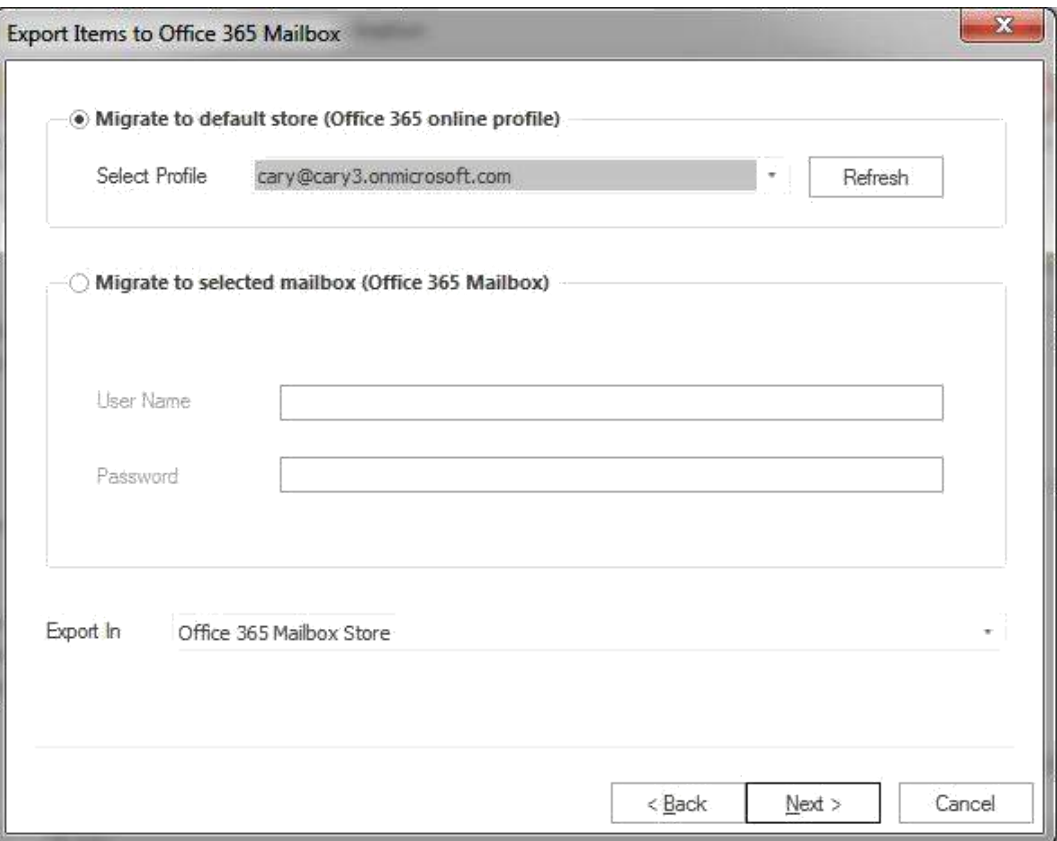

2. **Migrate to selected mailbox:** This option allows you to export the mailbox into selected profile. Here, you need to input credentials of required mailbox manually.

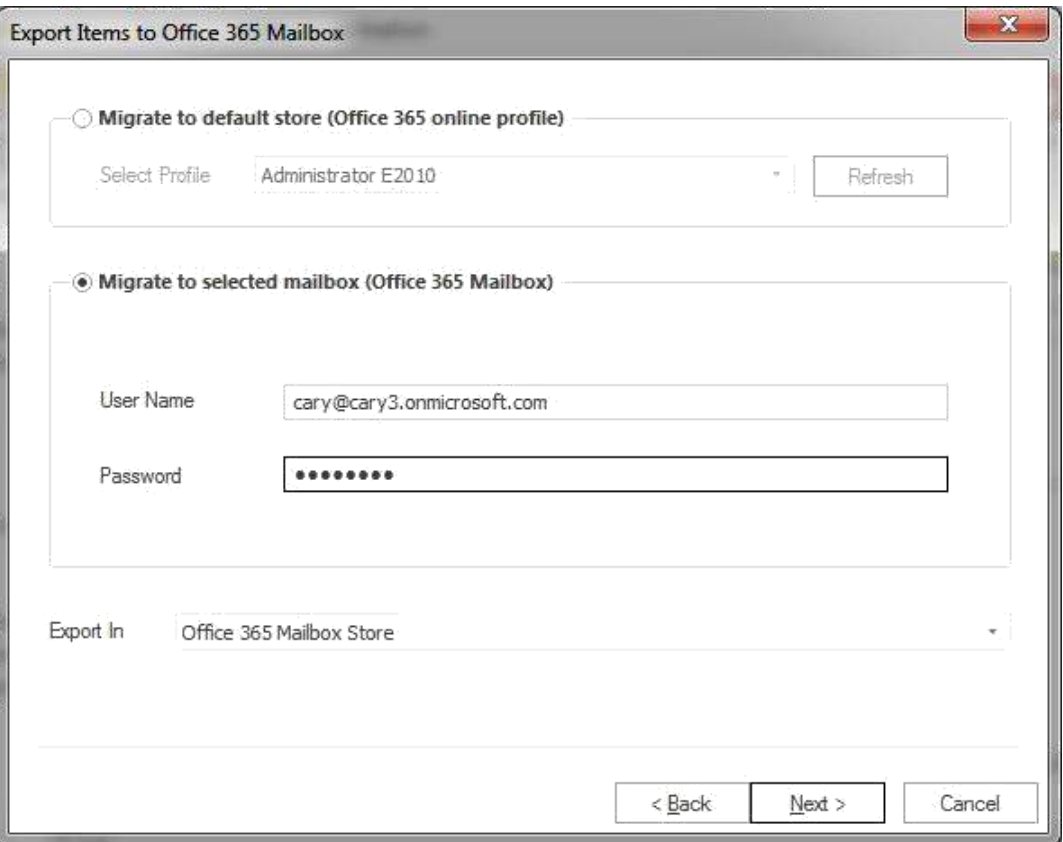

3. Export in option is also alloted in the Drop-Down box from which, you can choose Office 365 mailbox, Office 365 archive mailbox orOffice365 public folder.

**5.** After clicking on Next button, Status will be shown. The Status wizard will show Source Folder, Target Folder, Item Count, Filtered Items, Copied Items and Process Item in this report.

- **Stop button:** The stop button allows you to stop all process immediately.
- **Save report:** The save button allows you to save process report into html file.

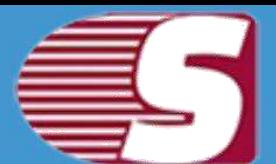

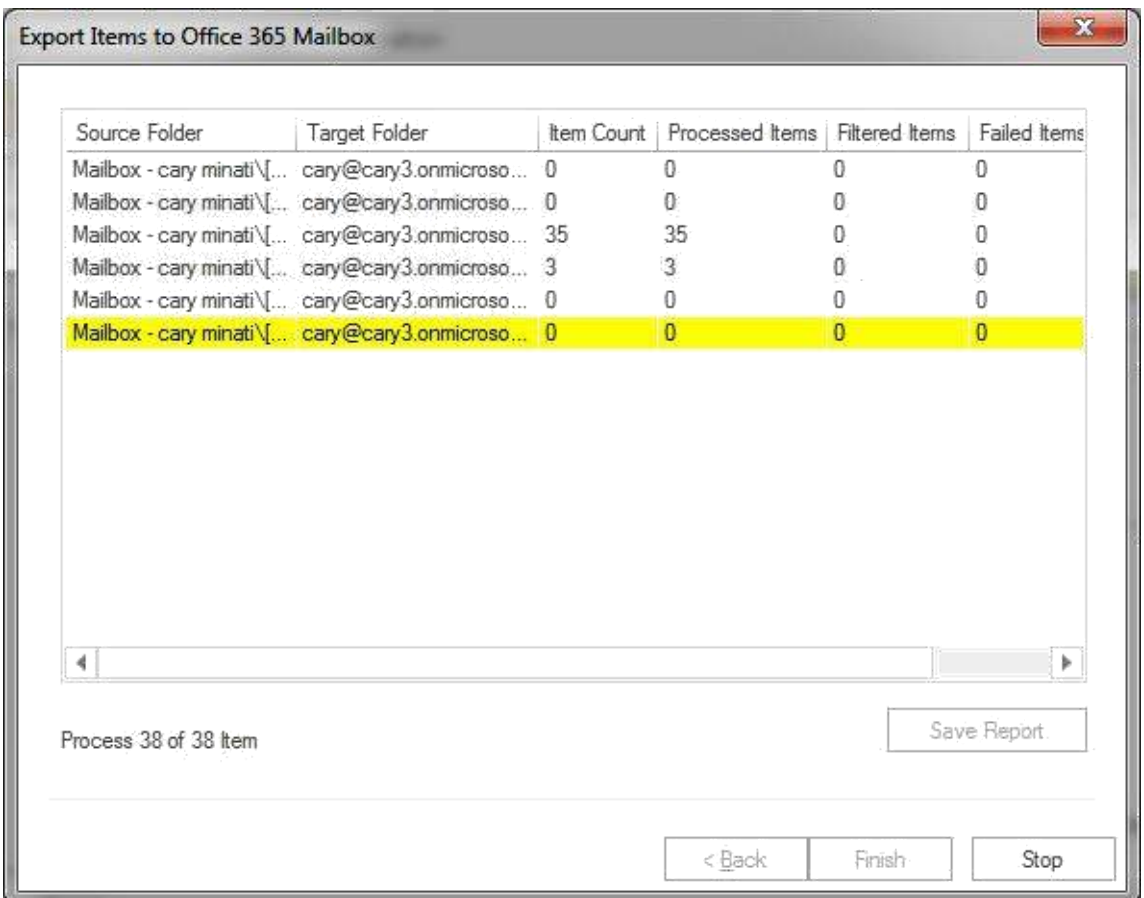

After the process has been accomplished, a finish button will be enabled. You can click on the finish button and end the process after the process is successfully completed.

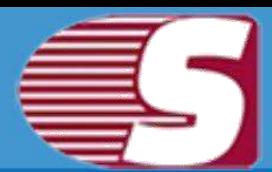

### **Export Multiple Mailboxes in Outlook PST**

#### *Note - Here we will only describe how to Export Single EDB Mailbox in Outlook PST. Same steps will be applicable for other added sources*

To export added source in Outlook PST file format, there are two options available:

- **First option :** By going to the Ribbon bar and click on the **"Export Mailboxes >> Outlook PST"** option from the ribbon bar.
- **Second option :** By Right clicking on the folder list. A context menu will appear on which you can click on **"Export in Outlook PST"**.

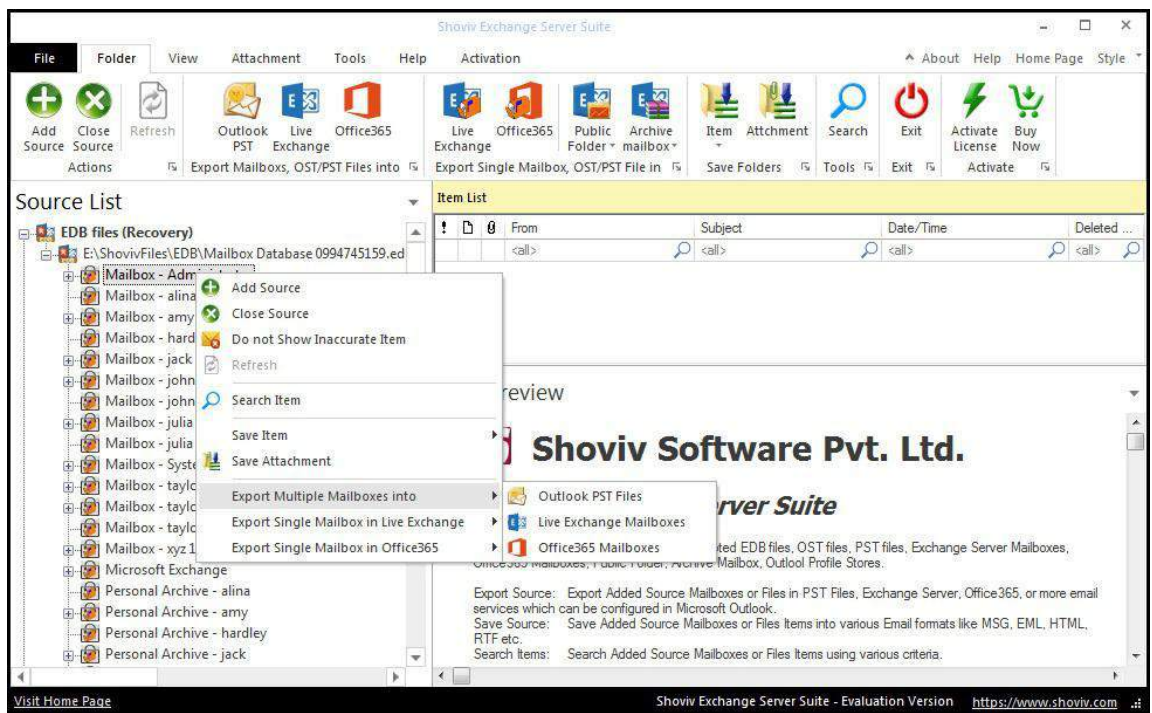

**2.** After clicking on the **Export mailboxes live exchange** option, a dialog box will pop will find **Check/Uncheck Sub folders** option.

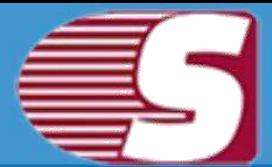

**Check/Uncheck Sub Folder :** Checking this option will automatically check all the sub-folders of checked folder and vice versa.

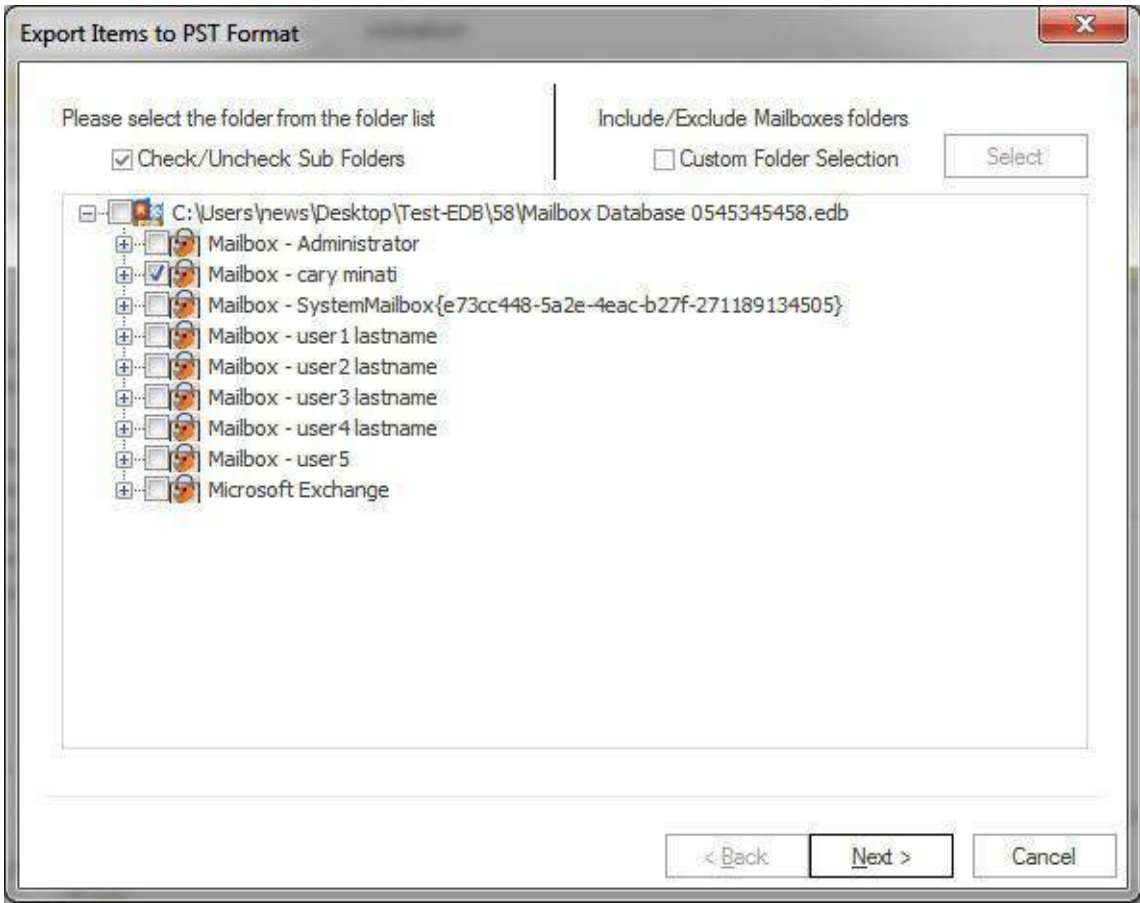

- **Include/Exclude Folders:** Include/exclude folders consist three options in which you can opt to export the added source.
	- **Include Folders:** Only selected Folders will be exported.
	- **Exclude Folders:** Selected Folders Will not exported.
	- **Add and Remove Folders:** In add and remove folder, you we can add folders manually.

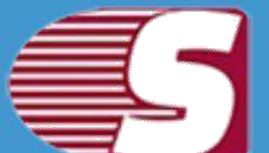

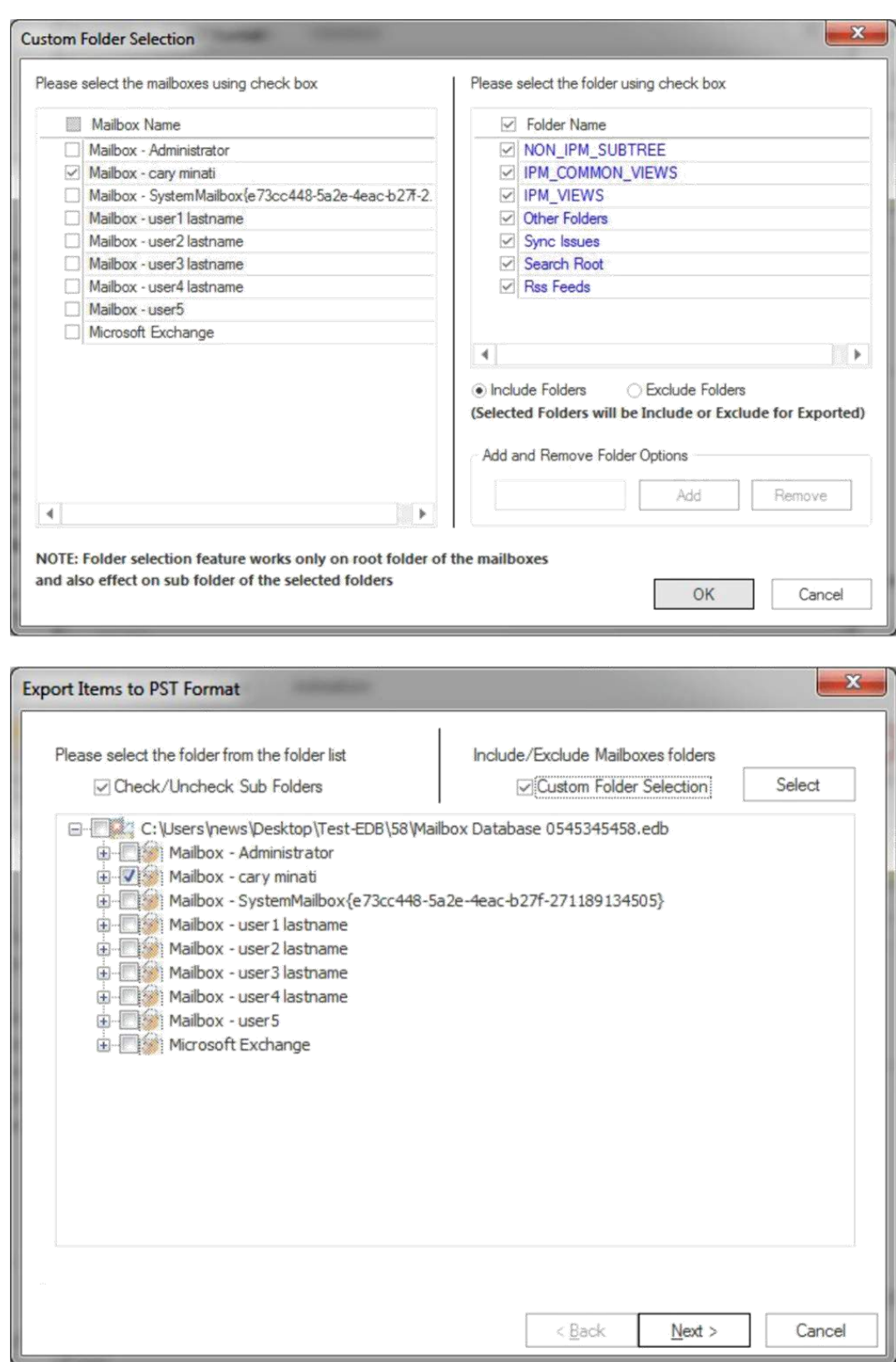

**3.** After that, click on Next button. A filter page will be appeared with
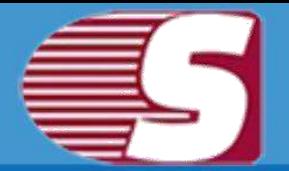

two options.

**Process Message Class:** The message class filter option allows to add the message class using the add button. In this option, user can include or exclude the message class.

After clicking on the add button, a message class dialog box will be pop-up. The message class dialog box will show some default messages inside the dialog box. To add new message class, user must type on the message class in the edit box provided to add new message class. Click on add button to add the new message class.

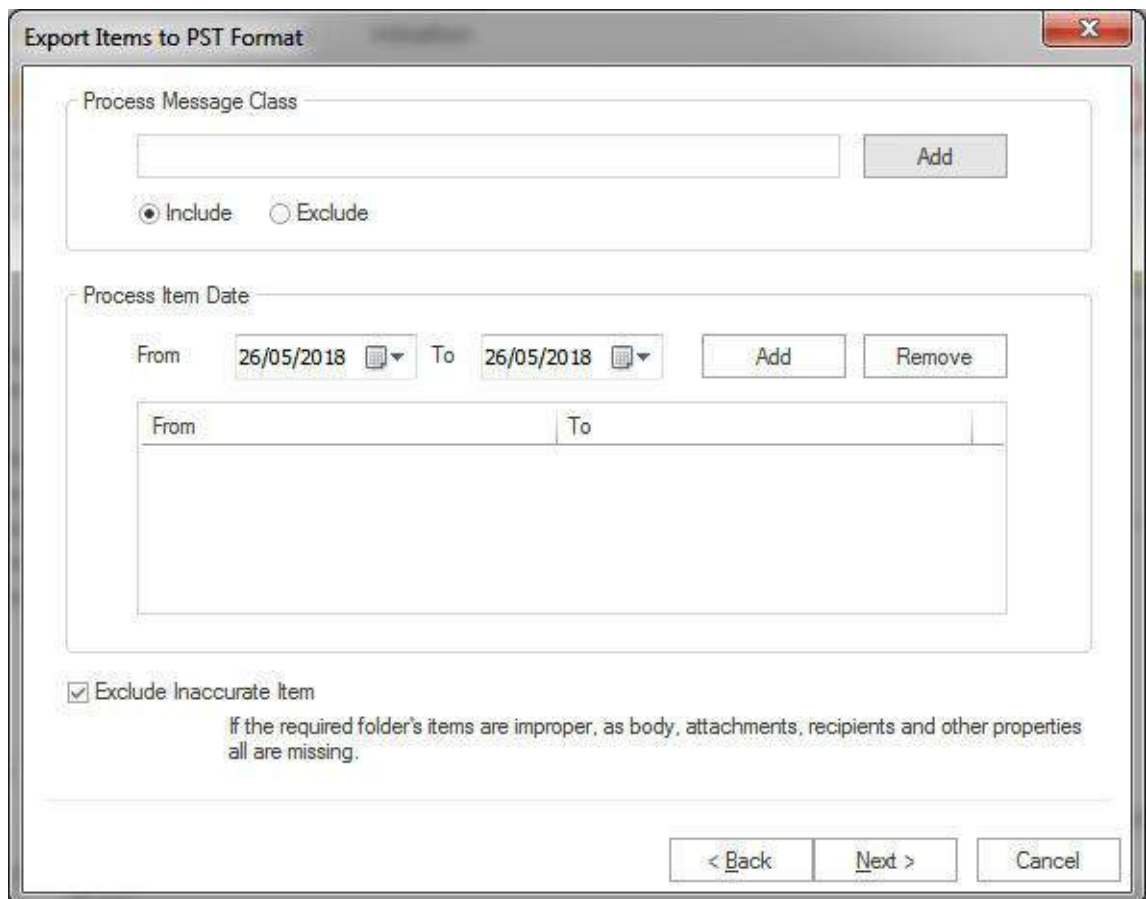

The default message cannot be removed from the dialog box which contains message class. You can only remove the added message class from the dialog box.

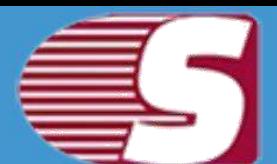

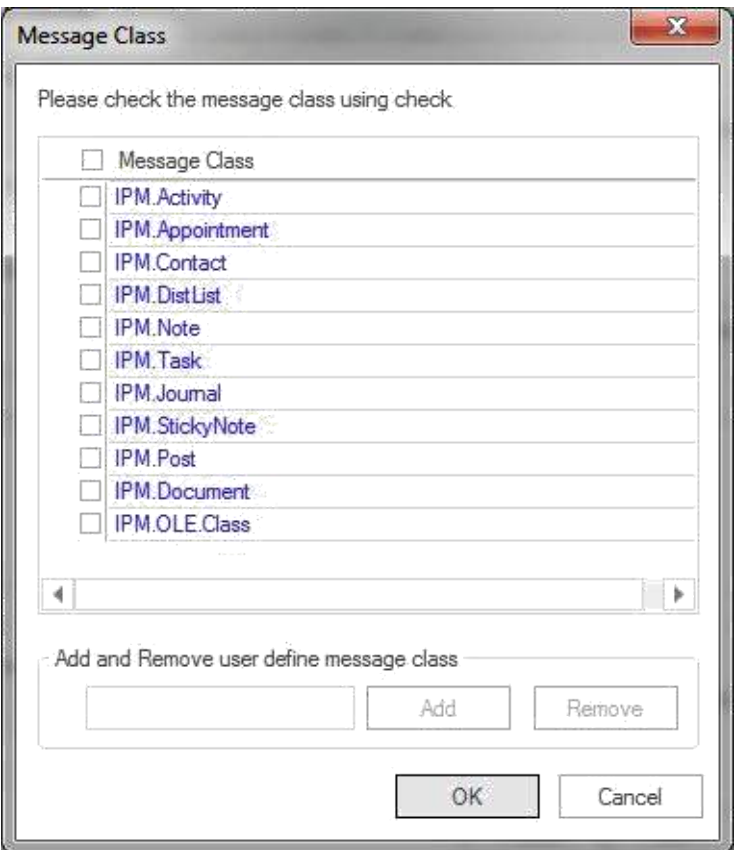

- **Peocess Item Date :** This option allows to filter the message according to the date range. After the date range has been added, click on **"Next"** in the wizard box to continue.
- **Exclude Inaccurate Item :**This option allows to filter inaccurate items of edb file. *This option will be visible only for EDB items.*

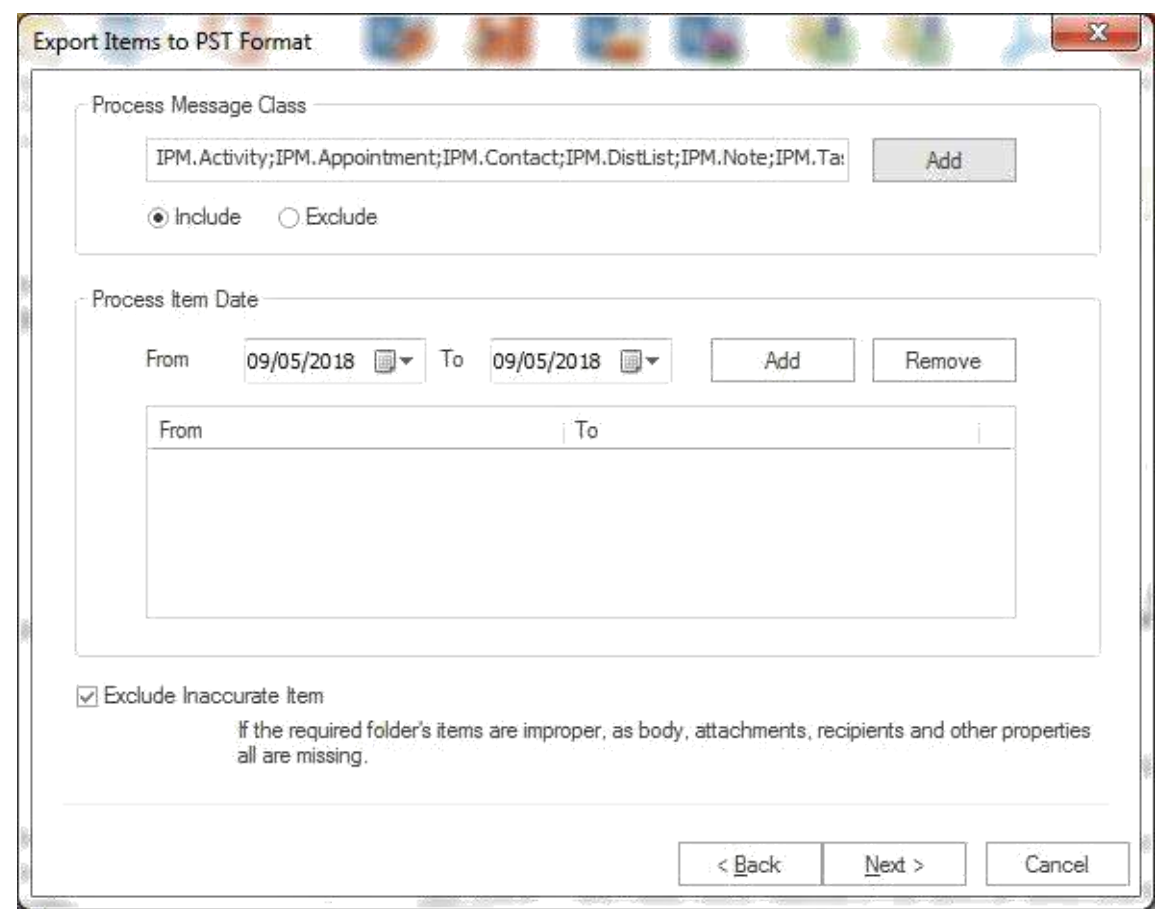

**4.** After click on the next button, an Export item to PST format will appear in which you will be provided with two options to export the items into PST format.

1. **Export on existing PST option:** This option allows to save the PST files in the existing PST files.

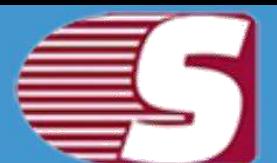

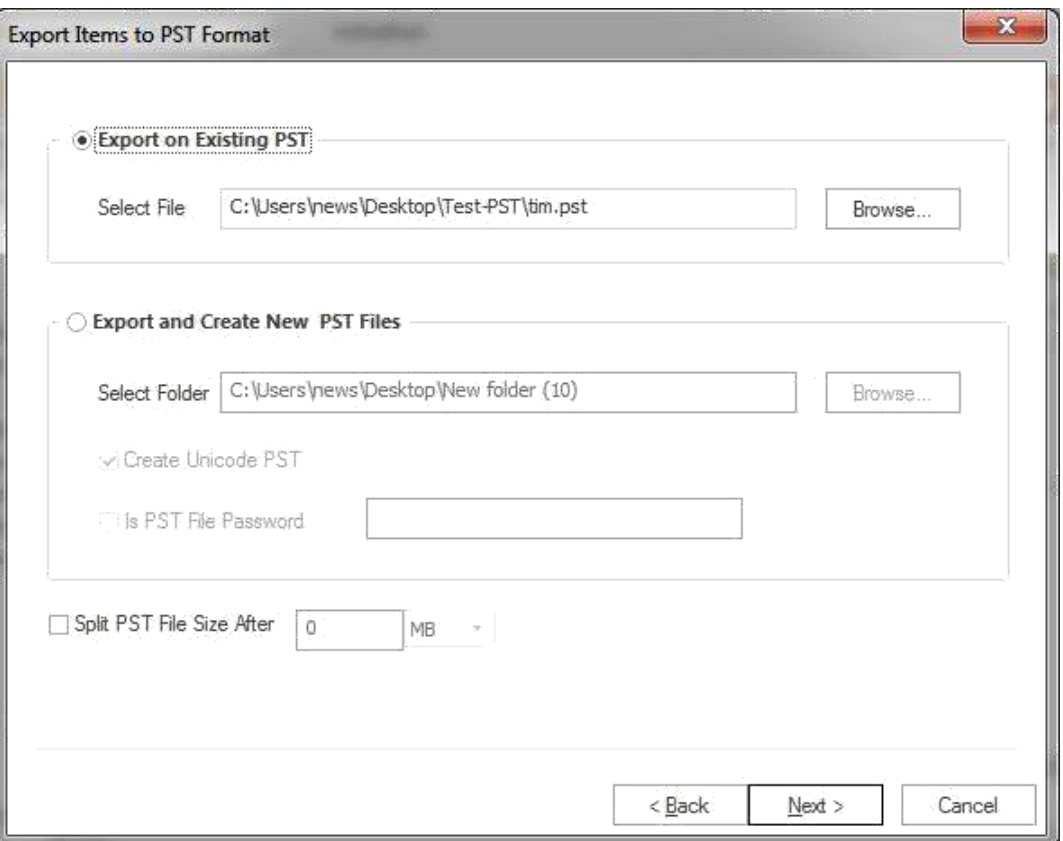

2. **Export and create new PST files:** With this option, you can save the PST files into a new PST files. You are also given with a security feature to protect PST files.The additional option that is given to you is to Split PST file size between 100 MB and 51200 MB or 1 GB to 50 GB.

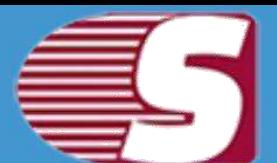

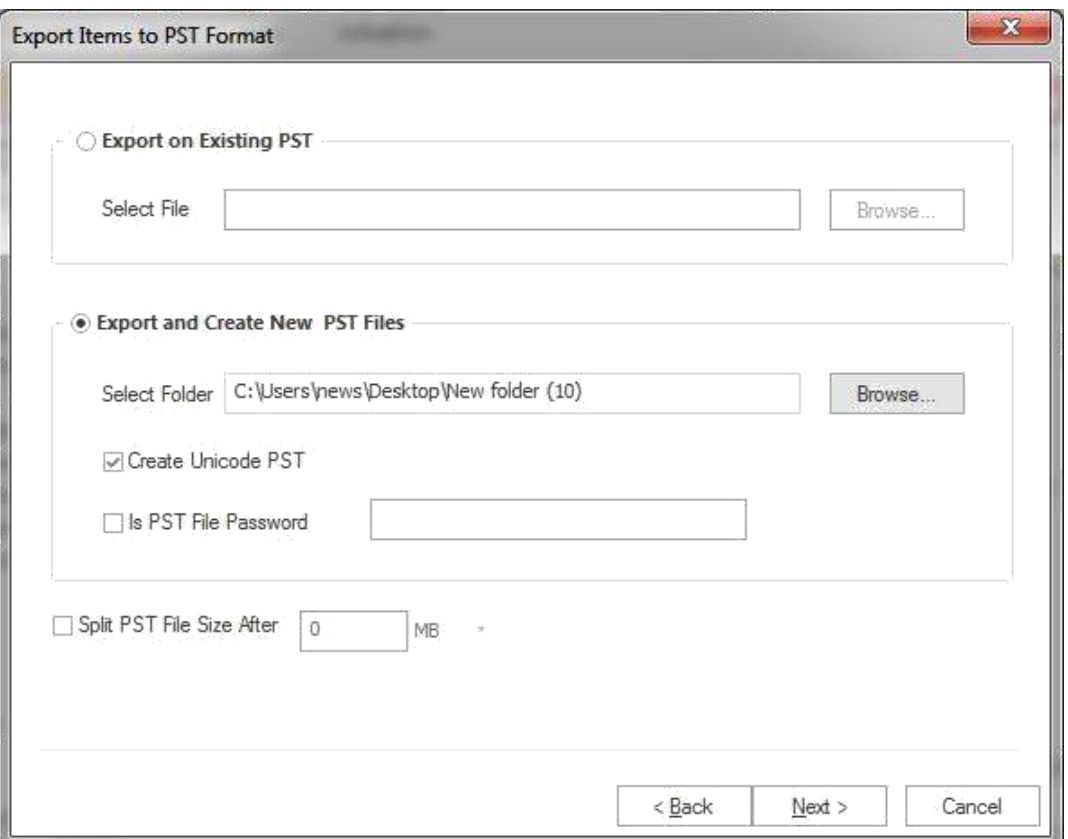

**5.** After clicking on Next button, a status will be shown. The Status wizard will show Source Folder, Target Folder, Item Count, Filtered Items, Copied Items and Process Item in this report.

**Stop button:** Stop button allows to stop all process immediately.

**Save report:** Save button allows to save report of the process into html file.

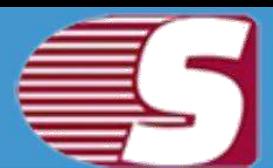

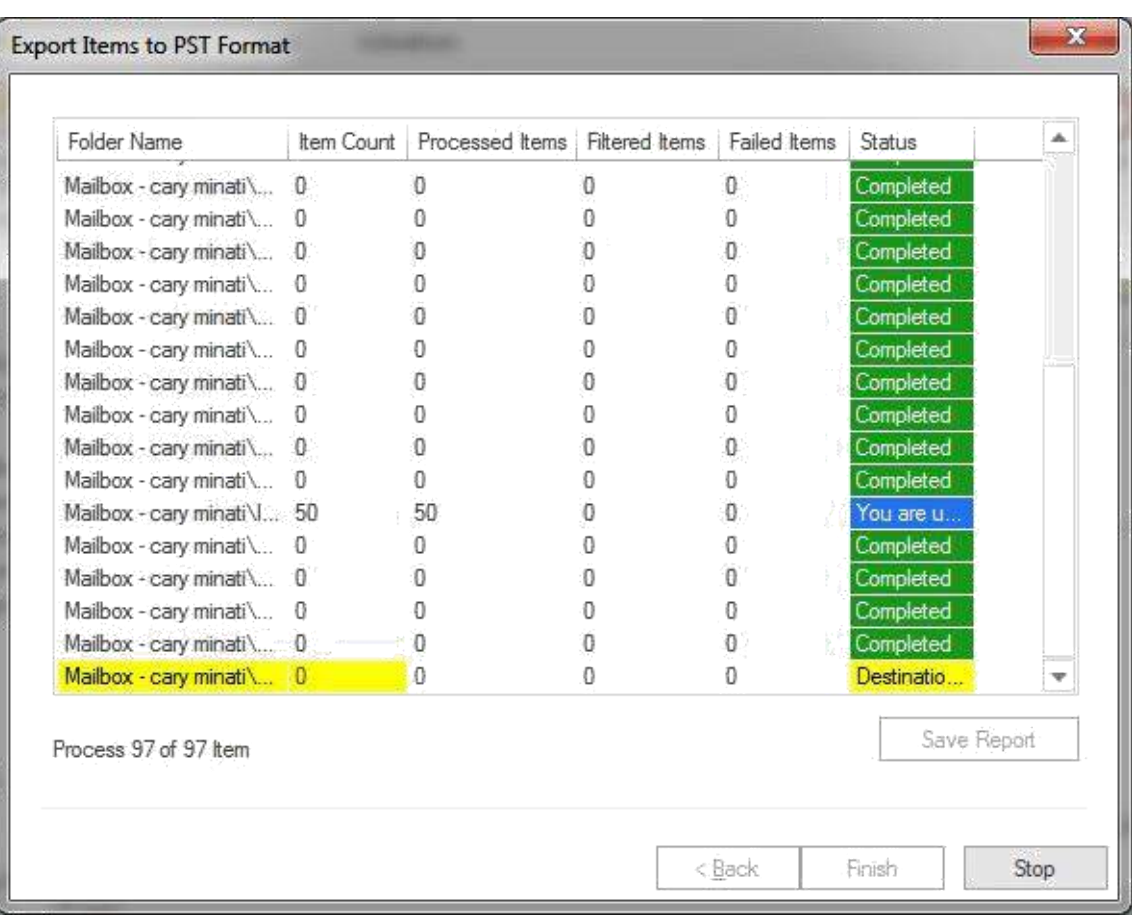

After the process has been accomplished, a finish button will be enabled. You can click on the finish button and end the process after the process is successfully completed.

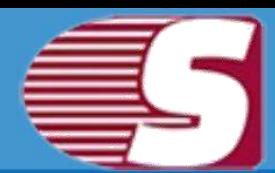

### **Export Multiple Mailboxes in Live Exchange**

#### *Note - Here we will only describe how to Export EDB Mailboxes in Live Exchange, same steps will be applicable for other added sources.*

To Export the added source into Live Exchange format, there are two options available:

- **First option :** By going to the Ribbon bar and click on the **"Export Mailboxes >> Live Exchange"** option from the ribbon bar.
- **Second option :** By Right clicking on the folder list. A context menu will appear in which user can click on **"Export in Live Exchange Mailbox>>Multiple Mailboxes"**.

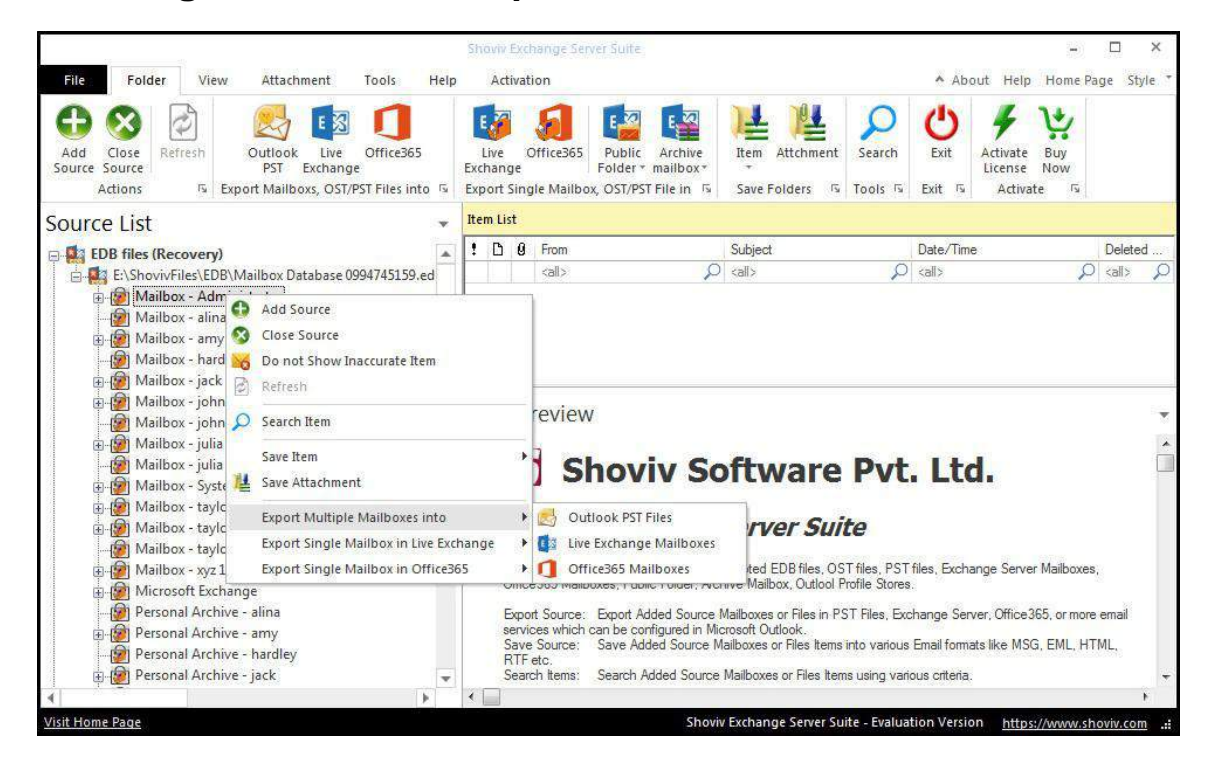

**1.** After clicking on the **Export mailboxes live exchange** option, a dialog wizard box will pop up containing two options.

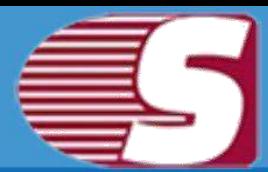

**Check/Uncheck Sub Folder :** Checking this option automatically checks all sub-folders under checked folder and vice versa.

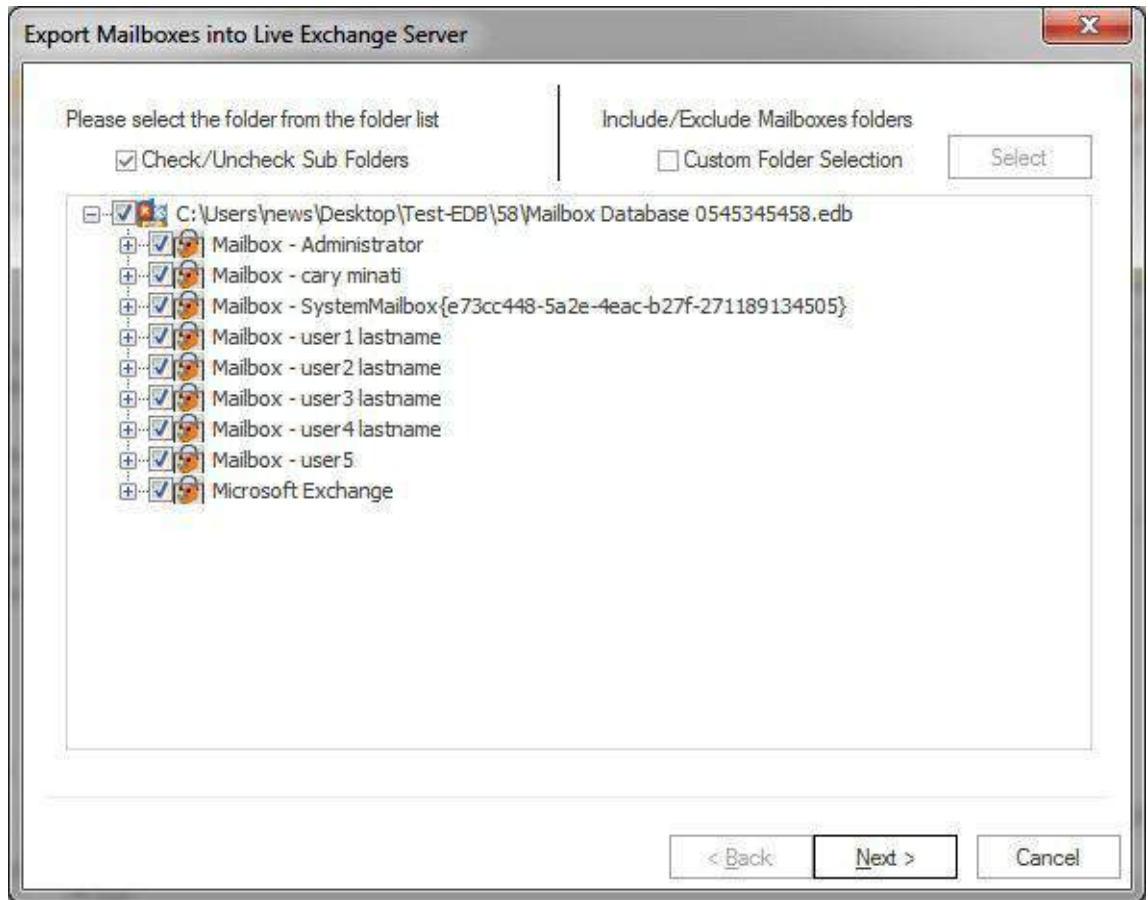

**Include Folders/Exclude Folders:** Include/exclude consists three options according to which user can opt to export the EDB files or Source.

**Include Folders :** Only selected Folders will be exported. **Exclude Folders :** Selected Folders Will not be exported. Add and Remove Folders: In add and remove folder, user can add folders manually.

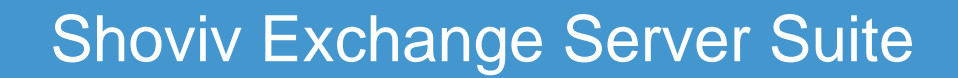

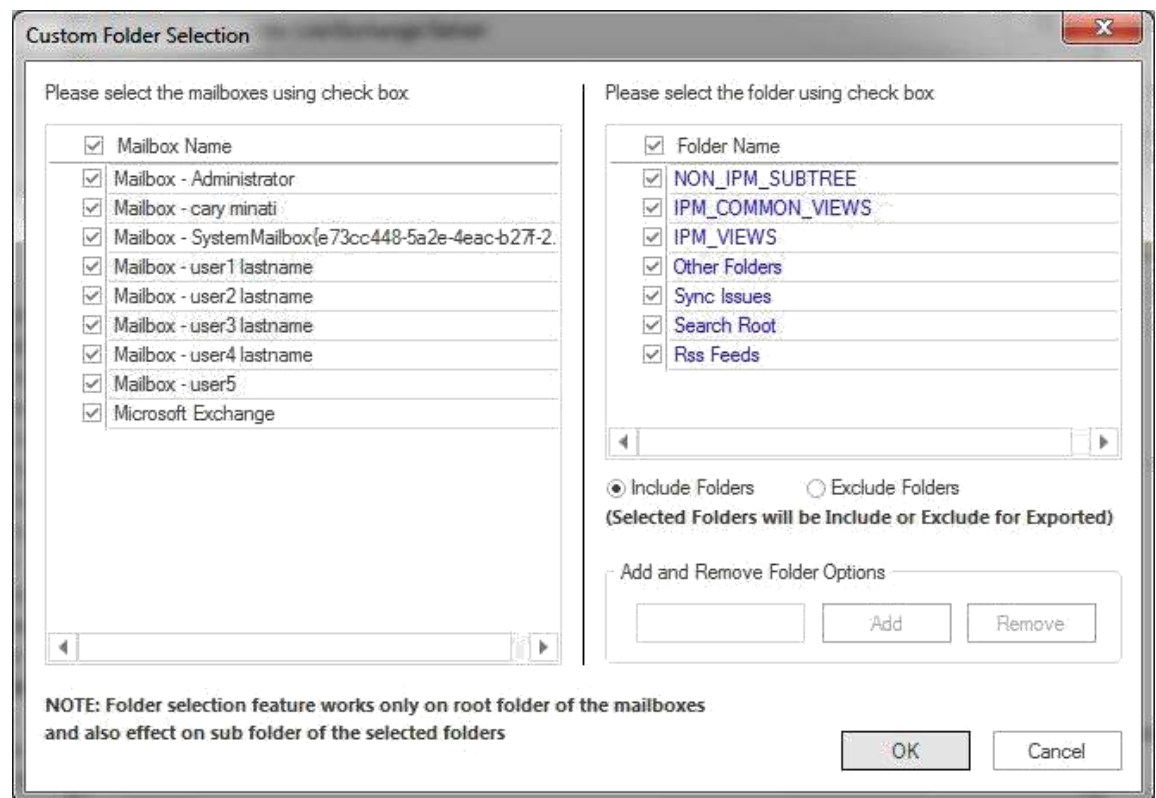

After the details has been selected, click Next to continue with the process.

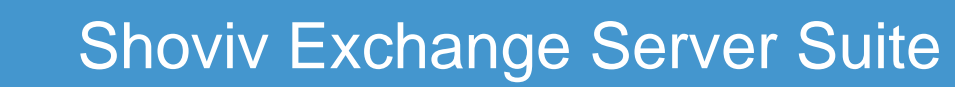

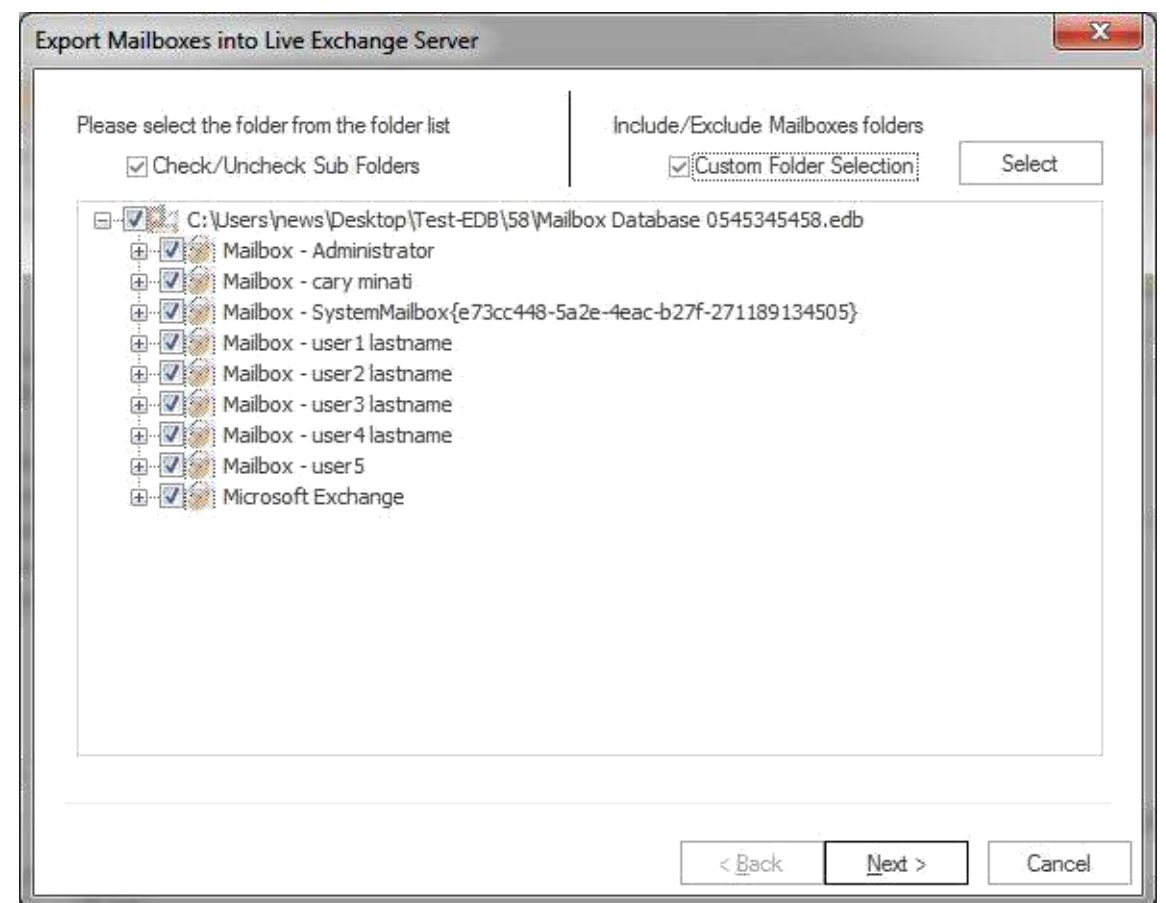

**2.** After that, click **Next** button. The filter page is shown containing two options.

- **Retrieve all mailboxes from the Outlook Profile:** This option allows to select an outlook profile and retrieve mailboxes from the Outlook to get address list and then map them according to the desired mailboxes which user wants to retrieve the Outlook with. **Retrieve all mailboxes from the Global address list:** Once it is checked, it helps to retrieve all addresses from the
	- global address list of selected Outlook profile so that user can export the items from the selected profile.

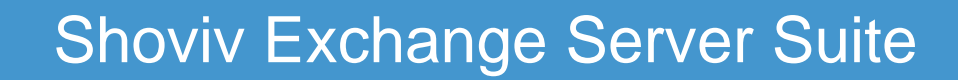

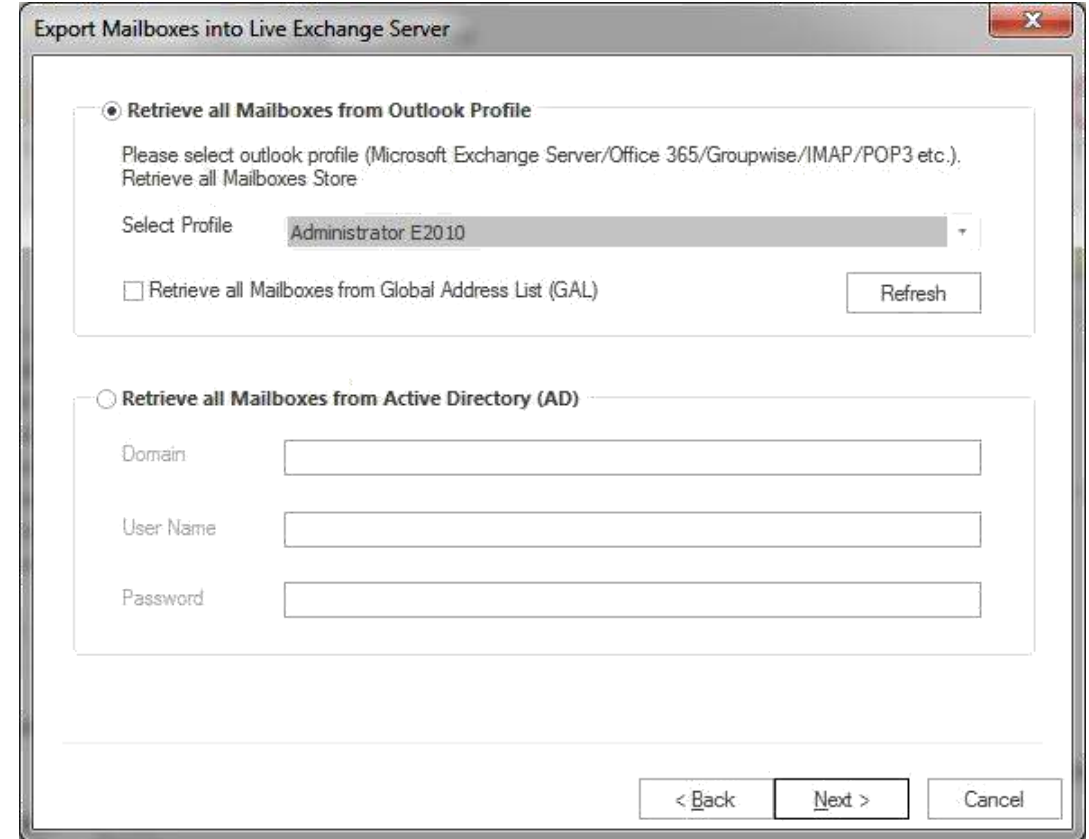

**Retrieve all mailboxes from the Active directory:** User can get list of mailbox using MAPI massage table method.

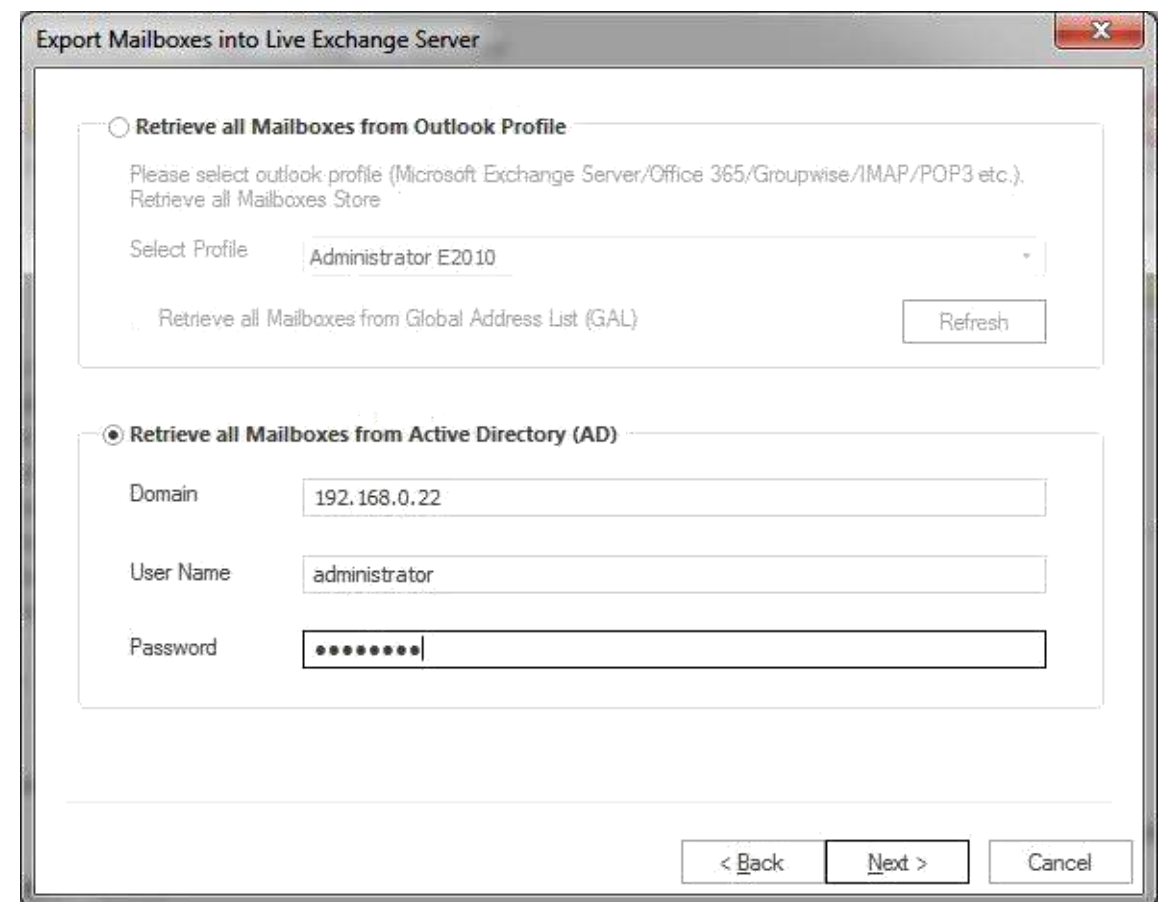

To proceed further, user are required to click next from the wizard box.

**3.** After the Next option has been clicked, a list of mailbox will appear in the screen with the target validate and map mailbox option.

To continue with the process, user required to select each individual added source mailboxes and map it with the respective Live Exchange mailbox profile by clicking on the map mailbox button. You can also validate the live exchange profile so that you can be assured about the status of the profile.

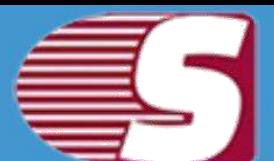

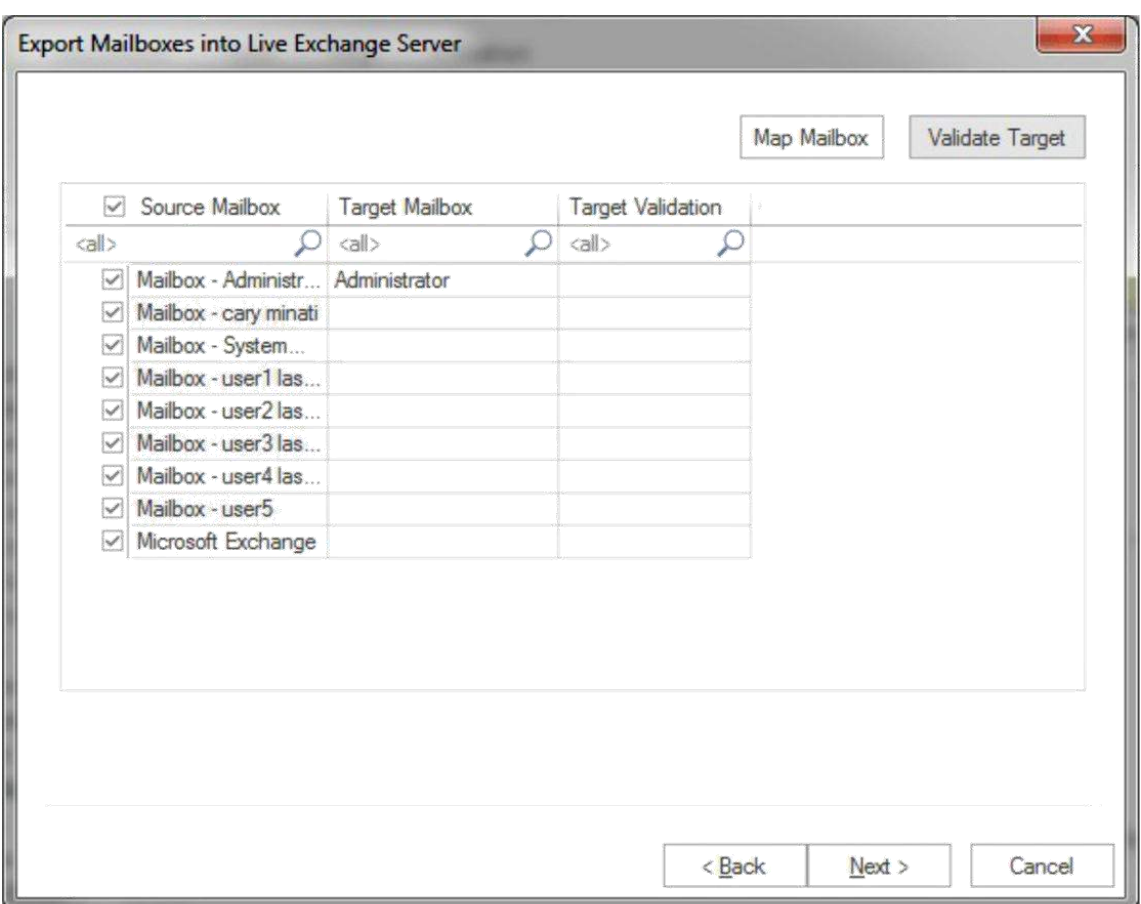

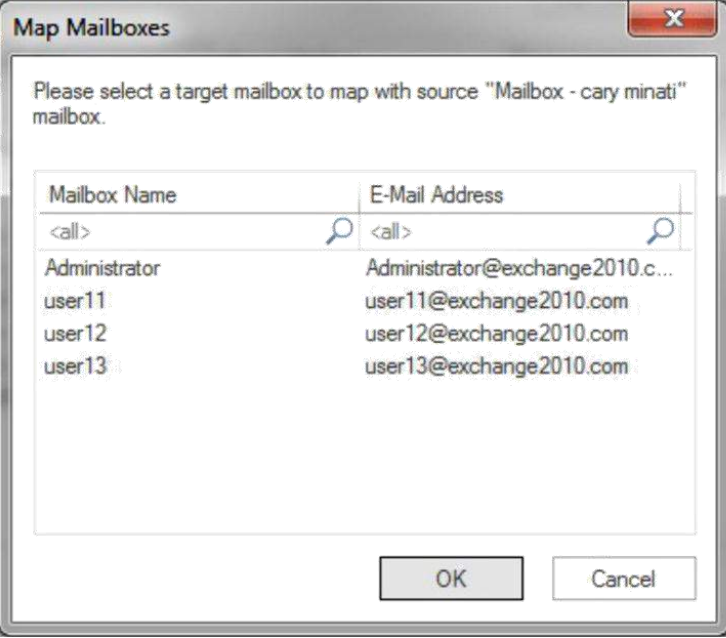

Copyright © 2018 Shoviv Software Private Limited

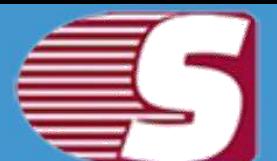

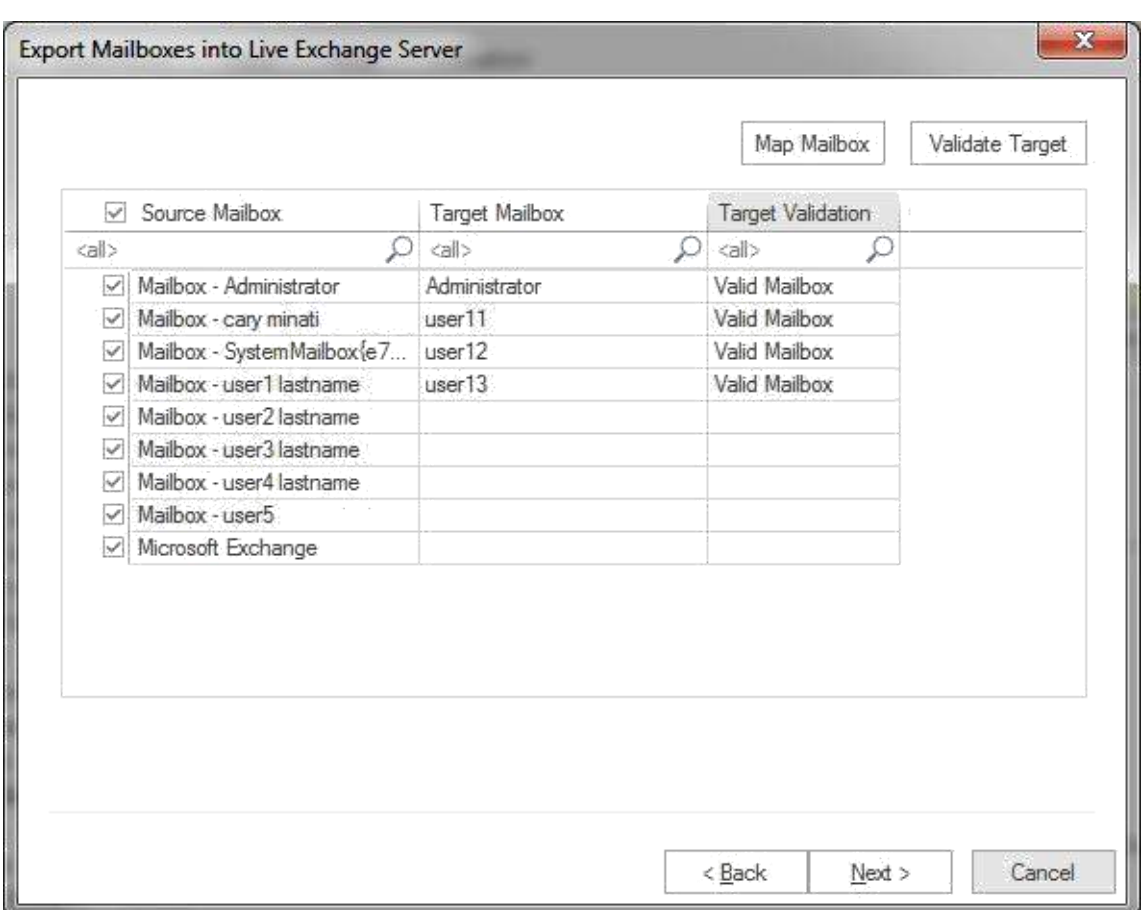

**4.** After clicking on **Next** button, a filter page will be shown containing two options.

**Process Message Class:** The message class filter option allows to add the message class using the add button. In this option, user can include or exclude the message class.

After clicking on the add button, a message class dialog box will pop-up. The message class dialog box will show some default messages inside the dialog box. To add new message class, user need to type on the message class in the edit box provided to add new message class. Click on add button to add the new message class.

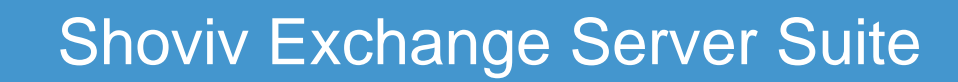

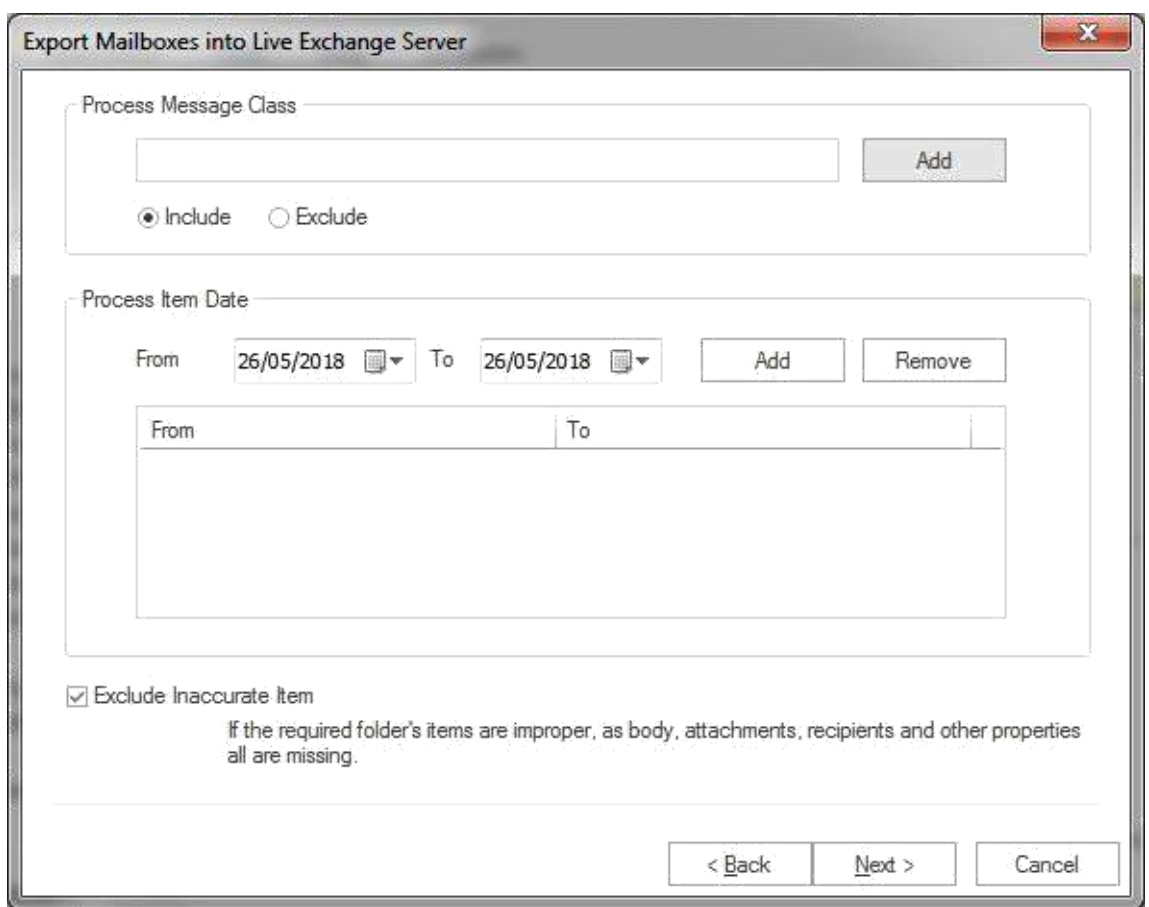

The default message cannot be removed from the dialog box which contains message class. You can only remove the added message class from the dialog box.

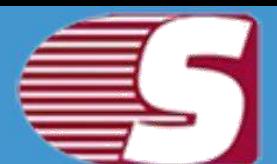

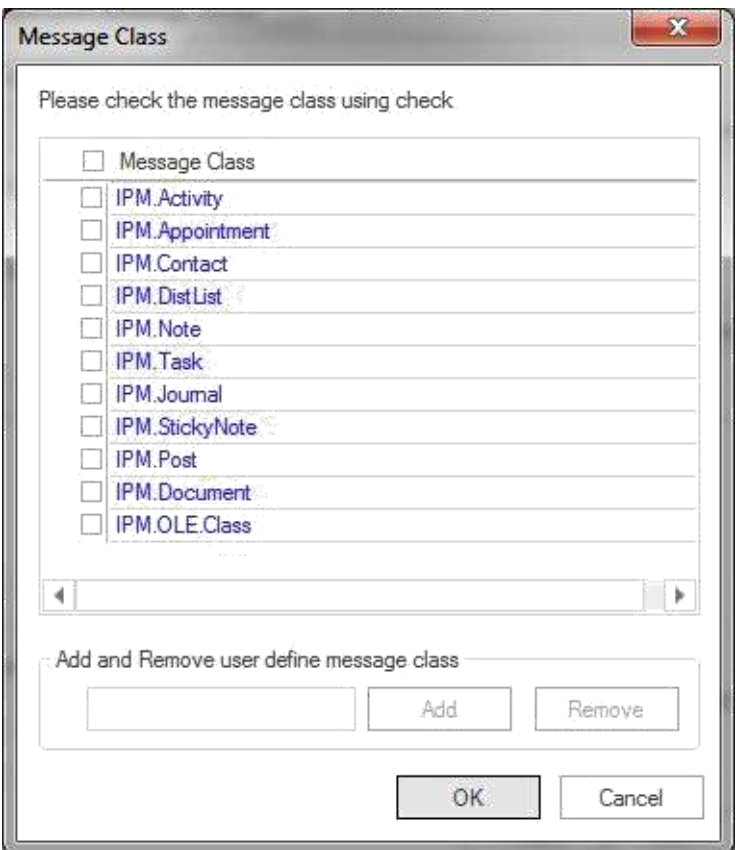

- **Process Date Range:** This option allows to filter the message according to the date range. After the date range has been added, click on **"Next"** button in the wizard box to continue.
- **Exclude Inaccurate Item :**This option allows to filter the inaccurate items of edb file. *This option will be visible only for EDB items.*

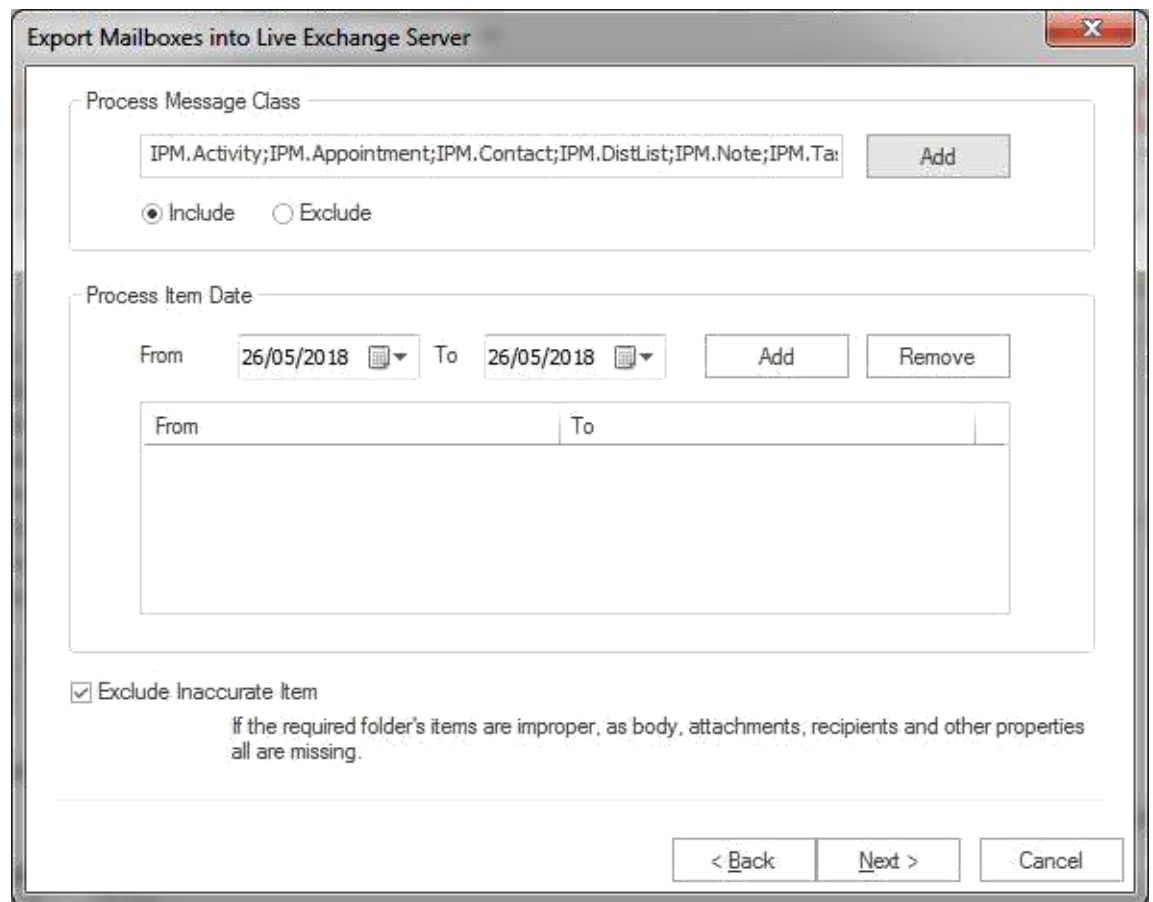

**5.** After clicking on **"Next"** button, a status will be shown there. The Status wizard will show Source Folder, Target Folder, Item Count, Filtered Items, Copied Items and Process Item in this report.

- **Stop button:** Stop button allows you to stop the process immediately.
- **Save report:** Save button allows you to save report of the process into html file.

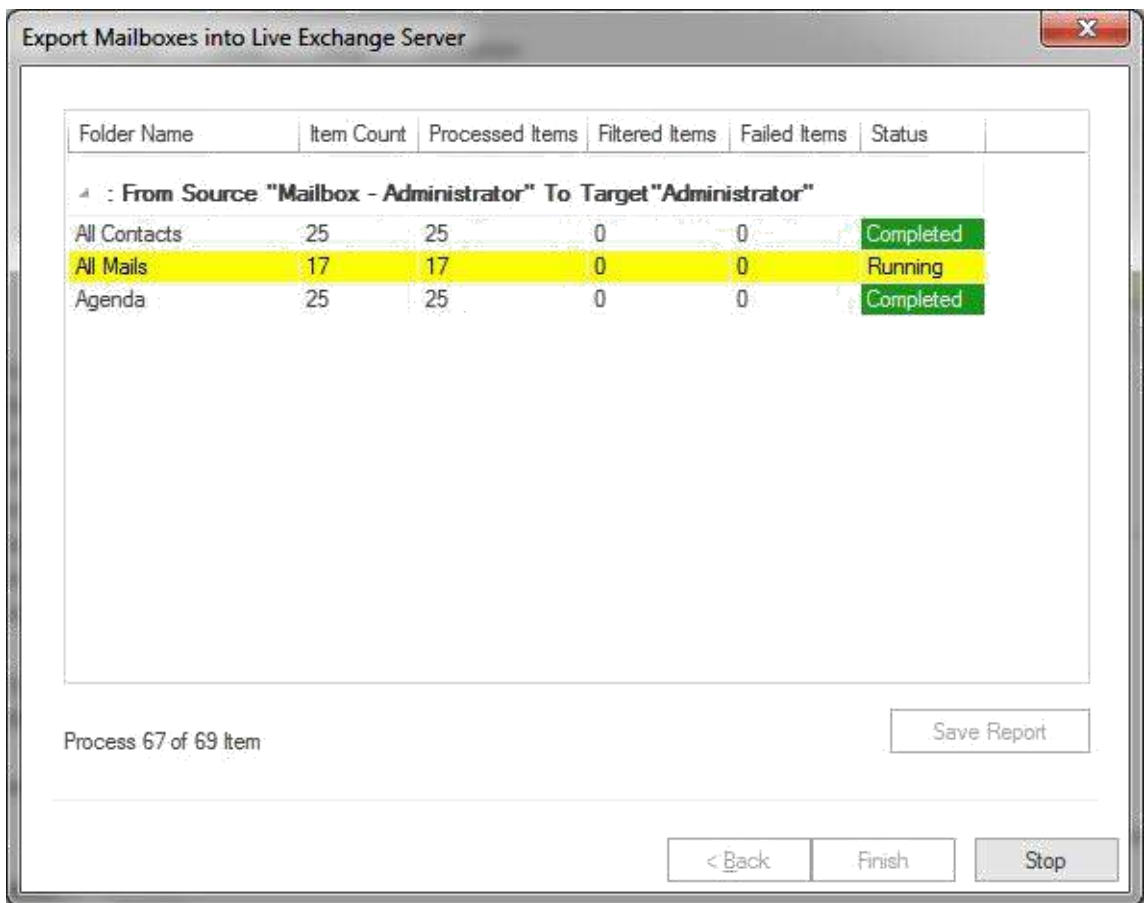

After the process has been accomplished, a finish button will be enabled. You can click on the finish button and end the process after the process is successfully completed.

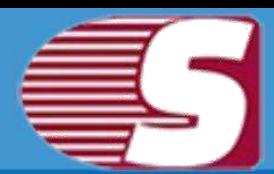

### **Export Multiple Mailboxes in Office 365**

*Note - Here we will only describe how to Export EDB Mailboxes in Office 365, same steps will be applicable for other added sources*

To Export the added source mailboxes into Office 365 mailbox, there are two options.

- **First option :** By going to the Ribbon bar and click on **"Export Mailboxes >> Office 365"** option from the ribbon bar.
- **Second option :** By Right clicking on the folder list. A context menu will appear on which you can click on **"Export in Office 365>>Multiple Mailboxes"**.

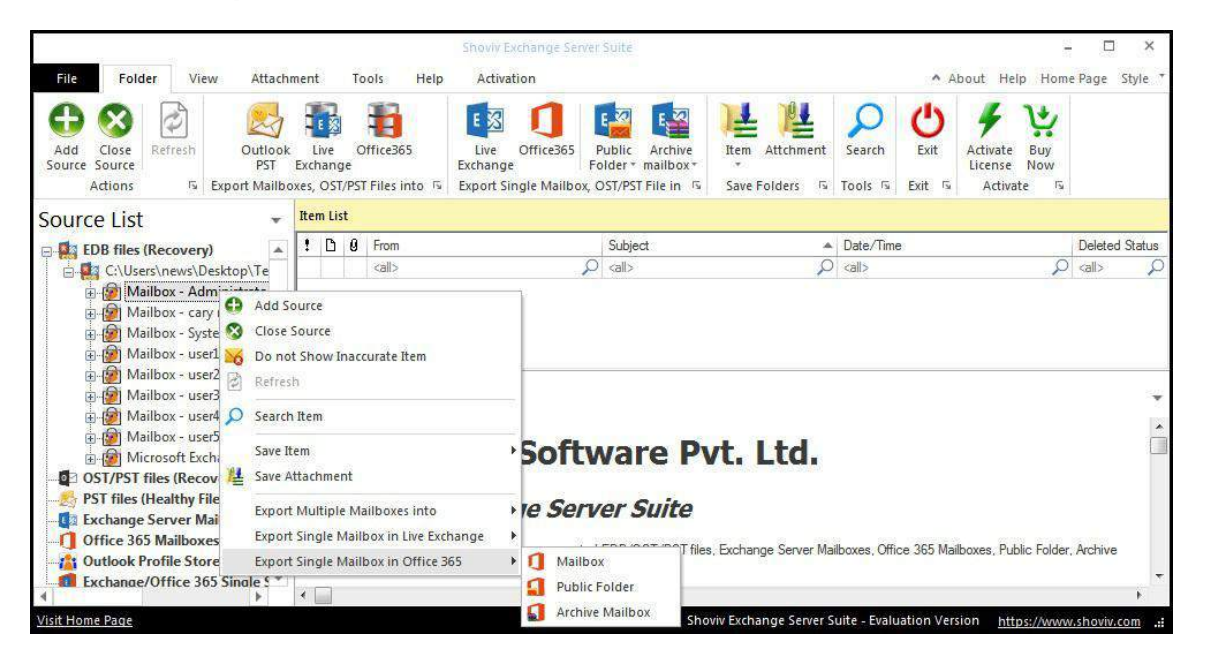

**1.** After clicking on the **Export mailboxes live exchange** option, a dialog wizard box will pop up containing two options.

> **Check/Uncheck Sub Folder:** Checking this option automatically checks all the sub-folders under checked folder and vice versa.

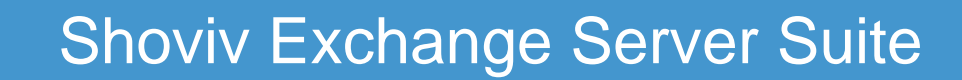

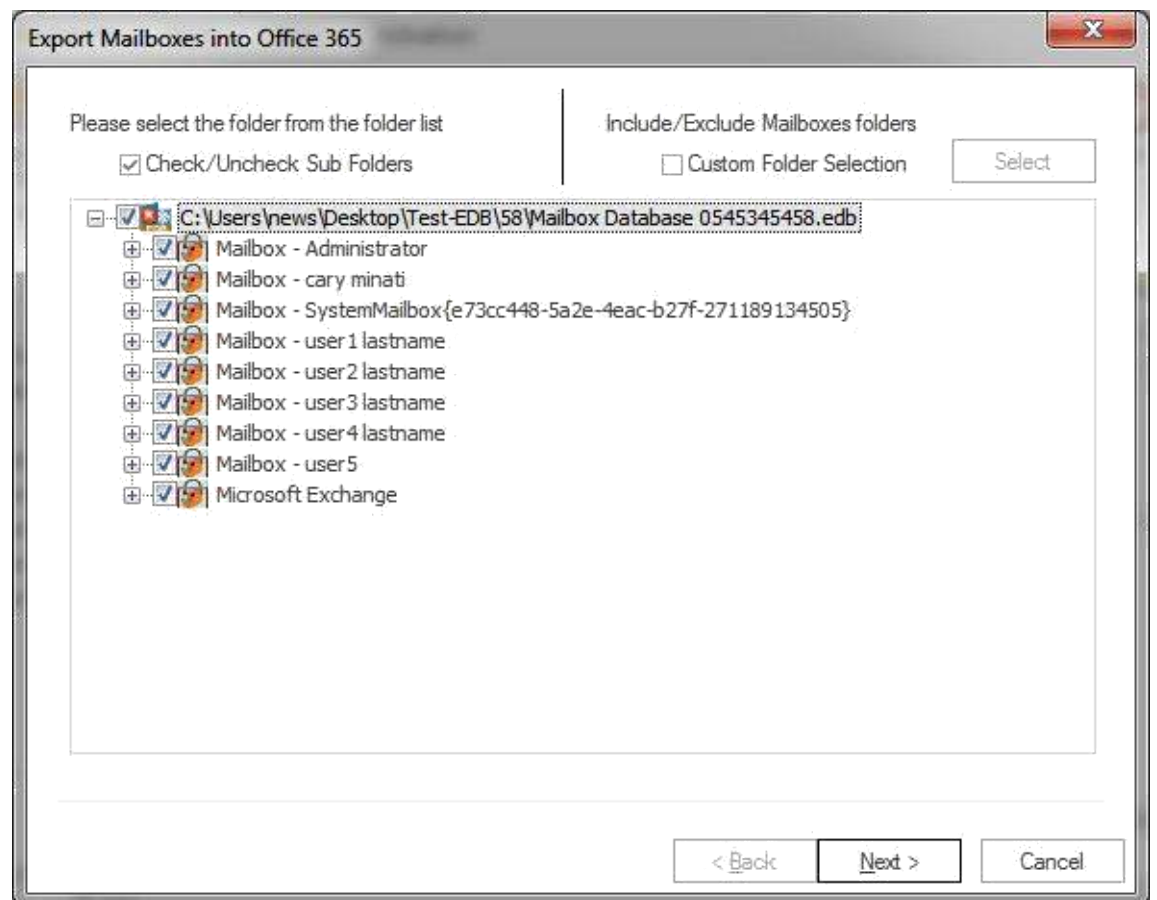

**Include/Exclude Mailboxes Folders:** Include/exclude consist thsree option. User can opt to export the EDB files or Source. **Include Folders:** Only selected Folders will be exported. **Exclude Folders:** Selected Folders Will not be exported. **Add and Remove Folders Options:** In add and remove folder option,user can add folders manually.

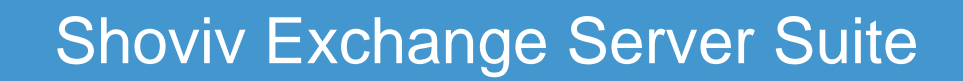

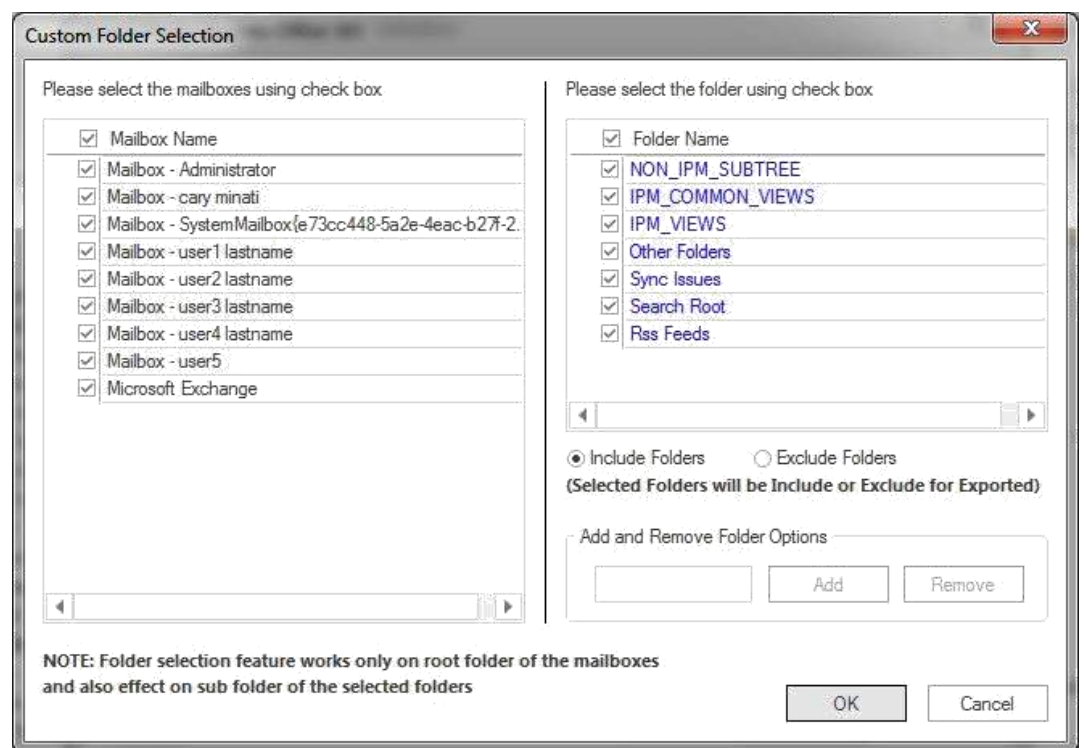

**2.** After that, click on **Next** button. A filter page will be shown containing two options.

- 1. **Retrieve all mailboxes from the Outlook Profile:** This option allows to select an outlook profile and retrieve mailboxes from the Outlook to get address list and then map them according to the desire mailboxes which you want to retrieve the Outlook with.
	- **Retrieve all mailboxes from the Global address list:** It allows to retrieve all addresses from the global address list of selected Outlook profile so that, user can export the item from the selected profile.

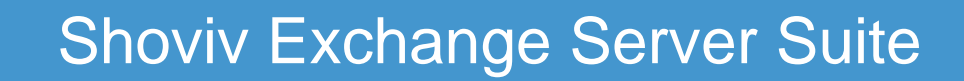

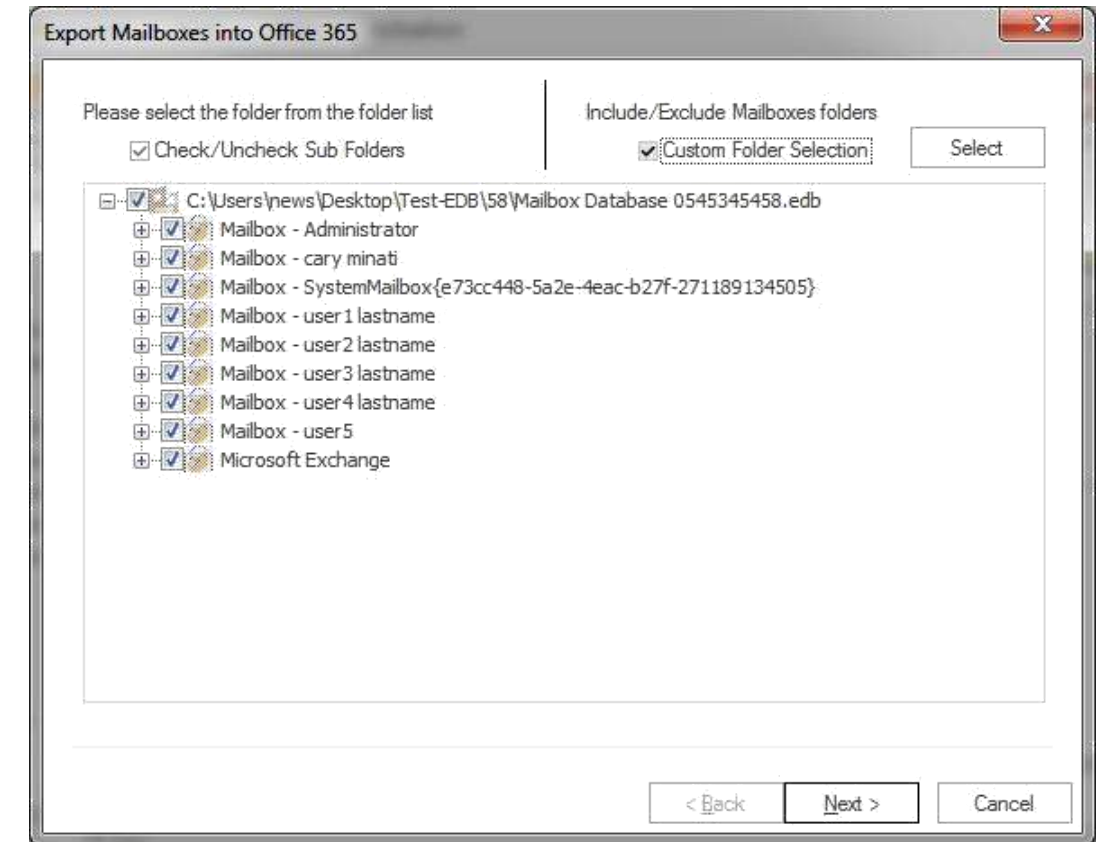

2. **Retrieve all mailboxes from the Office 365:** Retrieve all mailboxes from Office 365 so that you can get list of mailbox using MAPI massage table method.

To proceed further, user must click **next** from the wizard box.

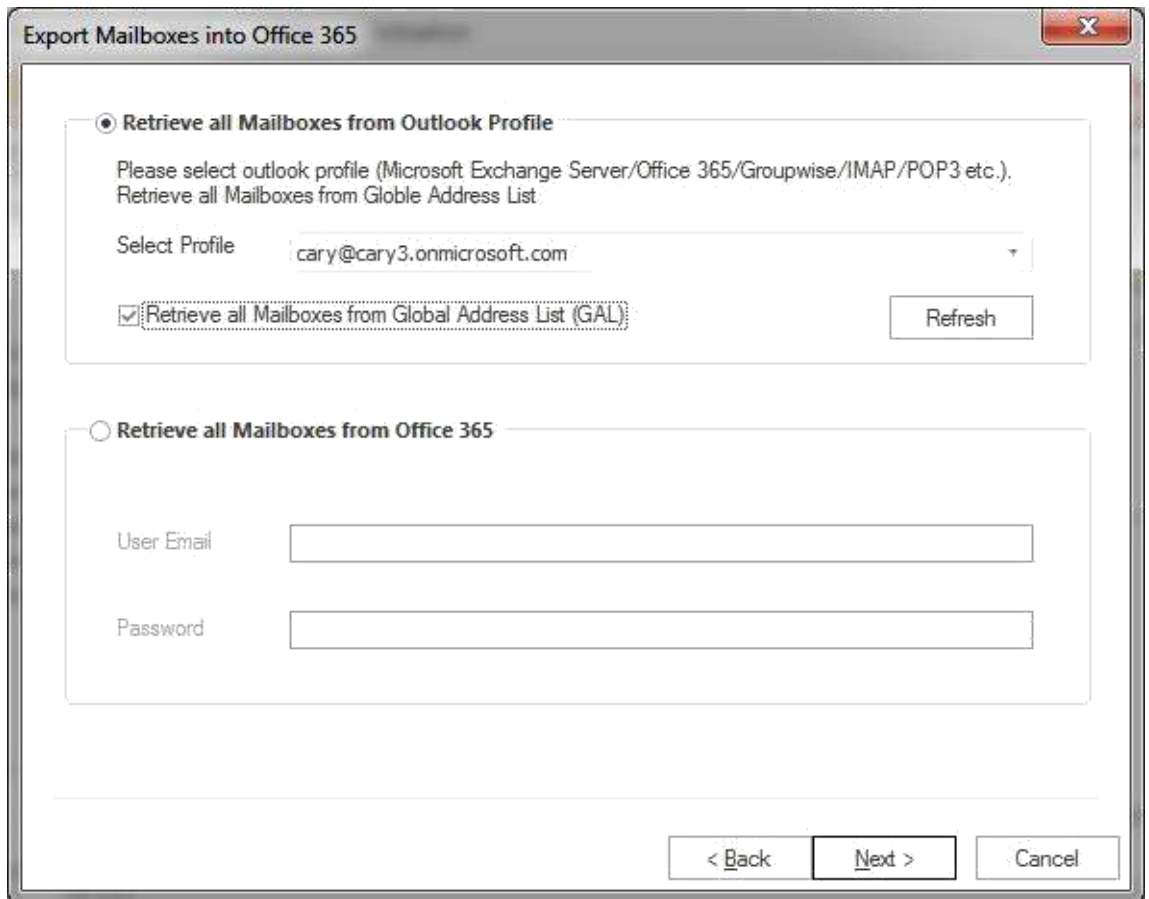

**3.** After the Next option has been clicked, a list of source mailboxes will appear in the screen with the target validate and map mailbox option.

To continue with the process, user need to select each individual mailboxes of any other source mailbox and map it with the respective Office 365 mailbox profile by clicking on the map mailbox button. User can also validate live exchange profile so that, S/he can be assured about the status of the profile whether it exists or not.

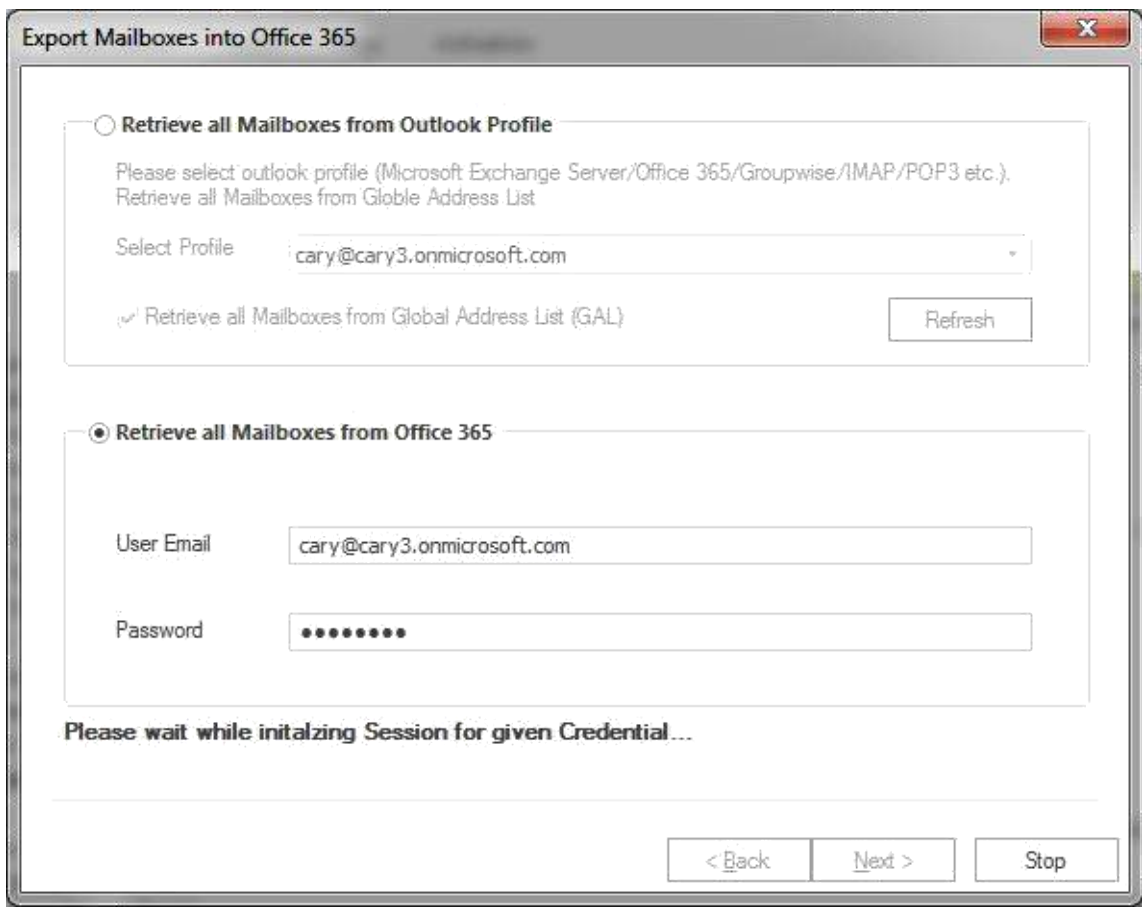

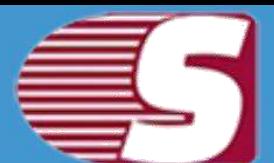

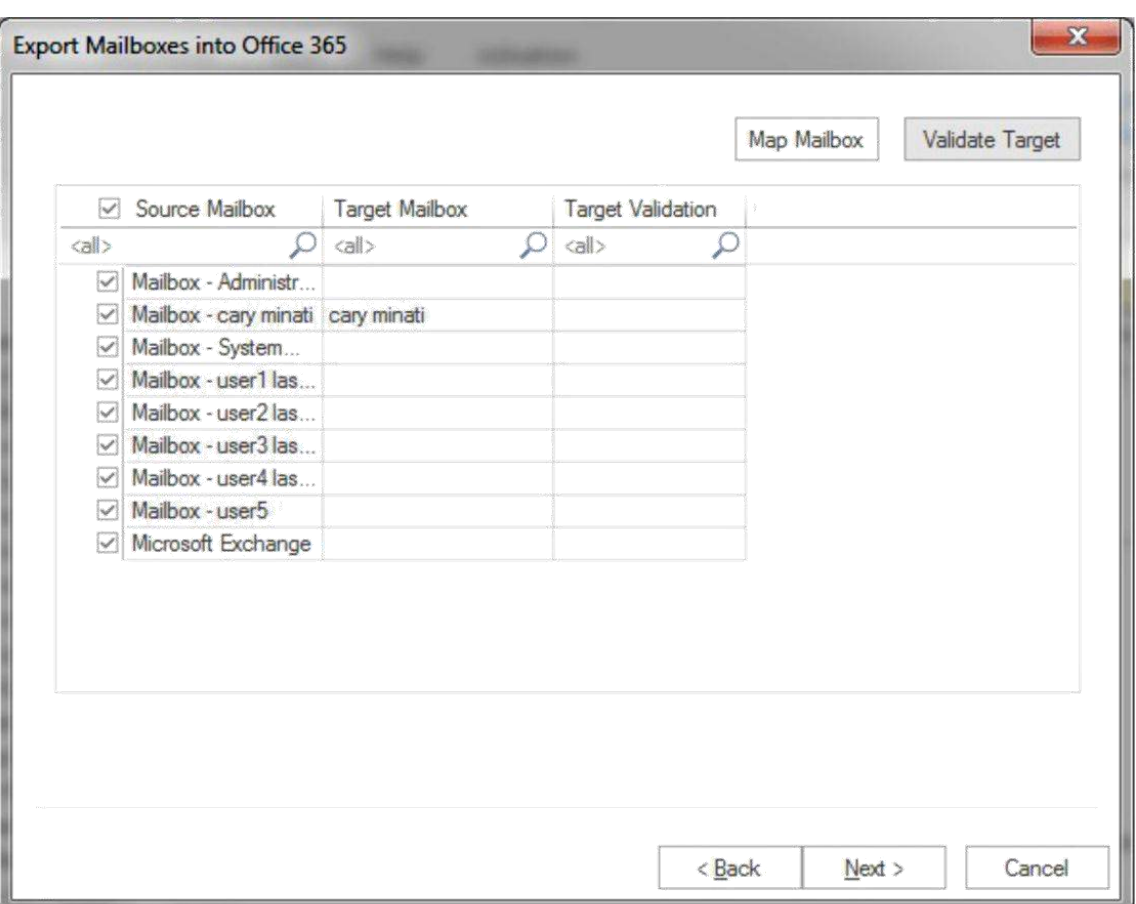

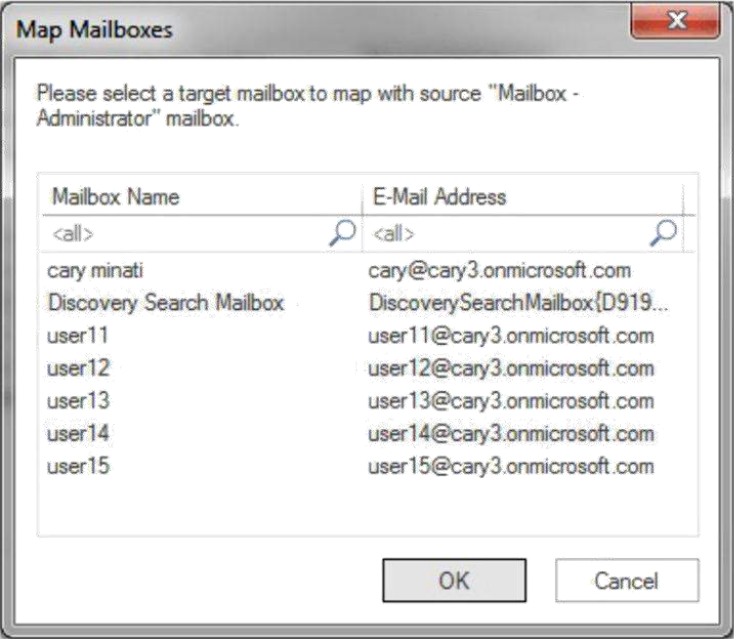

**4.** After clicking on Next button, the filter page is shown containing two options.

#### Copyright © 2018 Shoviv Software Private Limited

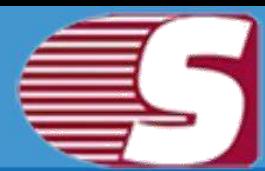

**Process Message Class :** Message class filter option allow to add the message class using the add button. In this option, user can include or exclude the message class.

After clicking on the add button, a message class dialog box will pop-up. Message class dialog box will show some default messages inside the dialog box. To add new message class, user need to type on the message class in the edit box provided to add new message class. Click on add button to add the new message class.

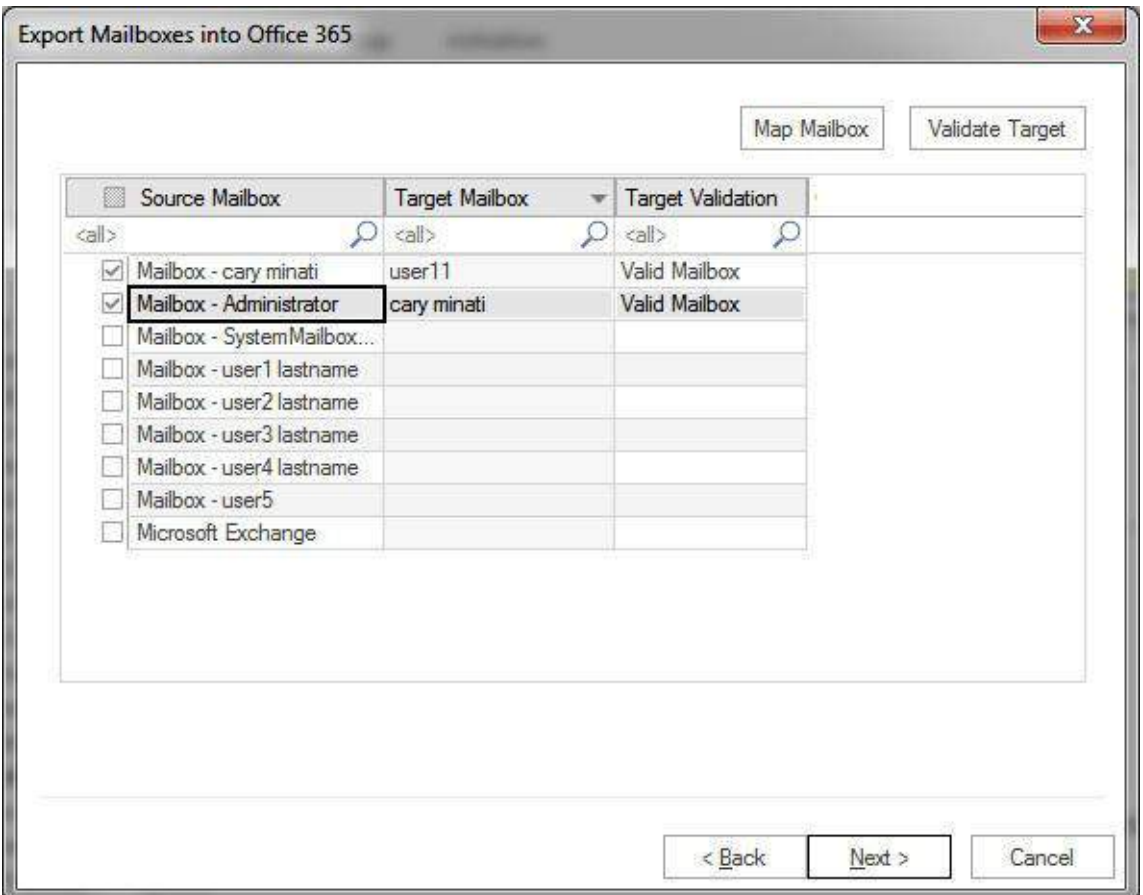

Default message cannot be removed from the dialog box which contains message class. User can only remove the added message class from the dialog box.

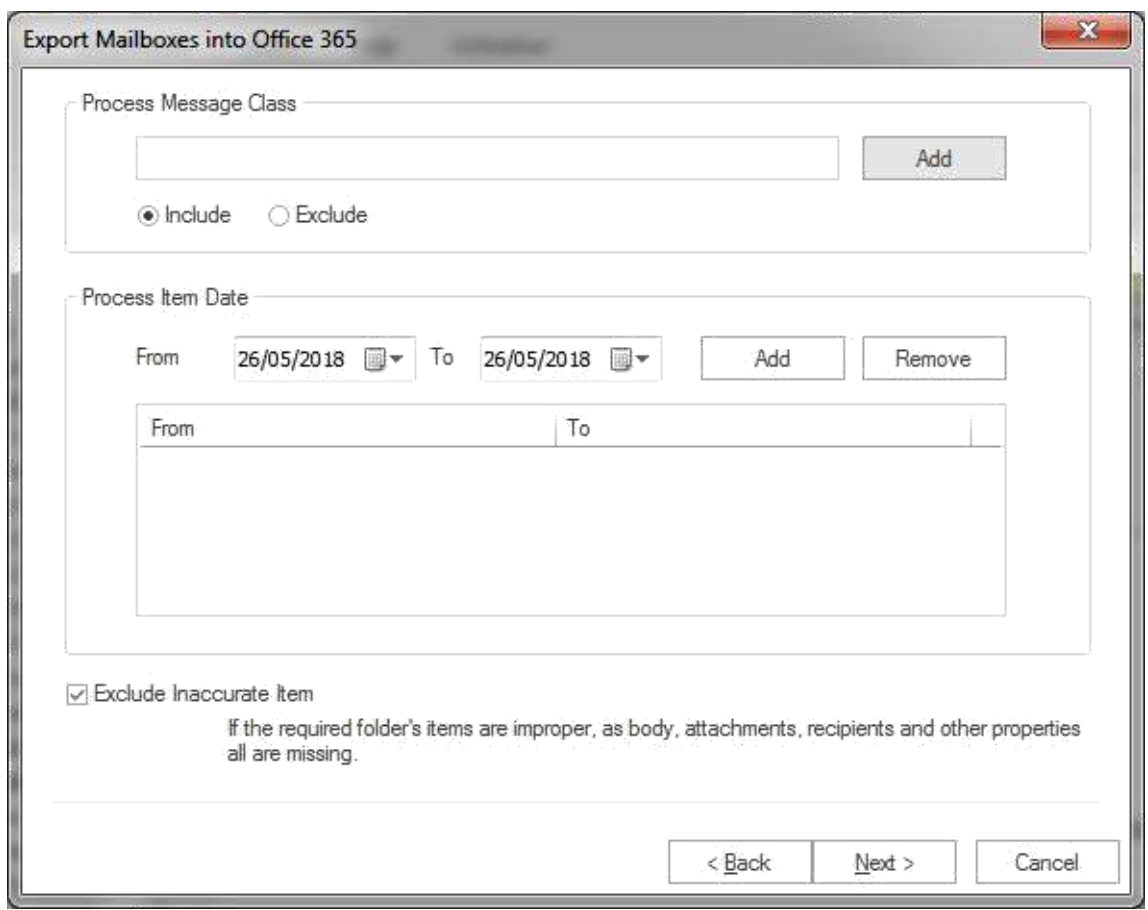

- **Process Date Range :** This option allows to filter the message according to their date. After the date range has been added, click on **"Next"** in the wizard box to continue.
- **Exclude Inaccurate Item :**This option allows to filter the inaccurate items of EDB file. *This option will be visible only for EDB items.*

Copyright © 2018 Shoviv Software Private Limited

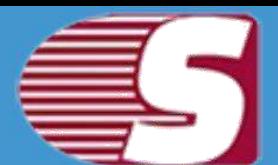

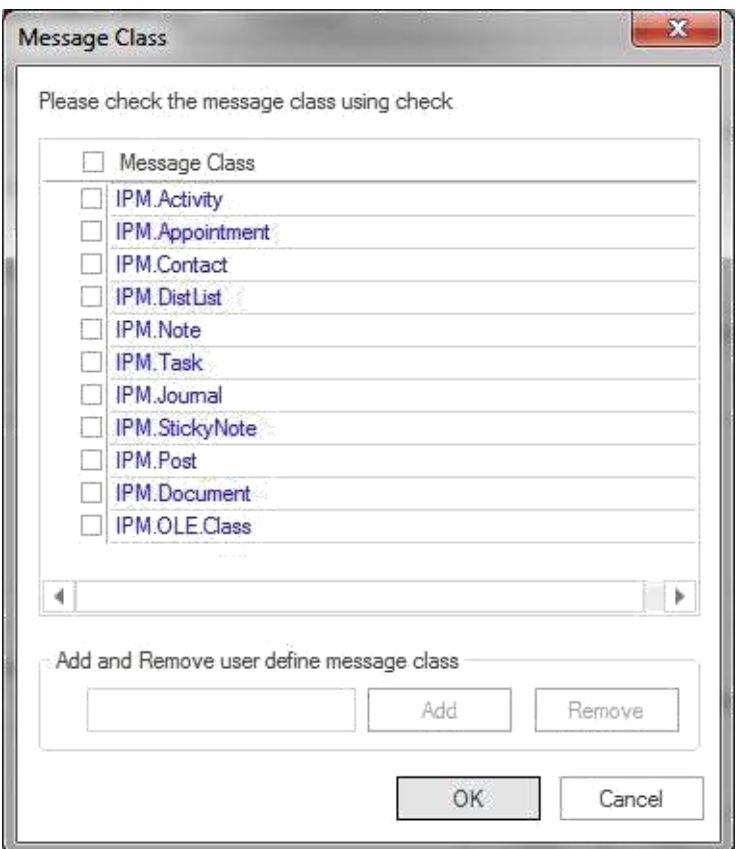

5. After clicking on Next button, a status will be shown. The Status wizard will show Source Folder, Target Folder, Item Count, Filtered Items, Copied Items and Process Item in this report.

**Stop button:** Stop button allows to stop all process immediately.

**Save report:** Save button allows to save report of the process into html file.

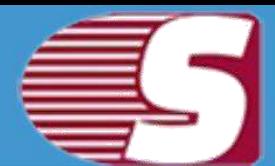

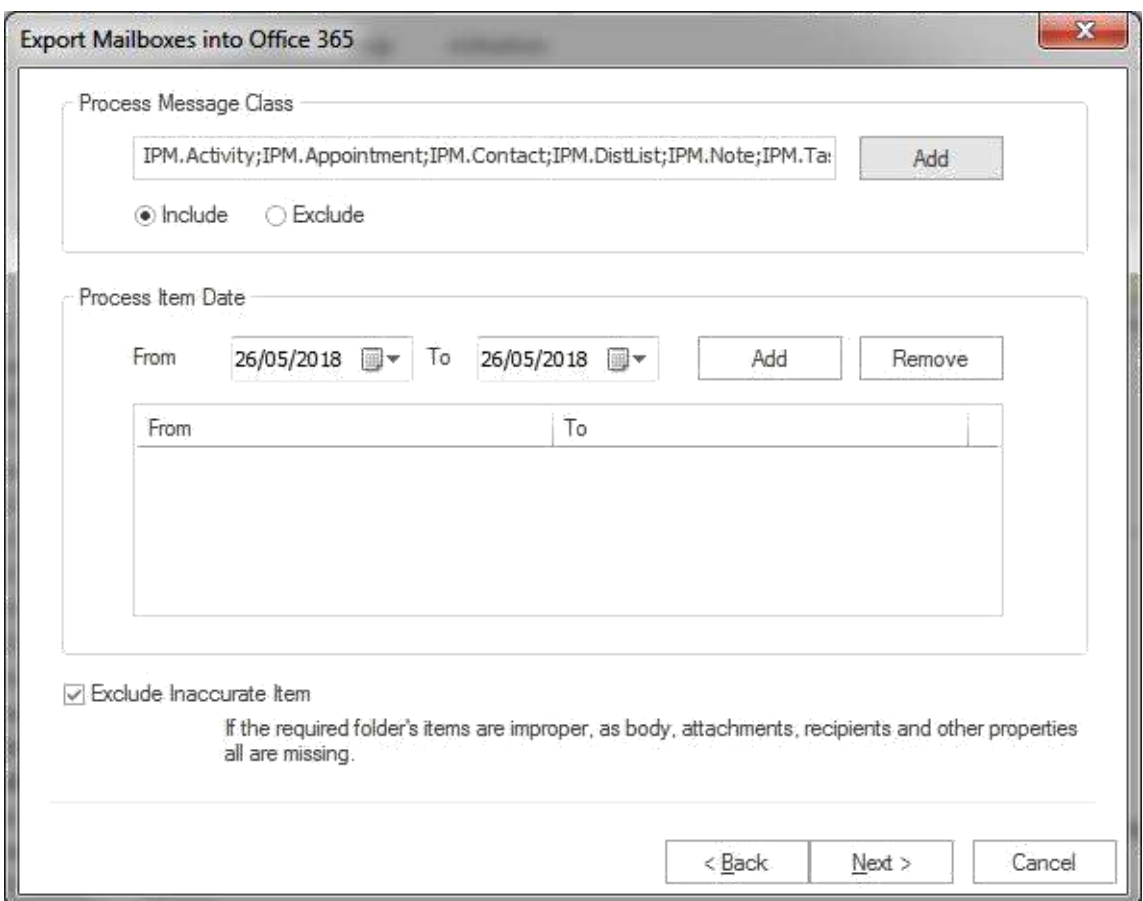

After the process has been accomplished, a finish button will be enabled. You can click on the finish button and end the process after the process is successfully completed.

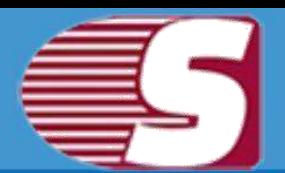

### **Search**

#### *Note - Here we will only describe how to search items from EDB file, same steps will be applicable for other added sources*

With this option, user can search the items using various criteria such as general, item property and attachments. The Search is based upon subject, from, cc, to, bcc and read or unread message and if user select item property & attachments, the search will be based on attachment name, attachment type, message class, message date.

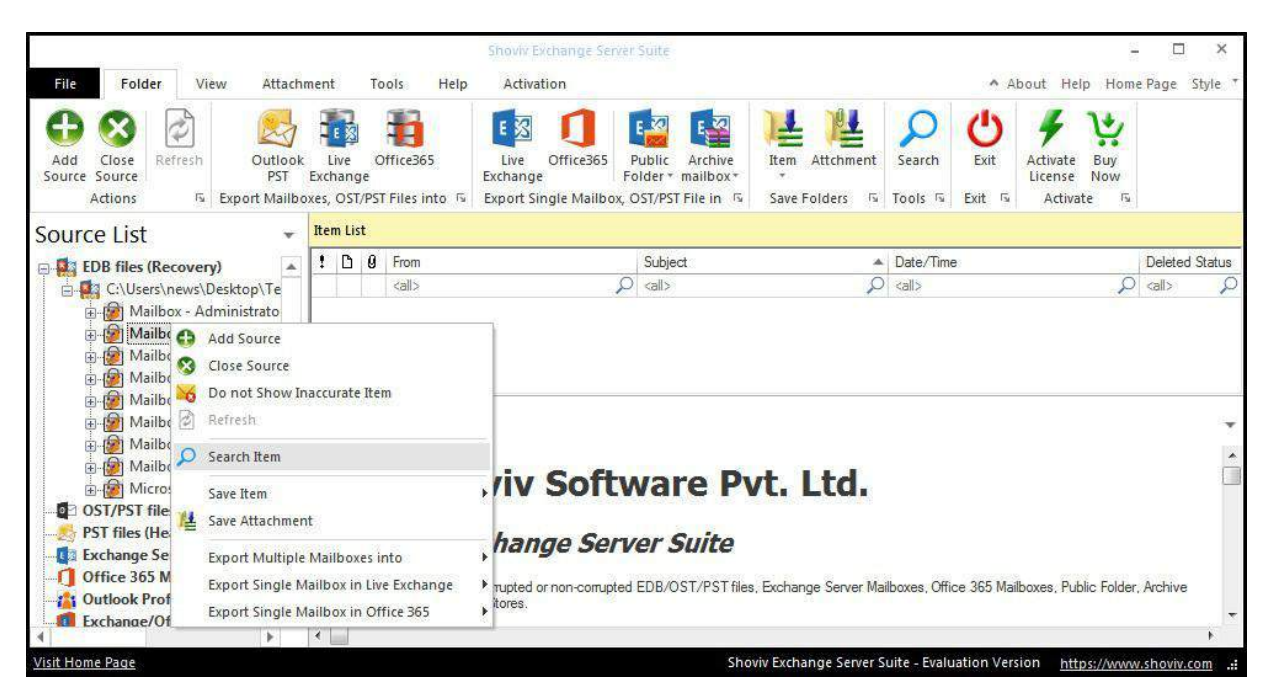

There are three different options given for the convenience of the user so that search option can be categorized according to userr preference.

- General option
- Items property
- Attachment

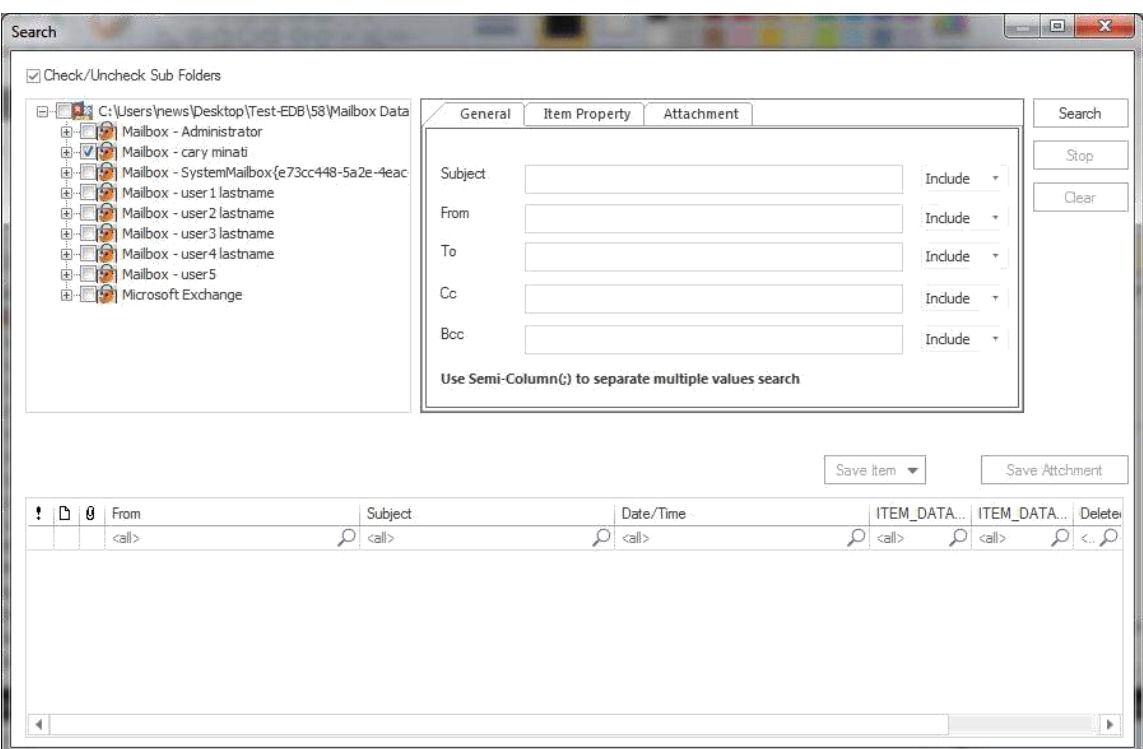

- **Check/Uncheck Sub Folder:** With this option, user can click on any check box then the entire child folder will automatically be selected or unselected. The selection can also be made directly by selecting the child folder one by one which user want to save item of.
- user can also read the messages by selecting the check box, then select search in order to read the messages in the preview box.
- If user want to unselect any other folder from the list, then user may do so by clicking on the folder user want to unselect.
- If this option unselected the child folders, then user can click on any child folder in folder list, then particular folder will be selected or un-selected.

**1. General Option :** General option allows the user to search the item by Subject, cc, to, from and bcc as per their needs. The brief segment of these options and functionalities are given below : -

**Subject : 'Subject'** option allows users to search the individual subject based upon its subject name. The process can be continued by selecting the exclude option from the drop down

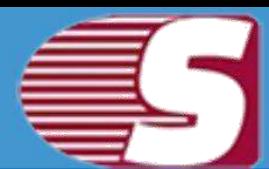

arrow. The software will exclude the items based upon their criteria after the exclude option is click.

- **From : 'From'** option allows users to search based upon the name of sender from which the mail has been received. The software will exclude the items based upon the selected criteria after the exclude option is click. This process helps users to search for the particular messages which sent by the specified sender.
- **Cc : 'Cc'** option allow users to search based upon the specific name for the message recipient. It helps to search for the particular messages received by the specified recipients. The software will exclude the items based upon their criteria after the exclude option is click.
- **To : 'To'** option allow users to search based upon the specific name for the message recipient. It helps to search for the particular messages received by the specified recipients. The software will exclude the items based upon their criteria after the exclude option is click.
- **Bcc : 'Bcc'** option allow users to search based upon the specific name for the message recipient. It helps to search for the particular messages received by the specified recipients. The software will exclude the items based upon their criteria after the exclude option is click.

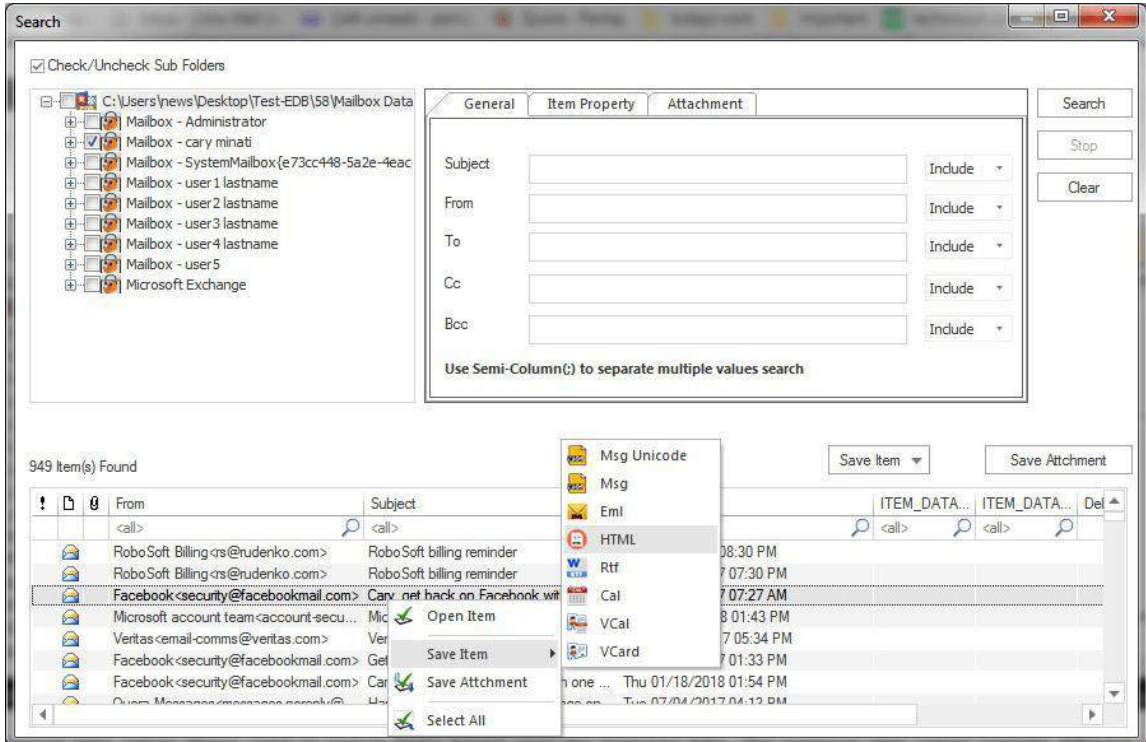

#### Copyright © 2018 Shoviv Software Private Limited

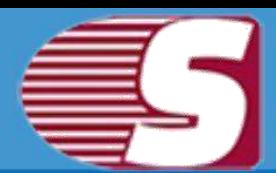

**2. Item Property :** The Item Property allows users to search the items by the following ways :

- 1. **Read Status :** Read status drop down bar allows users to search item according to Read/Unread status of item. It has three options : **read items, unread items, all items**.
- 2. **Message class :** Message class option is for the users who wish to search items based upon their item types(i.e. Email, Note, Task). The message class filter option allows the users to add the message class using the add button. In this option, user can include or exclude the message classes.

Clicking on the add button, a message class dialog box will pop-up. Message class dialog box will show some default messages inside the dialogue box. To add new message class, user need to type on the message class in the edit box provided to add new message class. Click on add button to add the new message class.

- 3. **Message Date :** Message date option allows users to search items based upon the message date. The message date option consists different options in the drop down bar according to which user can select the criteria they want.
	- Last 7 days
	- Last 30 days
	- Equal
	- **Before**
	- After
	- **Between**

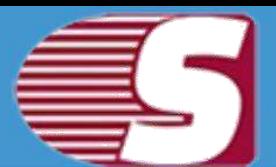

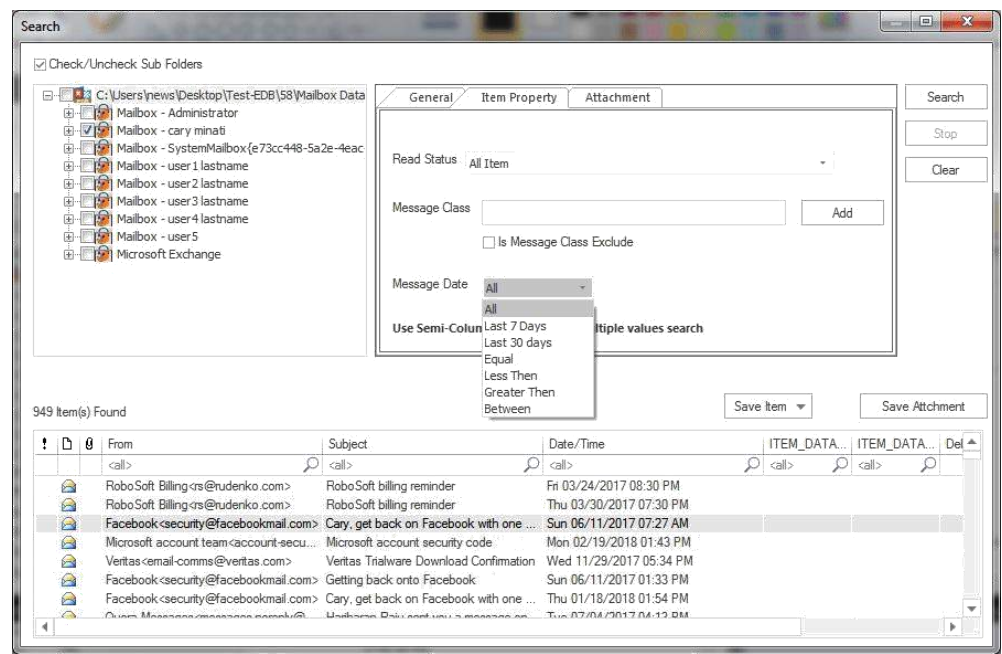

- **3. Attachment:** Find items using their attachment properties.
	- **Attachment Name:** Search items by the name of their attachment
	- **Attachment Type:** Search items by the type of their attachment

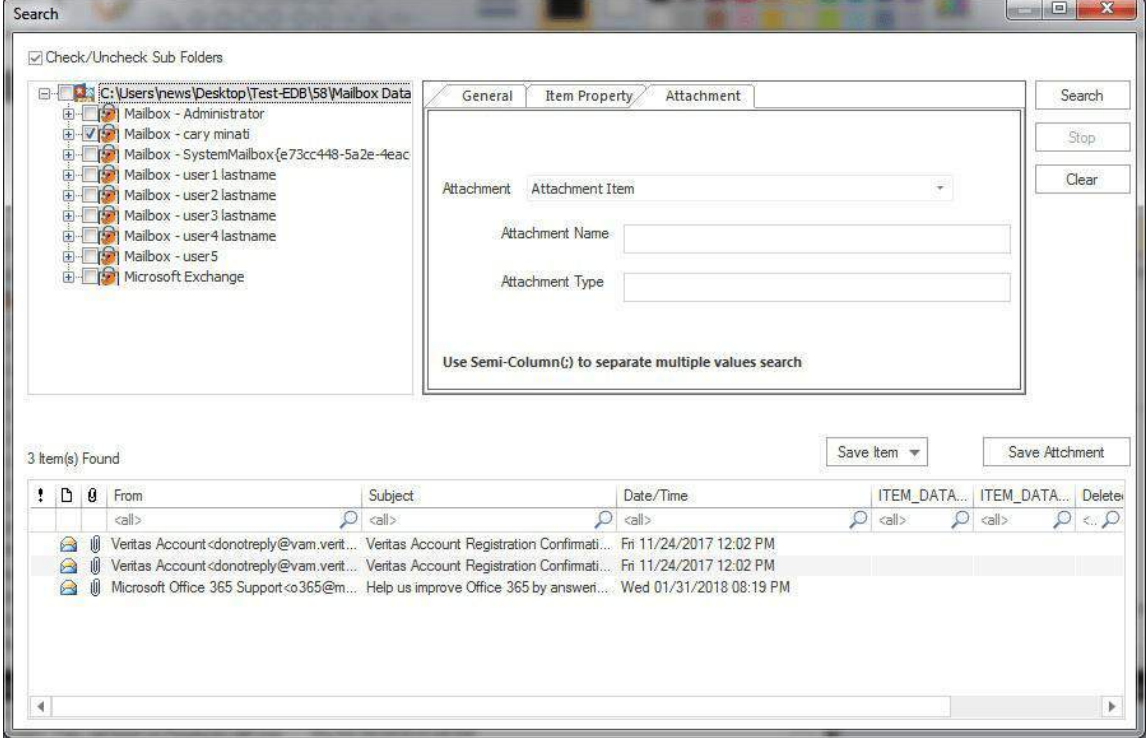

#### Copyright © 2018 Shoviv Software Private Limited

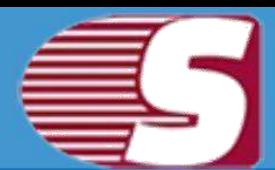

**4.** Another option which is given in the search option is the **Save Items** in drop down bar. In save item drop down bar, users can save the items in different formats such as EML, MGS, VCARD, CAL, RTF, HTML and MSG Unicode.

### **About Exchange Server Suite**

Shoviv Exchange Server Suite is an all in one solution for Microsoft Exchange related migration and export processes. It efficiently recovers corrupted or damaged EDB files and migrate exchange server mailboxes, Office 365 mailboxes to any Microsoft mail service such as Microsoft Exchange server (any version) and Microsoft Office 365. Beside this, the software facilitates to convert users mailboxes into PST file and allows to save email items in various email formats such as eml, msg, html. The software comes with enhanced features which are not only capable of exporting Added Source to Exchange server, Office 365 and Outlook PST file but also capable to export added source in Public folder and Archive mailboxes of Office 365 and Live Exchange.

We have an extensive and proficient support system to assist customers with all issues related to Shoviv Exchange Server Suite. Below are the link provided to collect information based on the support and any queries regarding the sales & support of product.

Website address:<https://www.shoviv.com/>

Technical Queries: [support@shoviv.com](mailto:support@shoviv.com)

Sales Queries: [sales@shoviv.com.](mailto:sales@shoviv.com)

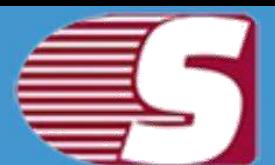

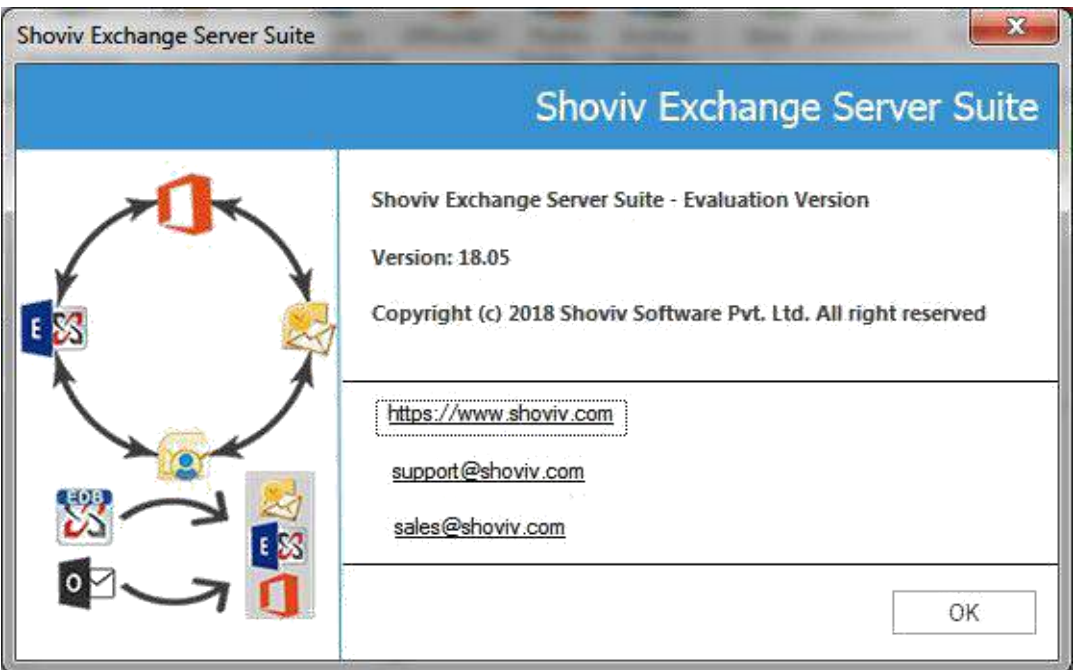

The software also provides free demo version in order to assure about the quality, services, accuracy and effectiveness of the product. Free trial is capable to recover first 50 items from the mailbox.

### **Visit Homepage**

Shoviv Exchange Server Suite is fully functional and helps to justify the capability and accuracy of this software. You can download the trial version at<https://www.shoviv.com/exchange-server-suite.html>

### **Supports**

We have an efficient support system to assist our customers with all issues related to using **'Shoviv Exchange Server Suite'**. The software comes with an embedded help manual that can be accessed by clicking **'Help >> Software'**in the menu-bar.

For any further assistance regarding Shoviv Exchange Server Suite, you can contact us at - [support@shoviv.com](mailto:support@shoviv.com)

We also have live support wherein you can chat with our software experts at [https://www.shoviv.com](https://www.shoviv.com/)
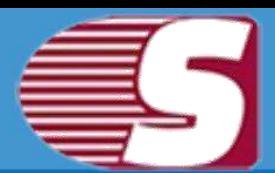

# **Activate License**

**Activation -** You can activate Shoviv product by two methods.

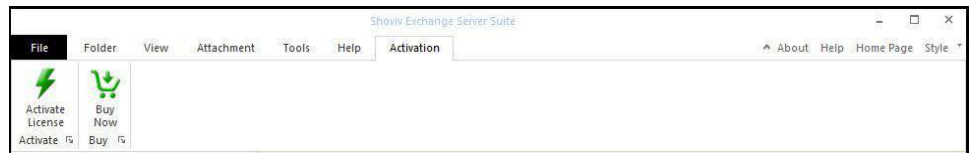

### **1. Online Activation**

After purchaing Shoviv software, you will receive an email containing Order number and activation key. To activate the license, user need to enter these values in reapective fields and click **'Online Activation'**.

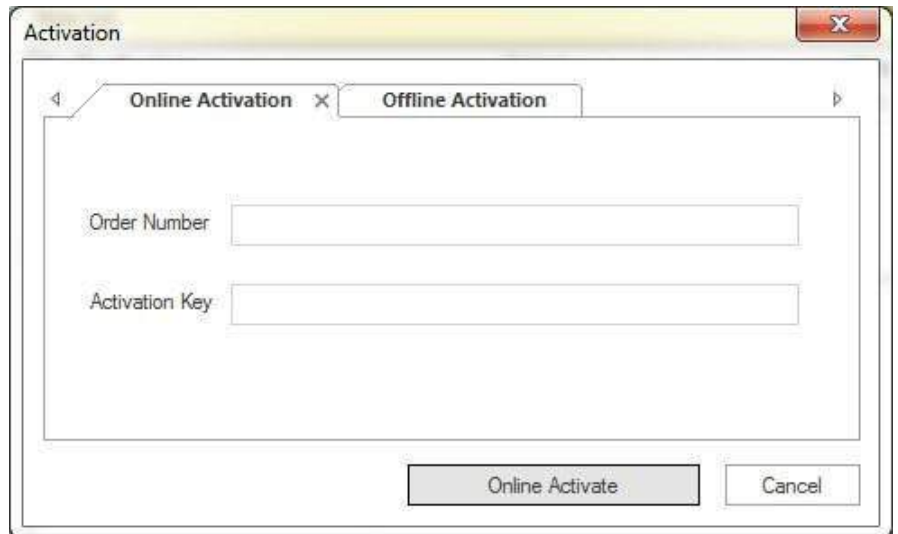

### **2. Offline Activation**

• If online activation failed or due to some technical reason you aren't able to activate product, then you can use offline activation method. Offline

activation has two steps.

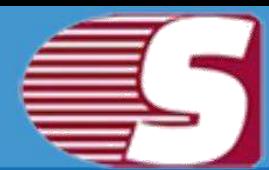

#### **Generate Code for activation file**

You need to enter order number in respective field and then click **generate license code** button. A text file will generate on your desktop, you need to send that file at [sales@shoviv.com.](mailto:sales@shoviv.com) By using this file, we will generate activation file and send it to you on your registered email address within few minutes after receiving email/request.

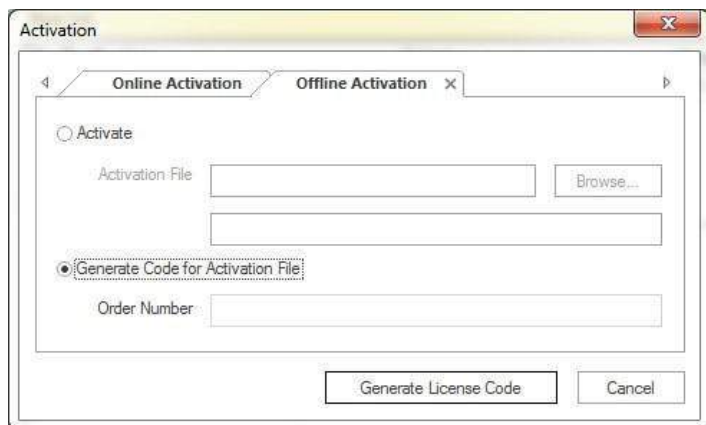

#### **Activate**

After receiving activation file sent by Shoviv Software, all you need to do is go to offline activation and browse activation file and hit **Offline Activate** button.

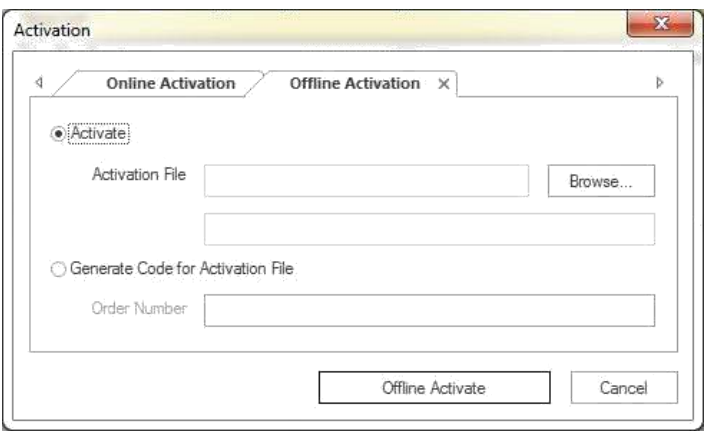

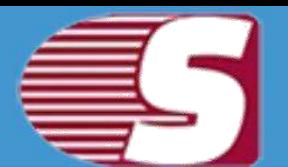

## **Buy Now**

You must buy the full version of Shoviv Exchange Server Suite software to export entire recovered emails from corrupted or inaccessible EDB files and added source into PST, Live Exchange Mailbox, Office 365 as well as save items in .eml or .msg. Please note that the trial version of Shoviv Exchange Server Suite has fe limitations & allows to export only 50 items per folder from added source.

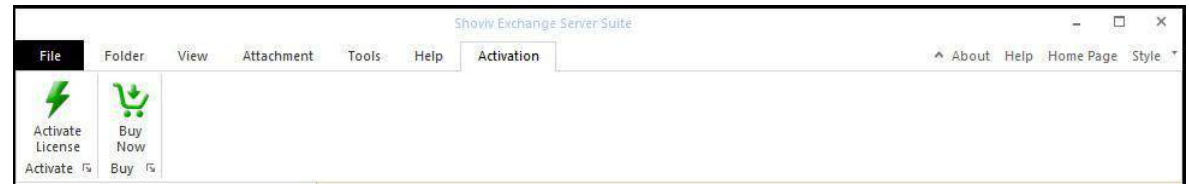

You can purchase Shoviv Exchange Server Suite from our official website at<https://www.shoviv.com/buy-exchange-server-suite.html>

For any other details related to software purchasing or activation process, email us at: [sales@shoviv.com](mailto:sales@shoviv.com)

# **Copyright Notice**

Shoviv Software user manual and testimonials are the copyright of Shoviv software Pvt Ltd with all rights reserved. According to Copyright Law, this handbook cannot be replicate in any form without a penciled permission in advance by Shoviv Software Pvt Ltd. No charter accountability is assumed, nevertheless, in order to use the information contained herein.

### **©Shoviv SOFTWARE PVT LTD. ALL RIGHTS RESERVED.**

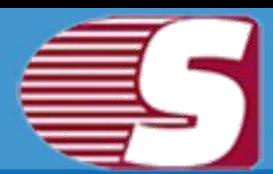

## **Trademarks**

Shoviv ® is a copyright of Shoviv Software Pvt Ltd.

Registered trademark of Microsoft Corporation are :

Window 95®, Window 98®, Window ME®, Window NT®, Window 2000 server®, Window 2000 advanced server®, Window 2003 server®, MS word and window XP ®.

All product names are registered trademark of the respective companies.

## **Disclaimer**

The information described in this manual is not restricted to any product stipulations and can be changed without any prior intimation. Shoviv Software Pvt Ltd do not provide any warranty in regards to this documentation or any other information contained in it and abandon any implied warranties of merchantability or robustness for any specific rationale consideration to any of the aforesaid. Issues such as damage by mishandling, technical error, omission contained or variance between product and manual are not be secured under the tagline called "warranty". Shoviv Software Pvt Ltd will be liable for any incidental, consequential or exemplary damage, whether based on trespass, contract or otherwise, arising out of or in connection with this manual or any other information contained herein or the use there of.

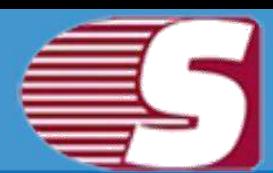

## **License Agreement**

### **Shoviv Exchange Server Suite Copyright © Shoviv Software Pvt. Ltd. All rights reserved.**

#### **Your agreement to this license**

It is a legal agreement between you and Shoviv software Pvt. Ltd. Term and conditions of the License will brief you the authorized use and users of each licensed copy of the Shoviv Exchange Server Suite.

Term and conditions are mandatory to accept to become an authorized user. If you do not agree with the Term and conditions, then do not copy, install, distribute or use any copy of Shoviv Exchange Server Suite.

#### **Term and conditions:**

You should read terms and conditions carefully before use, install, and copy or distribute the software.

#### **Scope of License**

You can use only permitted copy of the software

#### **Single workstation program**

This term refers to a program installed and used only by a single user on a single computer at a time. The Program must not be installed, distributed, shared or used on multiple computers.

#### **Multiple workstation programs**

This term refers to a program installed, used, specified no. of computer at a time. Program must not be installed, shared, distribute or used by no. of computers exceed to the authorized limit.

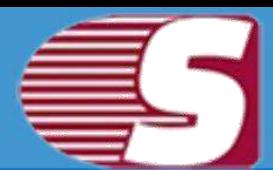

#### **Multimedia File Authorization**

The Publisher and licensor reserve all cerebral asset's rights associated to multimedia files that may be given with the program images, audio, video files. License holder can use this file only for personal purpose excluding commercial or any other intended purpose.

#### **Authorization**

Shoviv Exchange Server Suite includes an advanced feature to protect it against an unauthorized reproduction. You can make only one copy for backup and contained purpose; No one is authorized to create more than the defined copies of the Shoviv Exchange Server Suite.

#### **Activation**

To activate Shoviv Exchange Server Suite, we provide you an Online Activation key and Order number in purchase package. If you face any problem in online activation, then we will provide an offline activation key on request. Online and offline Activation key is the Publisher"s exclusive asset that is strictly confidential information and must not be shareable with third party in any circumstances. The user commit for the protection of confidentiality of activation key.

#### **Restrictions**

All rights are reserved and are not granted in this license. You cannot lease, modify, translate, reverse engineer, decompile, disassemble or get the source code of software.

#### **Legality statement**

The program which is licensed to you is absolutely legal and you are the legal owner of the entire file or data you are going to recover using this software .You have the permission from legitimate owner to perform these acts.

Any illegal use of Shoviv Exchange Server Suite will be solely your responsibility.

You further attest that recovered data, password or files will not be

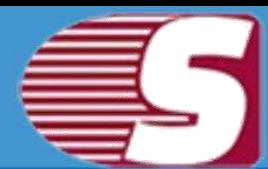

used for any illegal purpose.

Be aware that password recovery, unauthorized data encryption, illegally obtained file may constitute theft or other wrongful action may result in your civil and criminal prosecution.

#### **About**

The license is the complete statement of concurrence between the parties on the subject matter and joins and replaces all other prior understandings, purchase orders, agreement and arrangements. Shoviv software Pvt Ltd does not give any benefit to third party and is not responsible for any obligations created by the party. Shoviv Software Pvt. Ltd. will not give you any waiver on violation of this License and you shall neither constitute nor contribute to a waiver.

**Copyright © Shoviv Software Pvt. Ltd. All Rights are reserved by Shoviv Software Pvt. Ltd. and are not expressly granted in License.**